# **User ' s manual (short)**

NHDR-6004-H1 NHDR-6008-H1 NHDR-6016-H1 NHDR-6116-H2

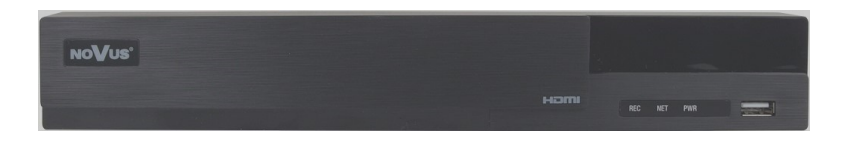

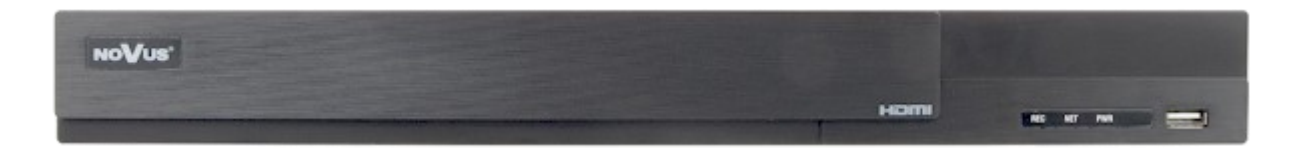

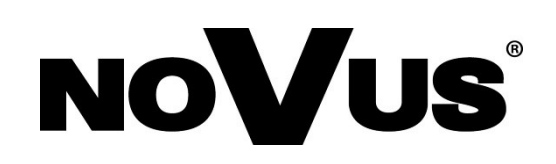

# **IMPORTANT SAFEGUARDS AND WARNINGS**

## **THE PRODUCT MEETS THE REQUIREMENTS CONTAINED IN THE FOLLOWING DIRECTIVES:**

**DIRECTIVE 2014/30/EU OF THE EUROPEAN PARLIMENT AND OF THE COUNCIL of 26 February 2014** on the harmonisation of the laws of the Member States relating to electromagnetic compatibility (OJ L 96, 29.3.2014, p. 79–106, with changes)

**DIRECTIVE 2014/35/EU OF THE EUROPEAN PARLIAMENT AND OF THE COUNCIL of 26 February 2014** on the harmonization of the laws of the Member States relating to the making available on the market of electrical equipment designed for use within certain voltage limits.

**DIRECTIVE 2012/19/EU OF THE EUROPEAN PARLIAMENT AND OF THE COUNCIL of 4 July 2012** on waste electrical and electronic equipment (WEEE) (OJ L 197, 24.7.2012, p. 38–71,with changes)

**DIRECTIVE 2011/65/EU OF THE EUROPEAN PARLIAMENT AND OF THE COUNCIL of 8 June 2011** on the restriction of the use RoKS of certain hazardous substances in electrical and electronic equipment (OJ L 174, 1.7.2011, p. 88–110, with changes)

### **Information**

**The device, as a part of professional CCTV system used for surveillance and control, is not designed for self installation in households by individuals without technical knowledge. The manufacturer is not responsible for defects and damages resulted from improper or inconsistent with user's manual installation of the device in the system.**

### **ATTENTION!**

**PRIOR TO UNDERTAKING ANY ACTION THAT IS NOT PROVISIONED FOR THE GIVEN PRODUCT IN ITS USER'S MANUAL AND OTHER DOCUMENTS DELIVERED WITH THE PRODUCT, OR THAT ARISES FROM THE NORMAL APPLICATION OF THE PRODUCT, ITS MANUFACTURER MUST BE CONTACTED OR THE RESPONSIBILITY OF THE MANUFACTURER FOR THE RESULTS OF SUCH AN ACTION SHELL BE EXCLUDED.**

- 1. **Prior to undertaking any action please consult the following manual and read all the safety and operating instructions before starting the device.**
- 2. **Please keep this manual for the lifespan of the device in case referring to the contents of this manual is necessary;**
- 3. **All the safety precautions referred to in this manual should be strictly followed, as they have a direct influence on user's safety and durability and reliability of the device;**
- 4. **All actions conducted by the servicemen and users must be accomplished in accordance with the user's manual;**
- 5. **The device should be disconnected from power sources during maintenance procedures;**
- 6. **Usage of additional devices and components neither provided nor recommended by the producer is forbidden;**
- 7. **You are not allowed to use the device in high humidity environment (i.e. close to swimming pools, bath tubs, damp basements);**
- 8. **Mounting the device in places where proper ventilation cannot be provided (e. g. closed lockers etc.) is not recommended since it may lead to heat build-up and damaging the device itself as a consequence;**
- 9. **Mounting the device on unstable surface or using not recommended mounts is forbidden. Improperly mounted device may cause a fatal accident or may be seriously damaged itself. The device must be mounted by qualified personnel with proper authorization, in accordance with this user's manual.**
- 10. **Device should be supplied only from a power sources whose parameters are in accordance with those specified by the producer in the devices technical datasheet. Therefore, it is forbidden to supply the devices from a power sources with unknown parameters, unstable or not meeting producer's requirements;**
- **11. You cannot allow any metal objects get inside the recorder. It might cause serious damage. If a metal object gets inside the device contact the authorised Novus service immediately.**
- **12. The manufacturer does not bear responsibility for damage or loss of data stored on HDDs or other media occurred during the usage of the product.**

**Due to the product being constantly enhanced and optimized, certain parameters and functions described in the manual in question may change without further notice.** 

**We strongly suggest visiting the www.novuscctv.com website in order to access the newest manual . Technical changes reserved without prior notice and printing errors possible.**

# **FOREWORD INFORMATION**

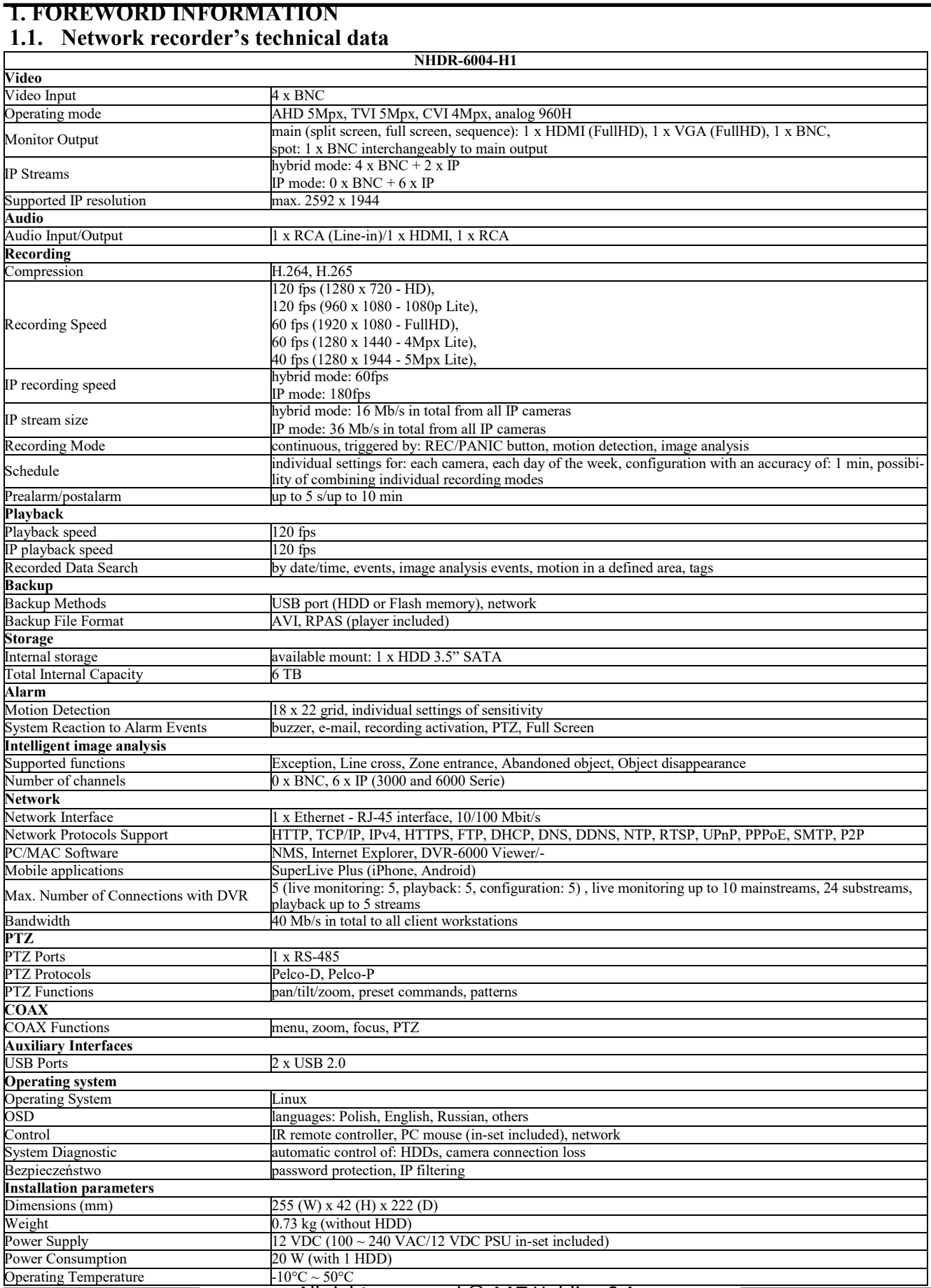

All rights reserved © AAT Holding S.A.

 $_{\rm eng}$ 

# **IMPORTANT SAFEGUARDS AND WARNINGS**

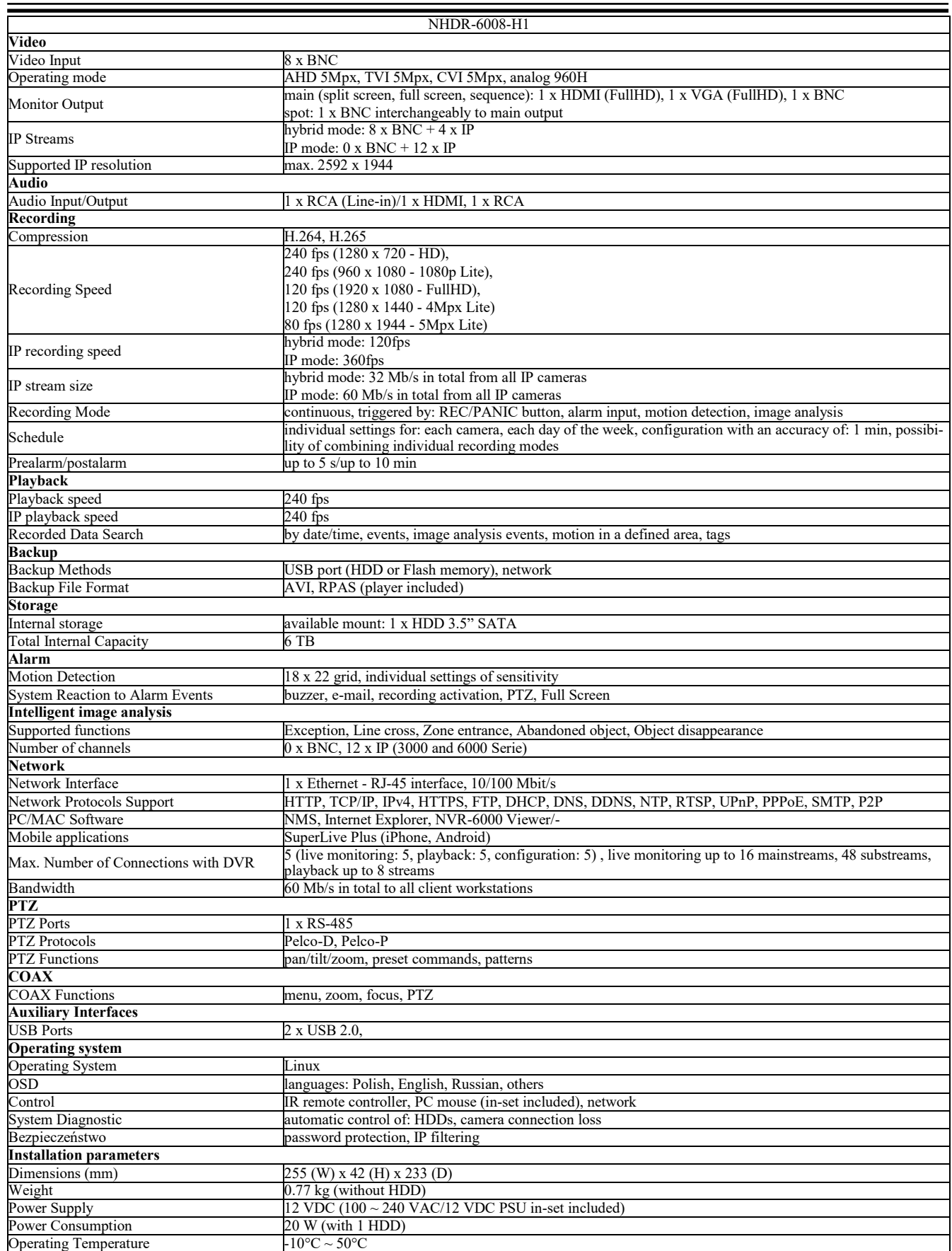

# **FOREWORD INFORMATION**

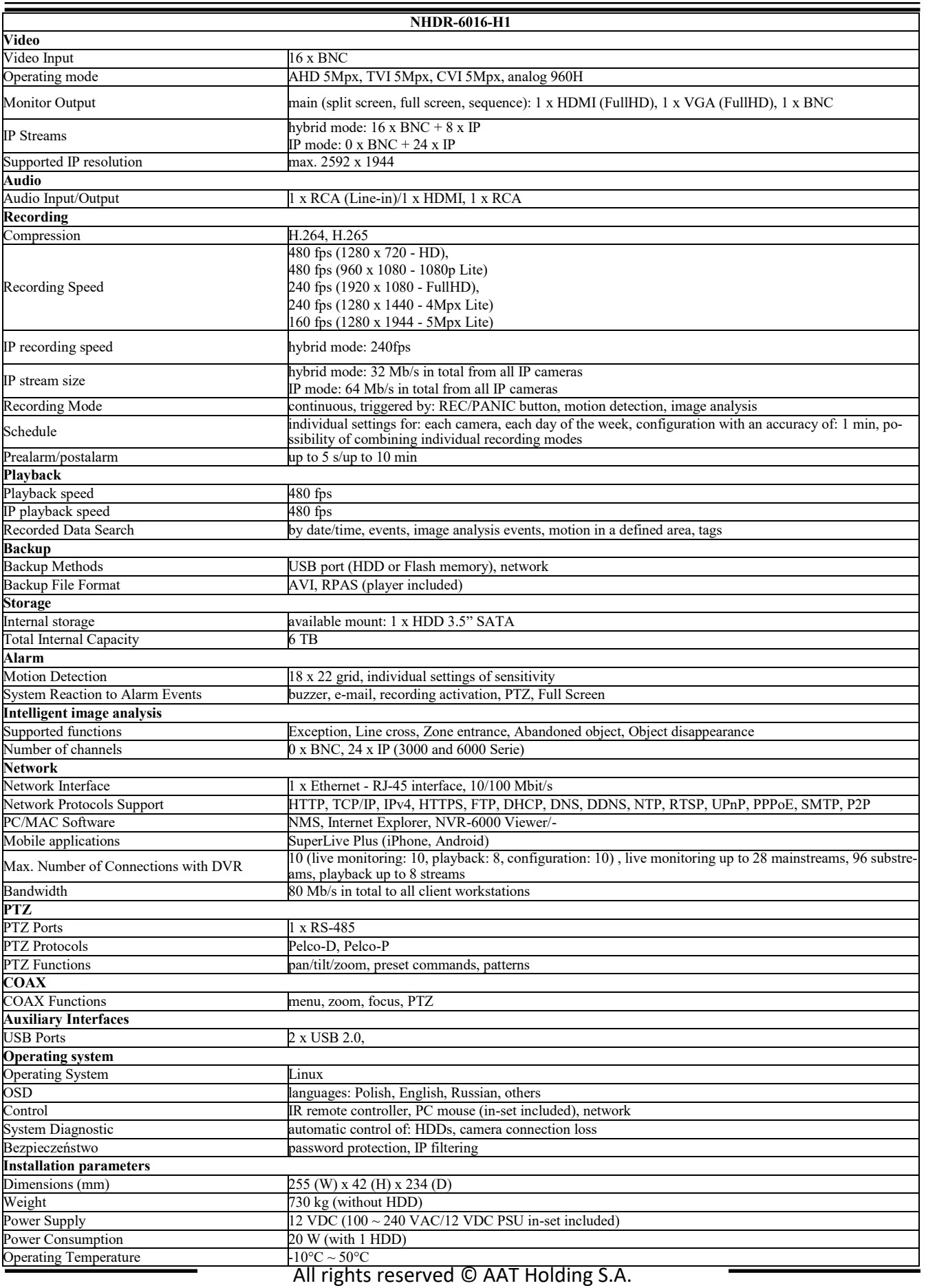

 $_{\rm eng}$ 

# **IMPORTANT SAFEGUARDS AND WARNINGS**

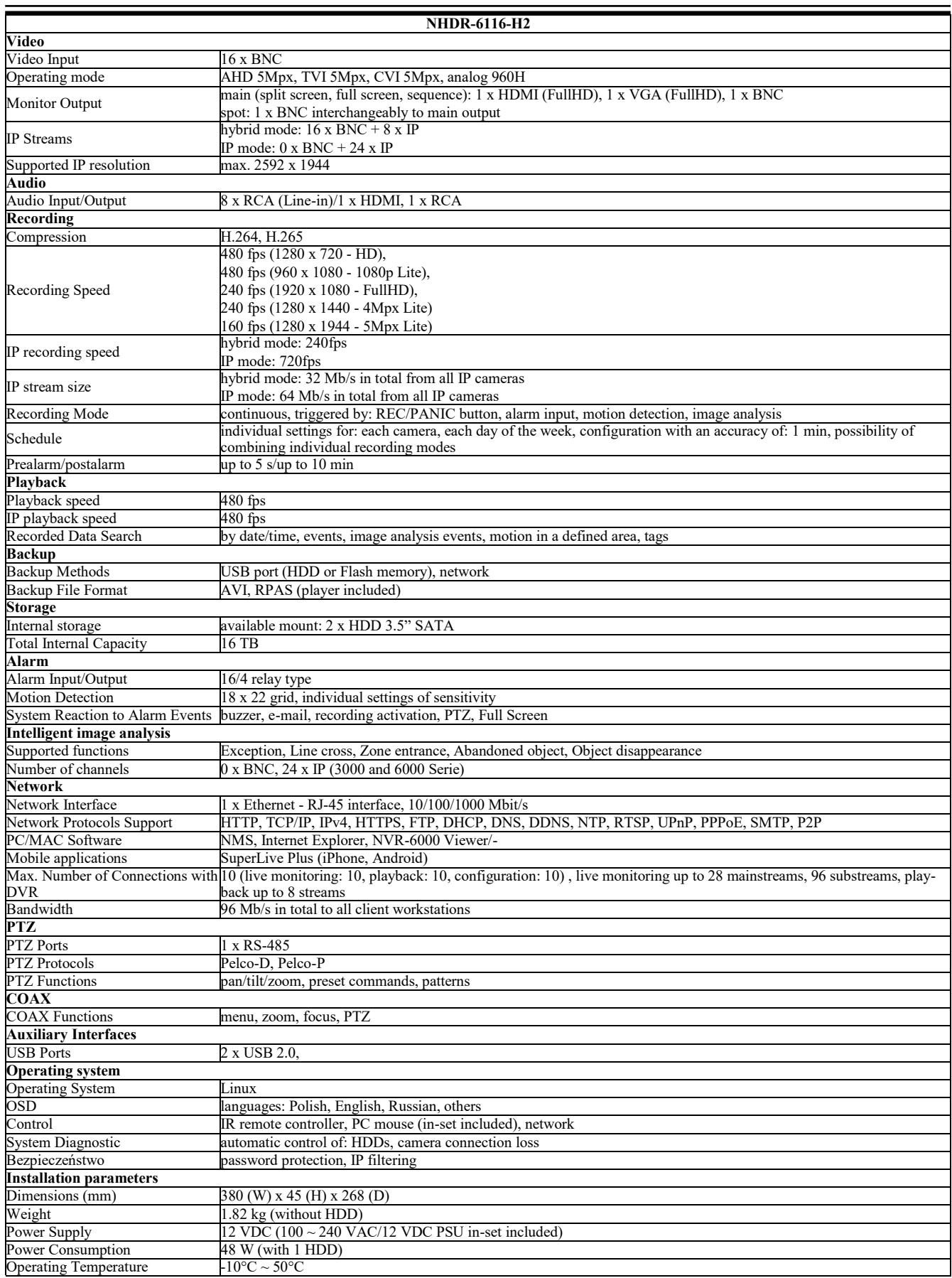

# **FOREWORD INFORMATION**

# **1.2. Main characteristics**

- Supports resolution up to 3840 x 2160
- Support high definition analog cameras (720p, 1080p, 4MPX, 5MPX Lite) AHD, TVI, CVI.
- Support for IP cameras up to 5MPX (hybrid mode).
- Supported protocols: ONVIF
- Mounting up to 1 disk inside (NHDR-6004-H1, NHDR-6008-H1, NHDR-6016-H1) or 2 disks inside (NHDR-6016-H2)
- H.264 and H.265 compression algorithm.
- Possibility to connect RTSP streams from cameras as an IP channel
- The ability to export recordings via a USB port and through a computer network.
- Software: NVR-6000 Viewer (for remote administration, preview and viewing of recordings).
- The device can be operated using a USB computer mouse, remote control.
- Power supply:  $12V$  DC ( $100 \sim 240$  VAC /  $12$  VDC power adapter included)

### **WARNING!**

**ONVIF protocol support was verified with IP cameras based on ONVIF ver. 2.2 and compatible with the "PROFILE S".** 

**Implementation of the ONVIF protocol by different manufacturers may vary by some functions, which can make them work improperly or not in accordance with expectation. AAT HOLDING Company is not responsible for incompatibility problems resulting from cameras of other brands than NOVUS, which are using ONVIF protocol. If you are using ONVIF protocol cameras other than NOVUS brand it is recommended to test each time whether required functions work correctly.**

### **1.3. Package contents**

Unpack the device carefully. After unpacking, please ensure that package contains the following items:

- Network Video Recorder
- USB Mouse
- Power supply
- User's manual (short)
- Screws for screwing the hard disk

If any of the elements has been damaged during transport, pack all the elements back into the original packaging and contact your supplier.

# **STARTING THE DEVICE**

# **2. STARTING THE DEVICE**

**2.1 Electrical connection and other back panel elements.**

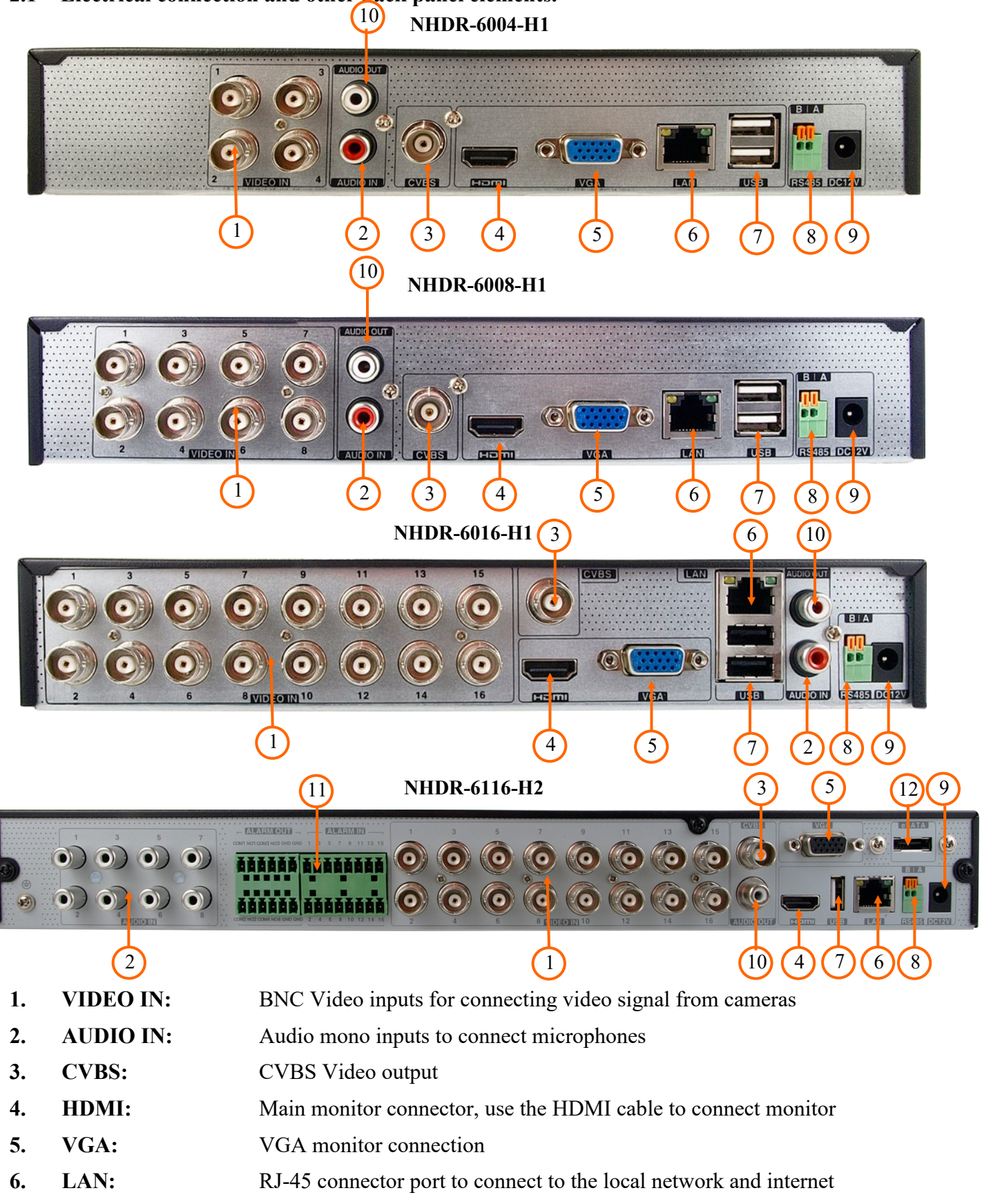

# **STARTING THE DEVICE**

- **7. USB:** USB port for external Flash memory and other USB devices
- **8. RS485:** RS-485 bus connector for PTZ cameras
- **9. DC 12V:** Recorder power supply connection socket
- **10. AUDIO OUT:** Audio output for connecting a local speaker with an amplifier
- **11. CONNECTORS:** Alarm input / output connector block
- **12. E-SATA:** Sockets for connecting E-SATA devices

### **2.2 HDD mounting**

The NHDR-6004-H1, NHDR-6008-H1, NHDR-6016-H1 recorders allow mounting one internal disk and the NHDR-6116-H2 recorder two disks inside.

### **WARNING!**

**In order to find information regarding the compatible models of HDDs and their maximum capacities, please contact Novus distributor or check the information presented at www.novuscctv.com. AAT HOLDING Company is not responsible for any problems from using not recommended hard drives.**

**The list of compatible HDDs contains all the HDDs that can be used with a given NHDR including HDDs designed for office use - so called desktop disks. However, due to the fact that reliability of the recording process and data safety are paramount factors of any CCTV system, we strongly advise to use HDDs designed for continuous (24/7) operation.**

**You need to format disks if they were used in a different device. All data saved on HDD prior to format will be lost.**

### **WARNING: !**

**Before removing cover unplug the power cord from the NHDR. When NHDR is turned on before disconnecting the power cord, shut down the recorder using the NHDR menu.** 

### For NHDR-6004-H1, NHDR-6008-H1 NHDR-6116-H1

In order to mount the hard drives, after unscrewing four screws (two screws on the side of the housing) in the places shown in the photo below, remove the recorder housing by sliding it back and then lifting it up.

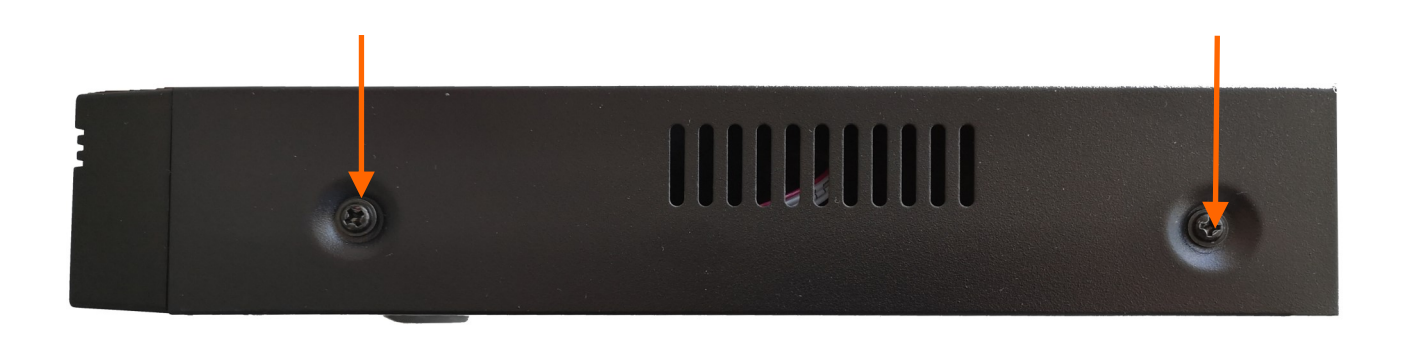

# **STARTING THE DEVICE**

After removing the case, mount the disk using mounting screws supplied in the set (4 pcs.). And then connect the power cord and signal.The recorder casing has 6 holes enabling adaptation to hard disk mounting holes.

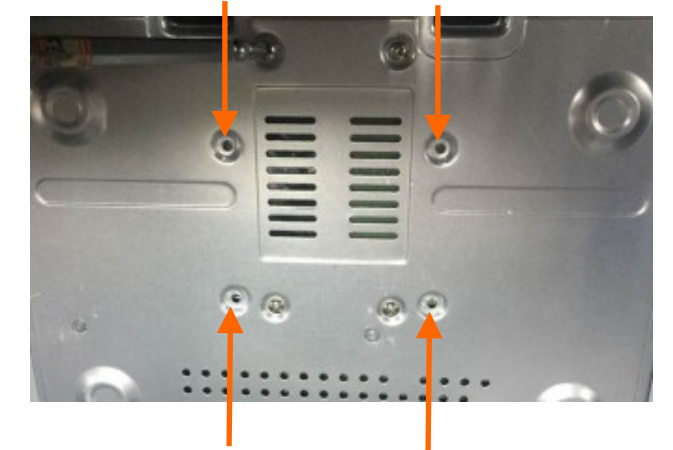

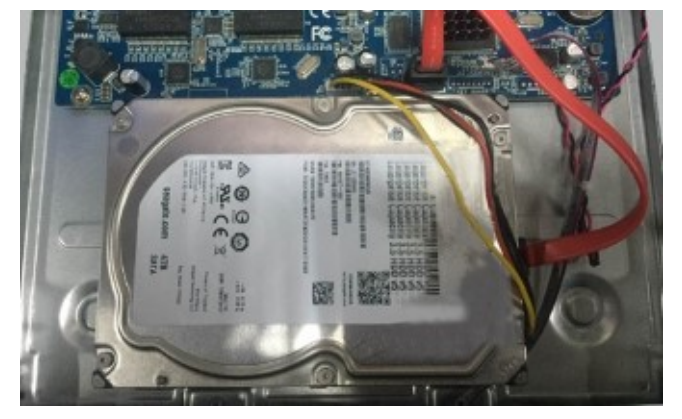

After connecting the hard drive mount the cover, start the NHDR to check and format the hard drive.

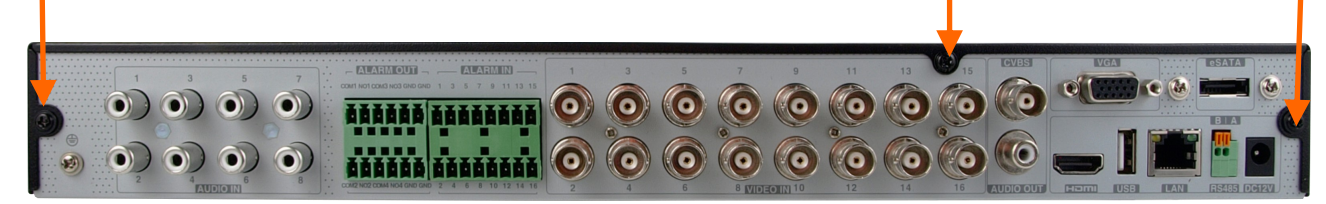

For the NHDR-6116-H2 recorder, unscrew the three screws on the back of the recorder housing. After connecting the hard disk drive, mount the recorder housing and run it to check the correct connections and format the hard disk drive.

After removing the casing, mount the disk using mounting screws (4 pcs.) For each disk mounted.

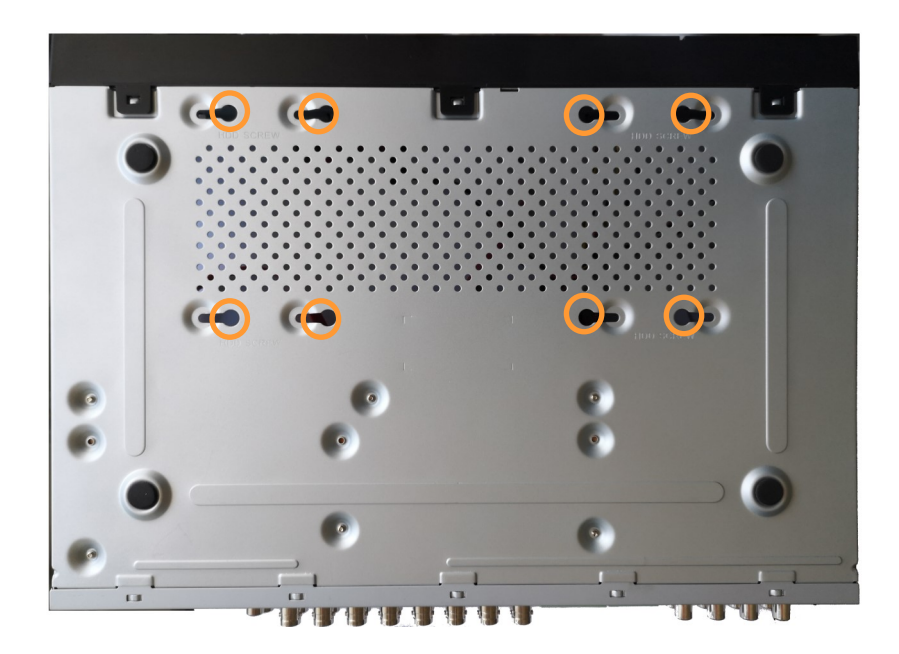

# **STARTING THE DEVICE**

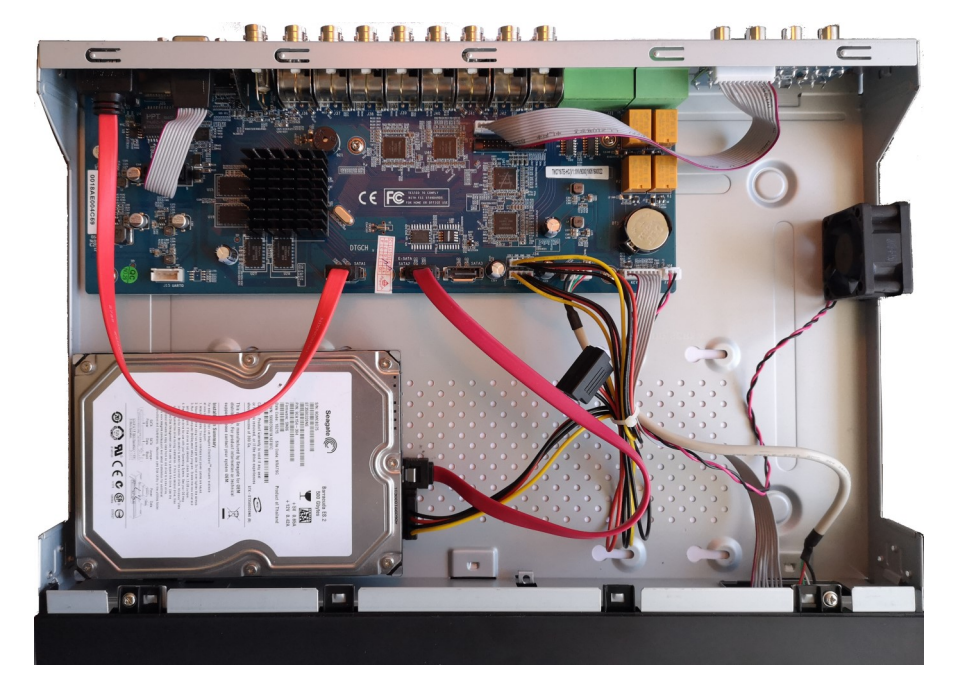

After screwing the disks, connect the power and signal cables to the disks.

After connecting the hard disk drive, mount the recorder housing and run it to check the correct connections and format the hard disk drive.

### **WARNING:**

**If the disk used has been used in another device, it must be formatted. The formatting process results in the loss of data saved on the disk.** 

### **2.3. Connecting the power supply.**

To start please connect provided power cord in the rear power port of the NHDR. Initialization lasts approximately 60 seconds. During this time executing any device functions and pressing any buttons is prohibited. To shut down the device please use the menu.

### **CAUTION:**

**Make connection when the power is not applied.**

**Do not place the power cord under the carpet or rug. The power cord is usually earth-grounded. However, even if it's not earth-grounded, never modify it on your own for earth-grounding.**

**Make sure that power adapter is placed near of NHDR and secured from accidental disconnection.**

**If the device was brought from a location with lower temperature, please wait until it reaches the temperature of location it is currently in. Turning the device on immediately after bringing it from a location with lower ambient temperature is forbidden, as the condensing water vapour may cause short-circuits and damage the device as a result.**

**Before starting the device familiarize yourself with the description and the role of particular inputs, outputs and adjusting elements that the device is equipped with.** 

# **STARTING THE DEVICE**

## **2.4. Connecting monitor**

The recorders have HDMI and VGA connectors.

Following resolutions are supported for HDMI output : 1280x1024, 1920x1080.

### **WARNING :**

**Emergency switching of the screen resolution is possible after pressing the right mouse button after more than 5 seconds until you hear a sound signal from the recorder.** 

### **2.5. Connecting camera and Network**

AHD cameras should be connected by coaxial cable to BNC connectors of the recorder.

The maximum cable length between the recorder and camera depends on the quality of the cable and the mode used.

The recorder requires the use of a switch to connect IP cameras. The permissible cable distance from the switch to each network device is 100m. Cameras, Internet and other devices should be connected as shown below. We recommend configuring the cameras before connecting to the recorder as described in the camera user's manual. Please remember that the cameras should be addressed with a unique IP address supported by the recorder. Connecting cameras and network devices to the recorder Before configuring the connection of cameras in the recorder, we recommend using a PC to configure the cameras in accordance with the camera instructions.

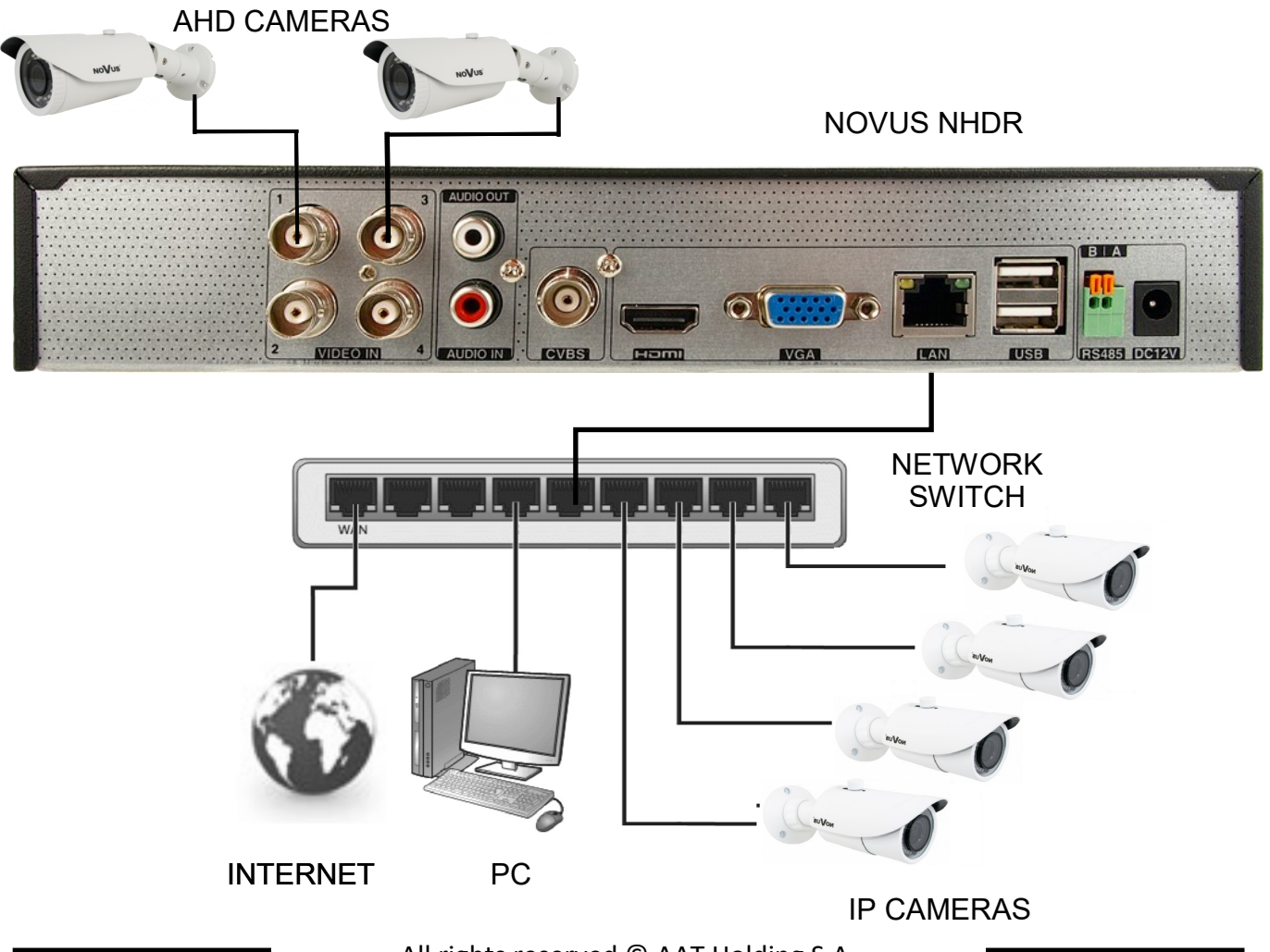

# **NHDR OPERATING**

### **2.6. Connecting external devices**

Connecting audio ports

Audio output signal normally are above 200mV 1kΩ. You can connect to it the audio amplifier with the external speakers.

Connecting USB devices

The NHDR-6004-H1, NHDR-6008-H1, NHDR-6016-H1 recorders have 2 USB 2.0 ports on the rear panel. NHDR-6116-H2 has 1 USB 2.0 port on the front panel and 1 USB 2.0 port on the rear panel. The ports allow you to connect a USB memory, mouse and other compatible USB devices.

# **3. NHDR OPERATING**

### **3.1. Front panel description**

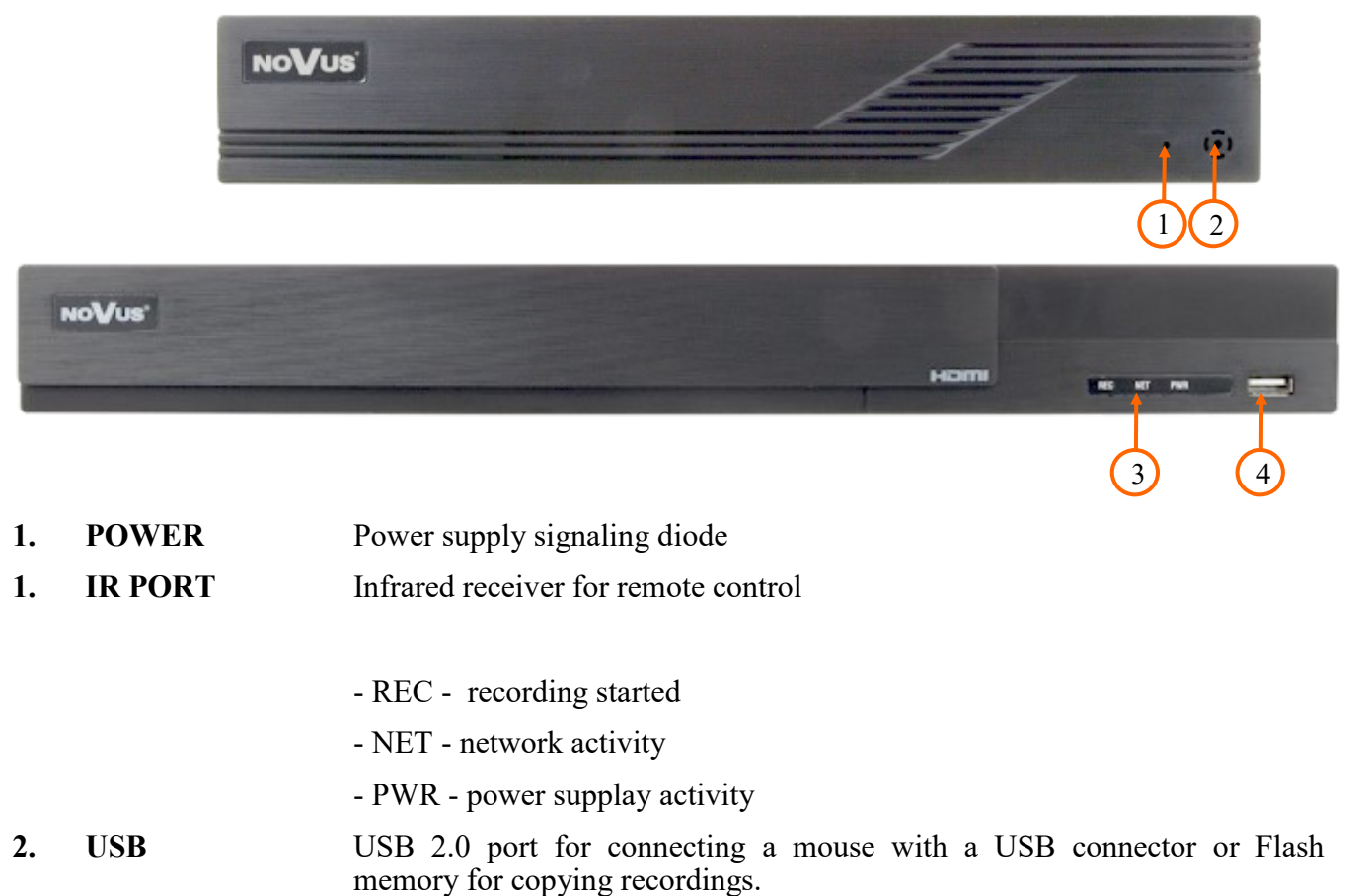

### **3.2. Controlling via USB mouse**

It is possible to control NHDR via an USB mouse connected to the USB port. Double-click on any camera in split screen display mode switches the display to full-screen mode. Subsequent double-click returns to previous display mode. Move cursor to the top or click the right key of mouse to bring up MAIN MENU and select START icon.

Certain positions allow to select them via mouse scroll. Depending on NHDR operating mode, pressing

# **NHDR OPERATING**

### **3.3. First start**

After the first start of the NHDR, a window is displayed that allows you to select the language used in the menu (window on the left) and the location of the device in (window on the right). Left clicking in one window changes the settings.

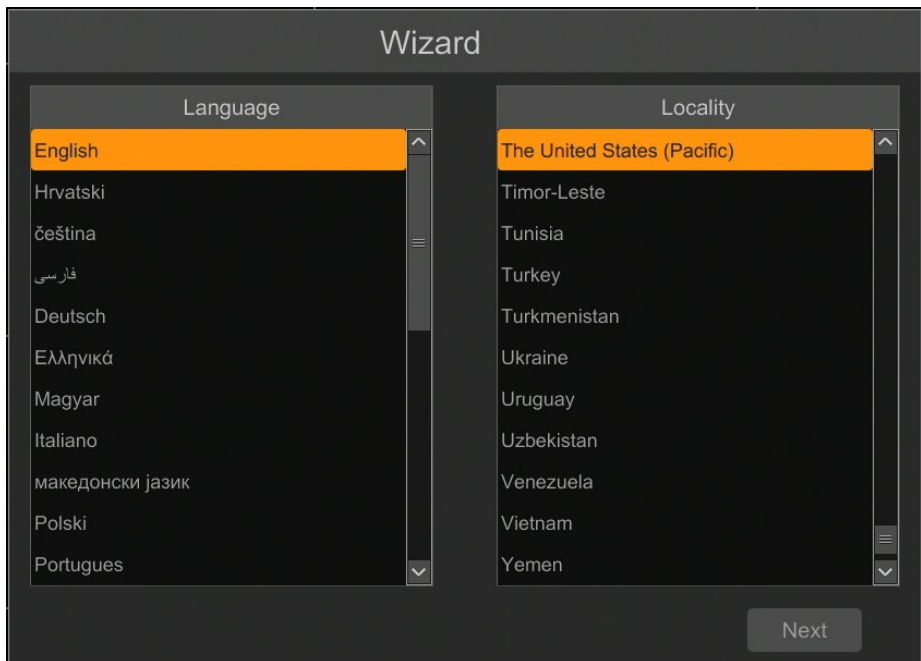

To go to the next menu, click on NEXT button.

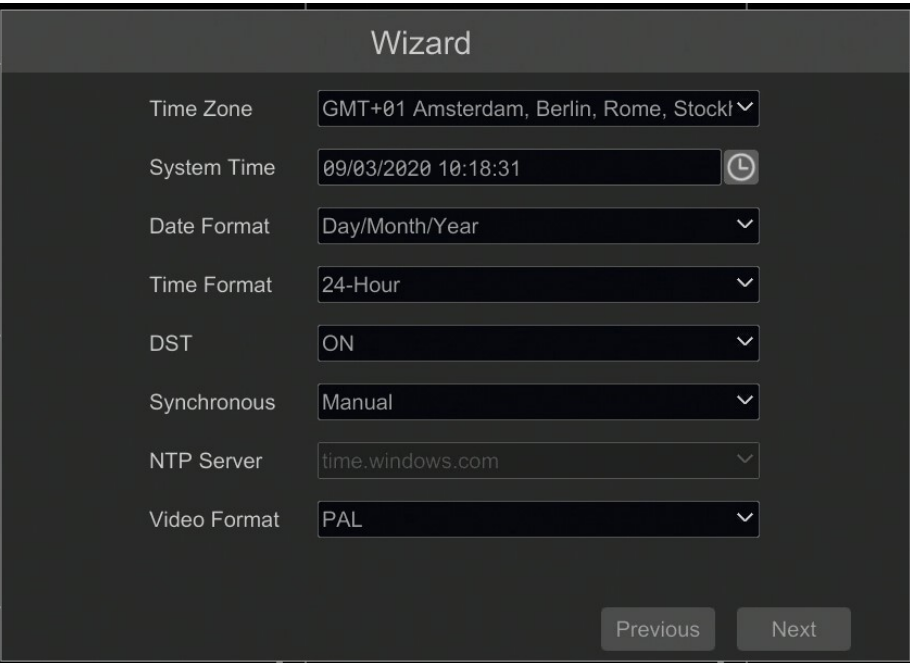

The next wizard window allows you to set time parameters such as TIME ZONE, SYSTEM TIME, DATE FORMAT, TIME FORMAT, DST, SYNCHRONOUS, NTP SERVER and VIDEO FORMAT. After making your selection, click NEXT to open next page. .

# **NHDR OPERATING**

In the password change wizard, you must change the password. The password must be at least 8 characters long. It should contain a number, uppercase and lowercase. They must be entered on the onscreen keyboard available after clicking on NEW PASSWORD and CONFIRM PASSWORD.

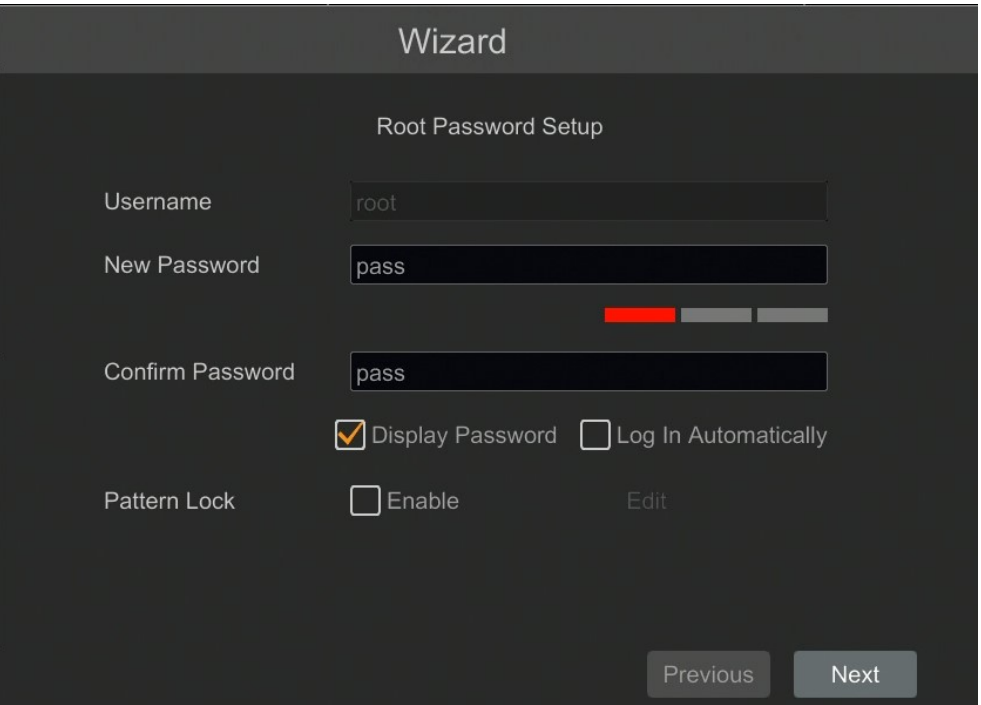

To display the entered password, check the DISPLAY PASSWORD box. Checking in the AUTOMATICALLY LOG IN field will automatically log the user into the system after starting the recorder. By selecting the ENABLE field in the GRAPHICAL LOCK row, you can start the user unblocking setting by using a graphic pattern instead of entering the password. To start the graphic sign settings, click on the EDIT button. Then, holding the left mouse button, move the cursor between the displayed wheels and mark the pattern that will be used to unlock the device twice.

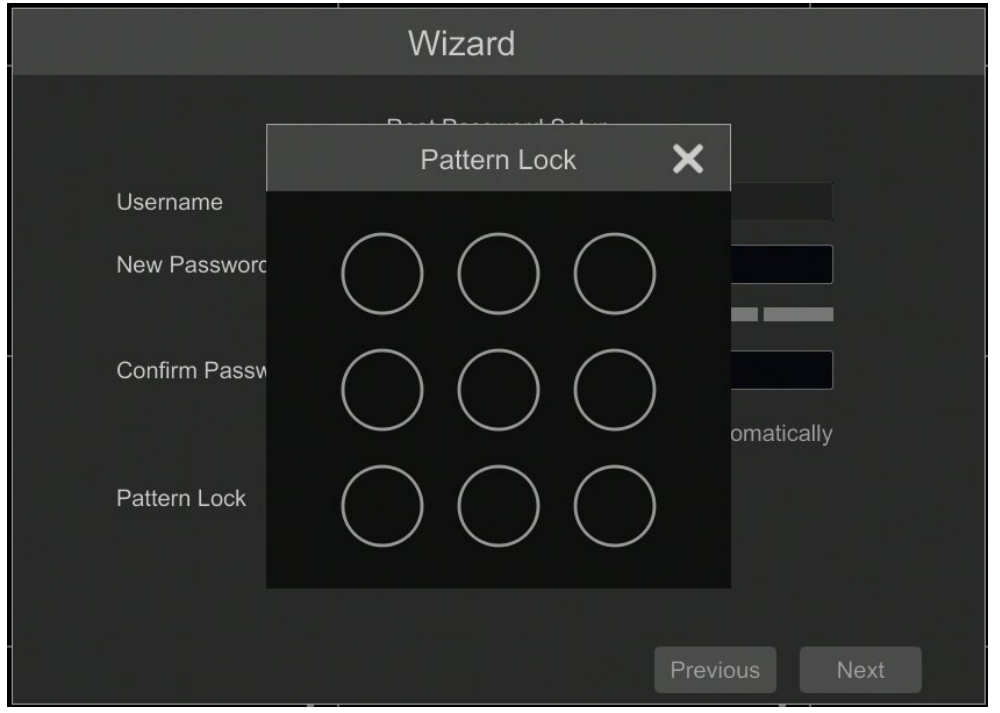

All rights reserved © AAT Holding S.A.

# **NHDR OPERATING**

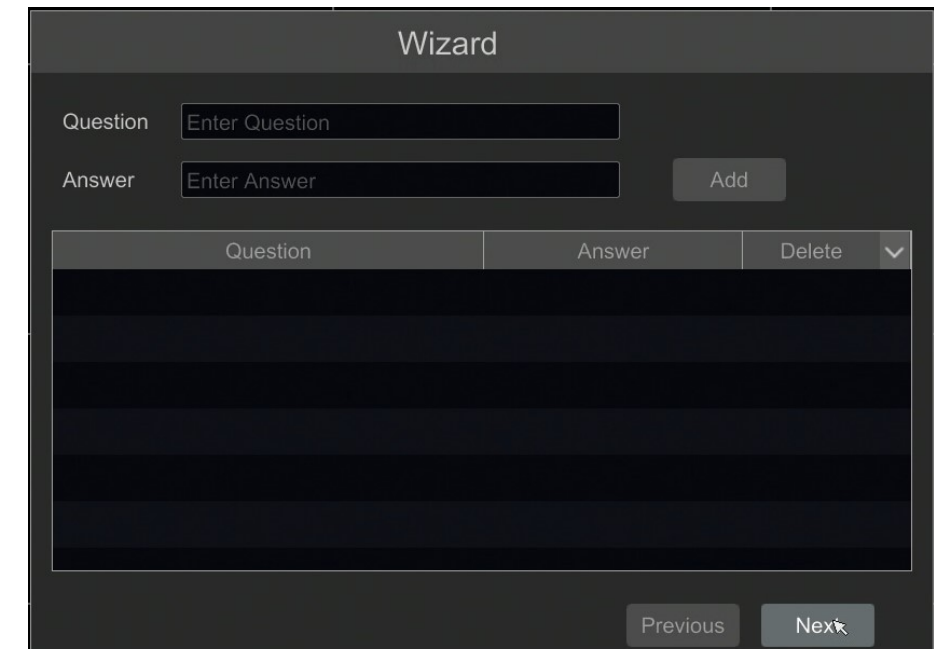

After clicking the NEXT button, a window appears that allows you to set a set of questions and answers that can unlock access to the recorder when root password is unknow.

To add a question, click the QUESTION field to enter a question using the keyboard. Then click on the ANSWER field to enter the answer to the question. Clicking on the ADD button adds a set of questions and answers. Clicking the NEXT button takes you to the window in which information about the disk connected to the recorder is displayed.

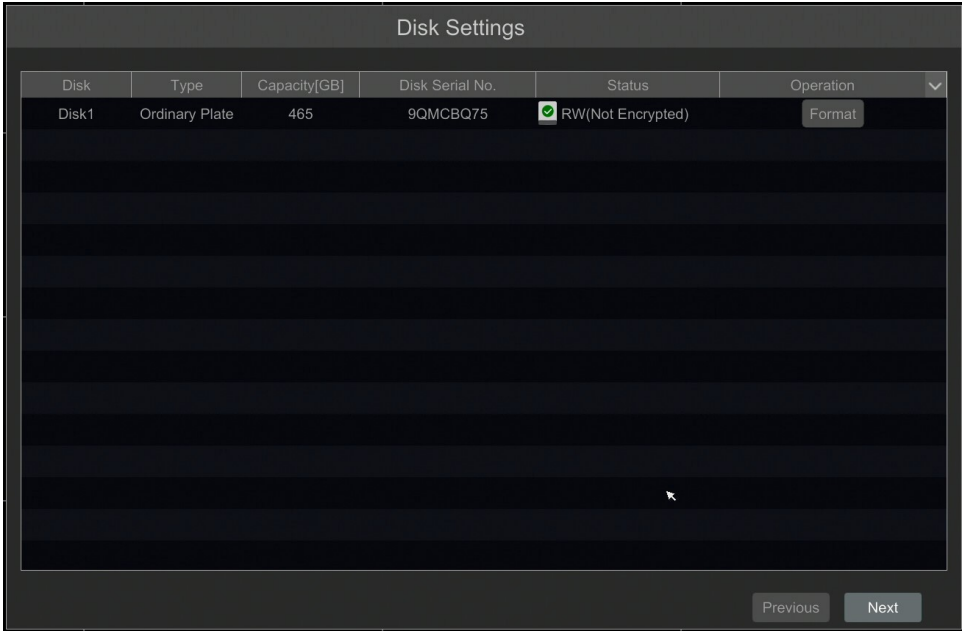

If information about the unavailability of the disk is displayed in the STATUS field, format the disk by clicking the FORMAT button. A window appears asking you for confirmation of disk formating proces.

*NOTE: Formatting a disk will lose information stored on the disk.* 

# **NHDR OPERATING**

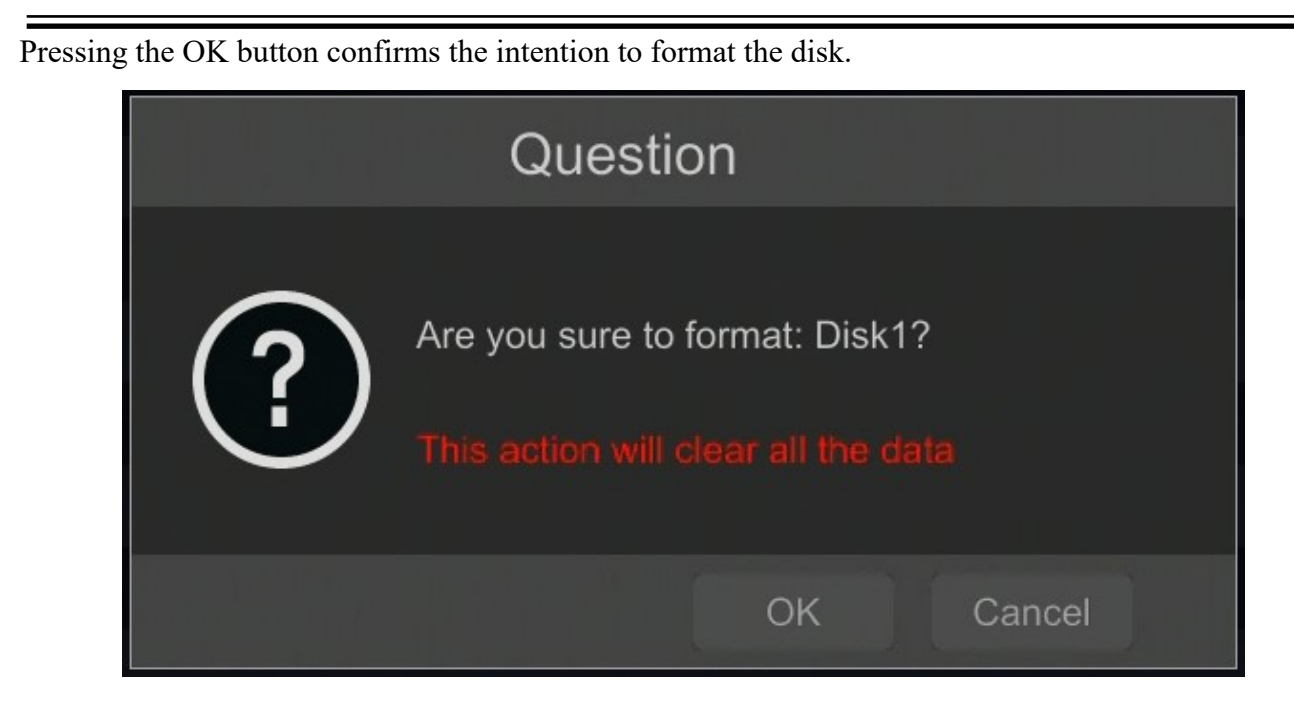

To start formatting, enter a username and password for a user with administrator rights.

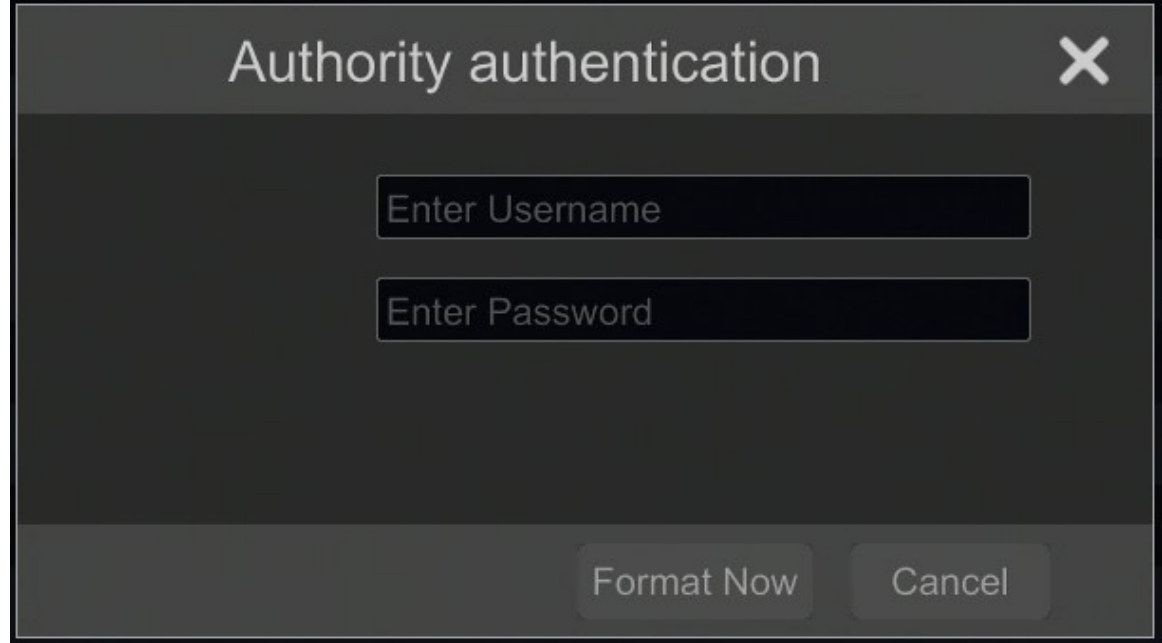

After entering the username and password, press the FORMAT NOW button. After successful formatting, the disk should have the status "READ AND WRITE".

# **NHDR OPERATING**

### **3.4. Wizzard setup**

When the NHDR is started for the first time, the settings wizard window is displayed. In order to properly configure the recorder, please follow the procedure given:

### *Information:*

*Recommended setting values for cameras can be found in the "Camera compatibility table" available at www.novuscctv.com. If you set the wrong values, you may not be able to find, connect cameras or get a smooth image without distortion.* 

Before you start working with the network recorder, you should perform the initial configuration of the device. Click the WIZARD SETUP button to start the wizard

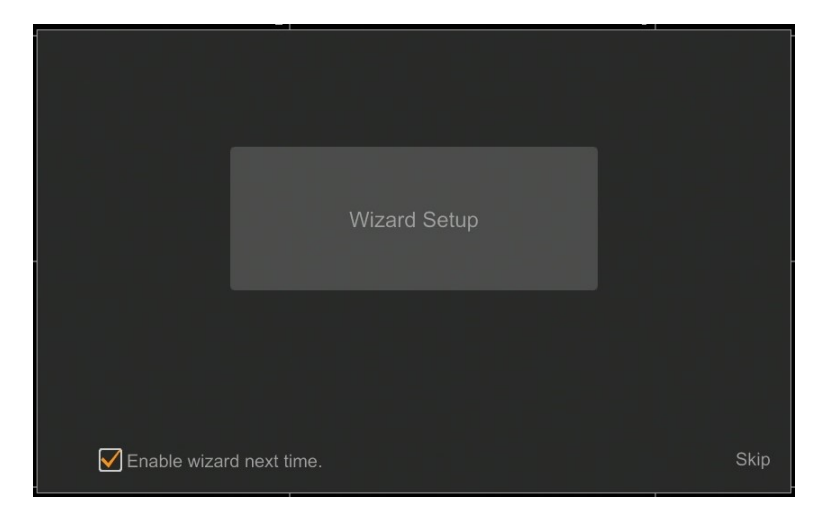

I. By default, the recorder has the IP address and DNS settings download from the DHCP server enabled. If the address retrieval fails, the recorder is available at 192.168.1.100 with the subnet mask of 255.255.255.0. The displayed menu allows you to change the settings after uncheck the GET IP ADDRESS FROM DHCP box and the GET DNS AUTOMATICALLY field. The following network recorder settings are available, such as: IP (default 192.168.1.100) Subnet mask (default setting is 255.255.255.0). If the NHDR needs to be connected to the Internet (for remote access, sending emails, etc.), the IP addresses for Gateway and for Primary and Secondary DNS. You can change the default HTTP and HTTPS ports intended for displaying the device's web panel as well as RTSP ports and server data port. The parameter changes should be confirmed with the NEXT button

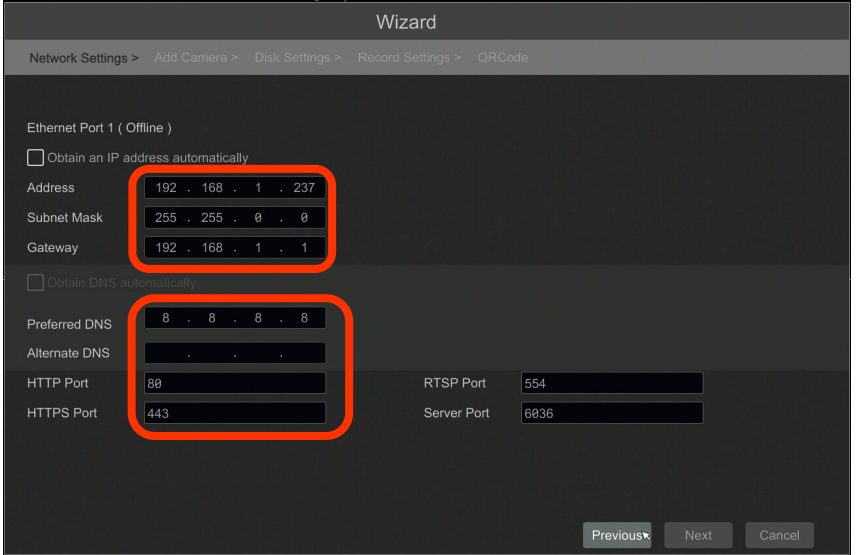

All rights reserved © AAT Holding S.A.

# **NHDR OPERATING**

II. Add Camera: Allows you to configure the camera and add them to the recorder. Upper window displays a discovered camera by the NHDR. To change the addressable cameras, click on the icon in the column EDIT (This works with cameras NOVUS IP 3000 and 6000 series only).

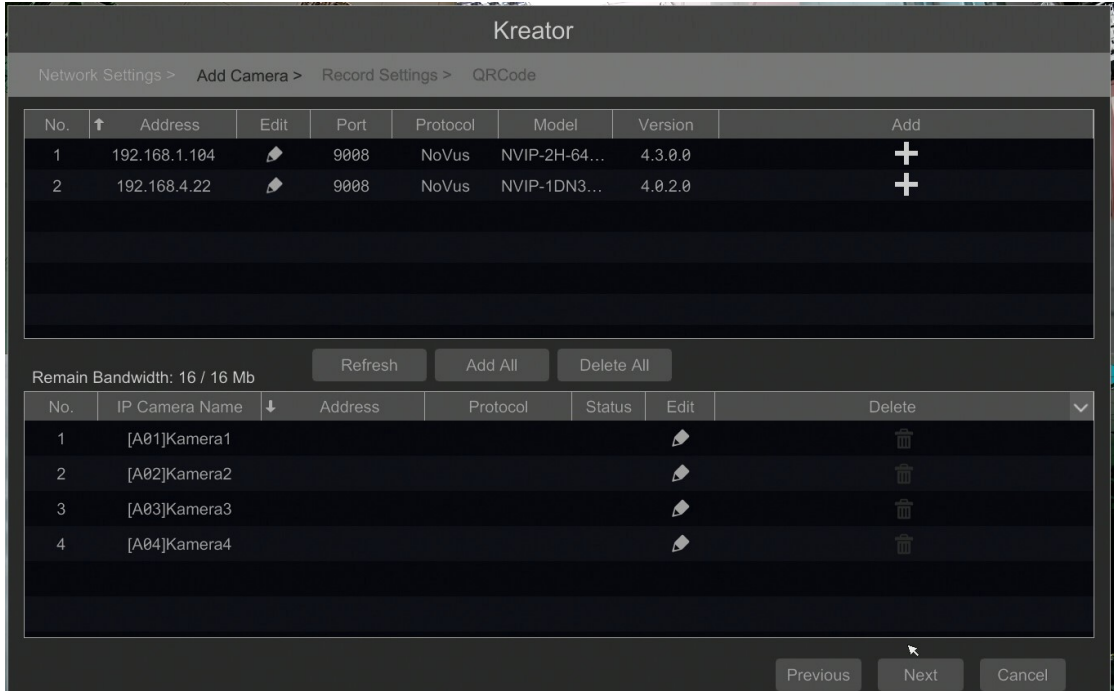

Enter the address in the IP ADDRESS and set the masks in the SUBNET MASK then press the OK button to save the settings.

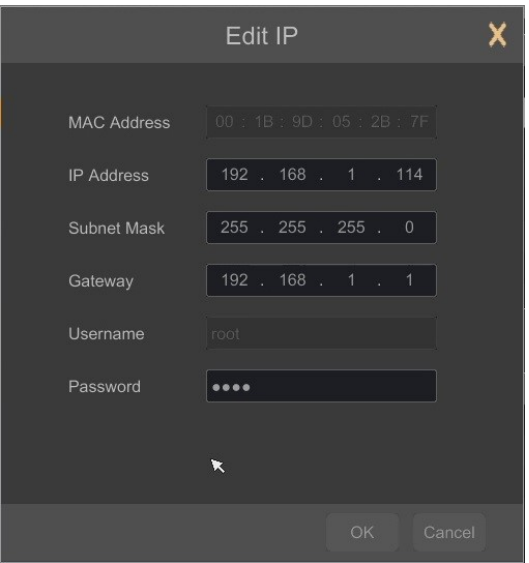

Press the button  $\begin{array}{|c|c|} \hline \multicolumn{1}{|c|}{\bullet} \multicolumn{1}{|c|}{\bullet} \multicolumn{1}{|c|}{\bullet} \multicolumn{1}{|c|}{\bullet} \multicolumn{1}{|c|}{\bullet} \multicolumn{1}{|c|}{\bullet} \multicolumn{1}{|c|}{\bullet} \multicolumn{1}{|c|}{\bullet} \multicolumn{1}{|c|}{\bullet} \multicolumn{1}{|c|}{\bullet} \multicolumn{1}{|c|}{\bullet} \multicolumn{1}{|c|}{\bullet} \multicolumn{1}{|c|}{\bullet} \multicolumn{1}{$ 

Added camera will be displayed on the bottom of the menu list. To edit the connection settings of the camera, press the EDIT column.

All rights reserved © AAT Holding S.A.

eng

# **NHDR OPERATING**

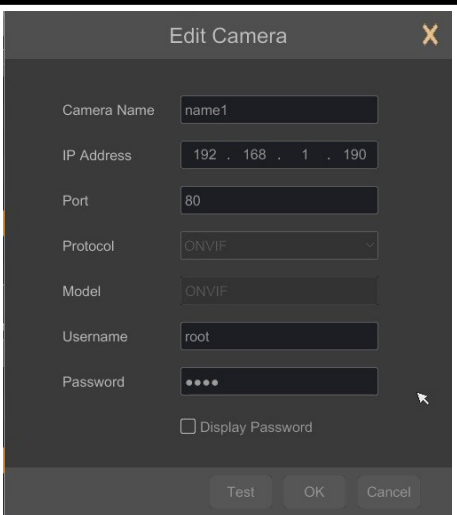

If you are having problems connecting to the camera, you must enter the correct user name in the USER NAME and password in the PASSWORD field and then press the OK button to save the settings. If the NHDR is connected to the camera STATUS is displayed as Connected. To remove a camera from the list, press the  $\frac{1}{\pi}$  in DELETE column.

IV. Record Settings :

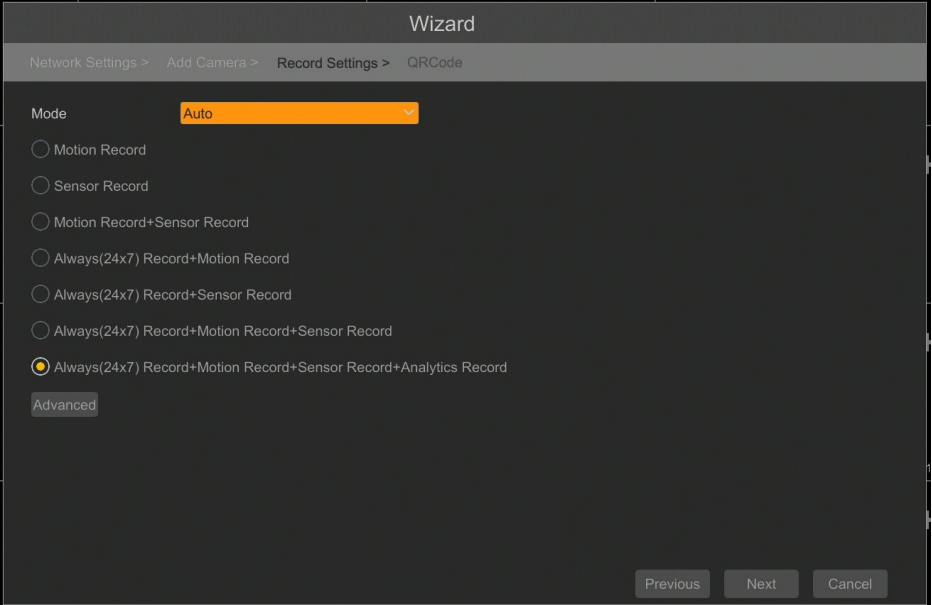

You can set one of the modes:

MANUAL RECORD SETTINGS - You can set the recording time from the moment you select the manual recording from 1 minute to 1 hour or manually off recording.

AUTO - set all the cameras on one of the following modes :

- MOTION RECORD - starts recording after receiving motion detection information from the camera.

- SENSOR RECORD - starts recording after alarm generated on alarm input

- MOTION RECORD + SENSOR RECORD - starts recording after motion detecion alarm and after alarm from alarm inputs

# **NHDR OPERATING**

- ALWAYS(24x7) RECORD +MOTION RECORD - constant recording and recoring after receiving motion detection information from the camera.

- ALWAYS(24x7) RECORD + SENSOR RECORD - constant recording and recording alarm generated on alarm input

- ALWAYS(24x7) RECORD + MOTION RECORD + SENSOR RECORD - constant recording and recording alarm generated on alarm input and after receiving motion detection information from the camera.

- ALWAYS(24x) RECORD + MOTION RECORD + SENSOR RECORD + ANALYTICS RECORDconstant recording, recording alarm generated on alarm input, after receiving motion detection information from the camera and after analytics alarm .

By clicking the ADVANCED button you can create your own combination of recording modes.

V. QR Codes : This menu allows you to scan a QRcode in the Supelive plus application or enter a device code to autonat.com site. The service allows you to connect to a device connected to the Internet network is behind a router equipped with NAT. To start connecting P2P network please select NAT checkbox.

*NOTE: AAT Holding S.A is not responsible for the operation of the service autonat.com which is provided by third parties.*

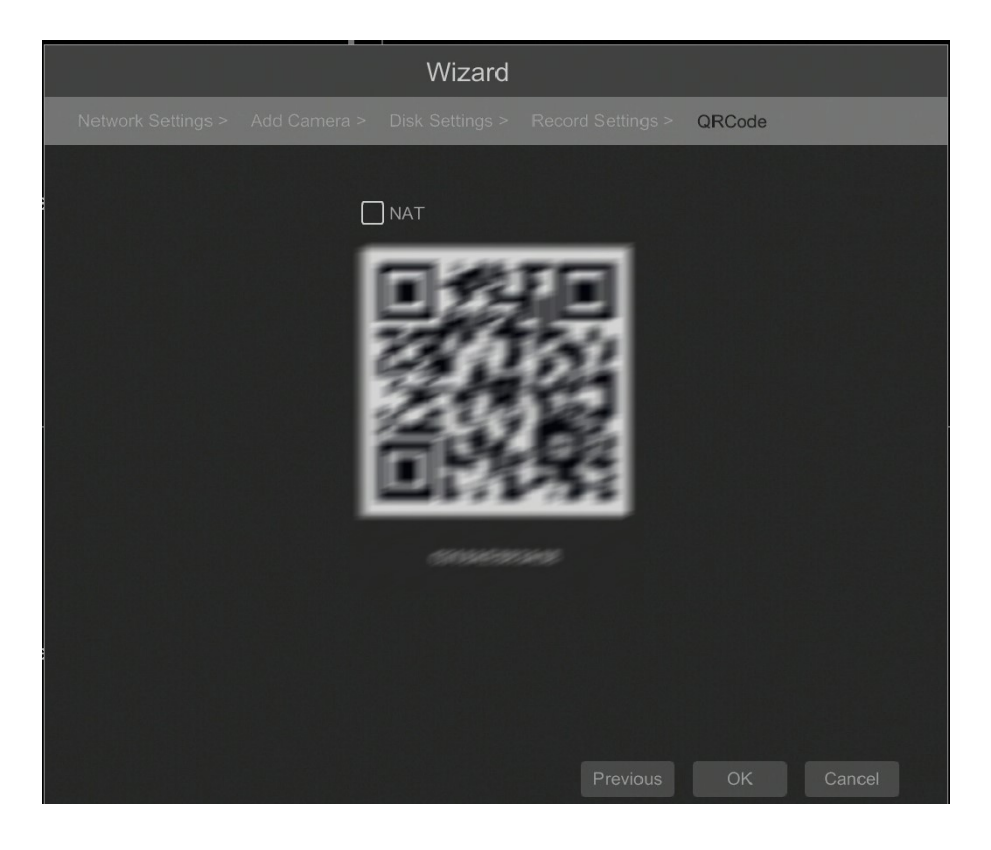

# **NHDR MENU**

# **4. NHDR MENU**

# **4.1. Live monitoring**

START MENU

NOVUS network video recorders features a multilingual OSD menu allowing to adjust the settings of the device. Available languages are: English, Polish, and others

As soon as the NHDR completes its initialization process, it will enter the real-time monitoring image. Displaying all cameras simultaneously is the default mode. On the bottom of screen STATUS BAR is displayed.

VIDEO WINDOW

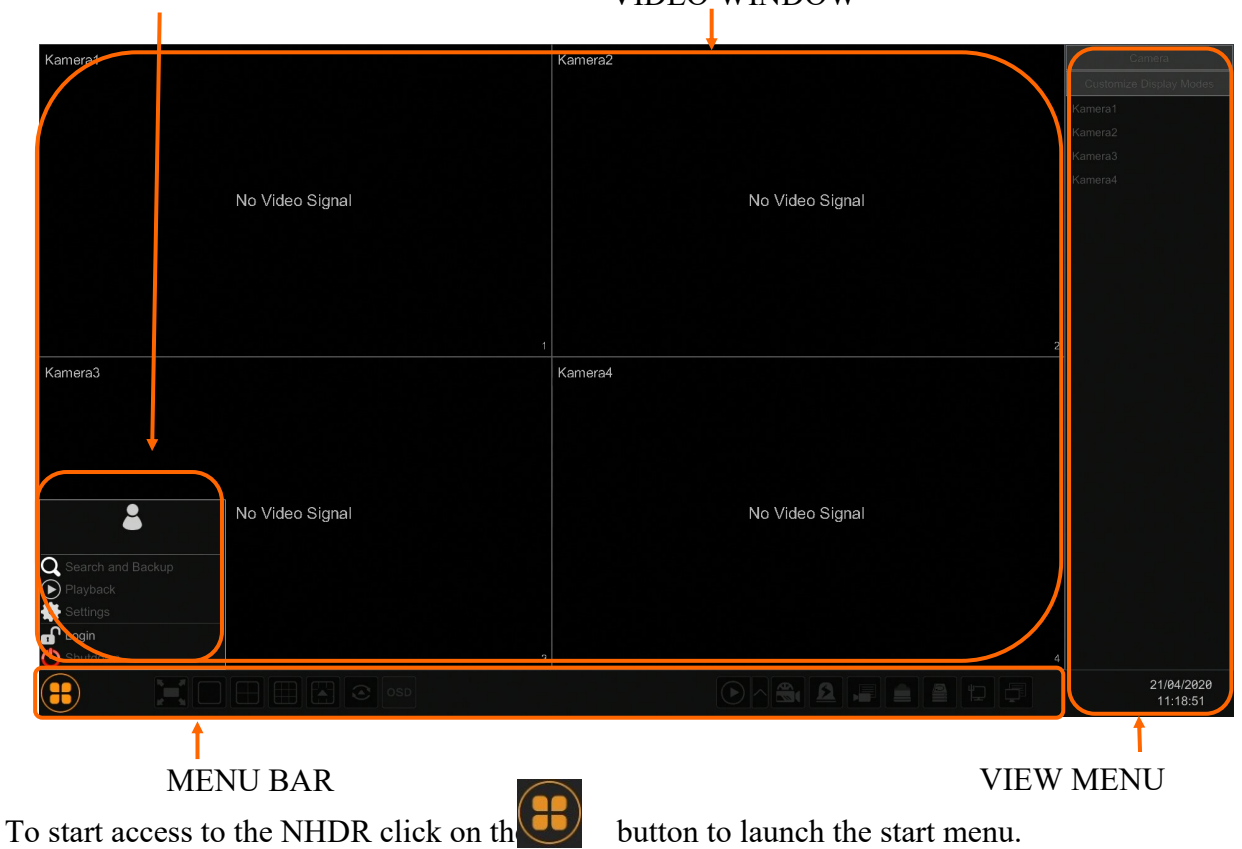

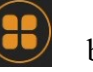

After clicking log on to the system (the default password for the root user is a "pass").

STATUS BAR description:

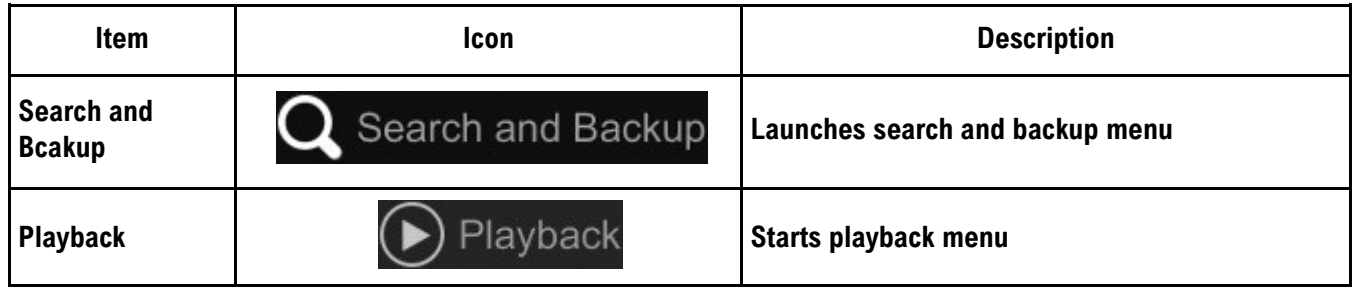

# **NHDR MENU**

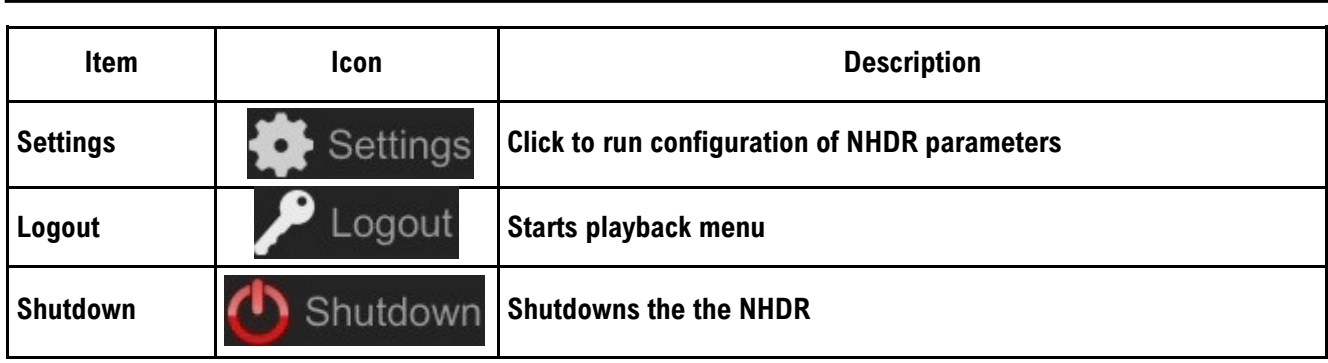

Menu bar icons

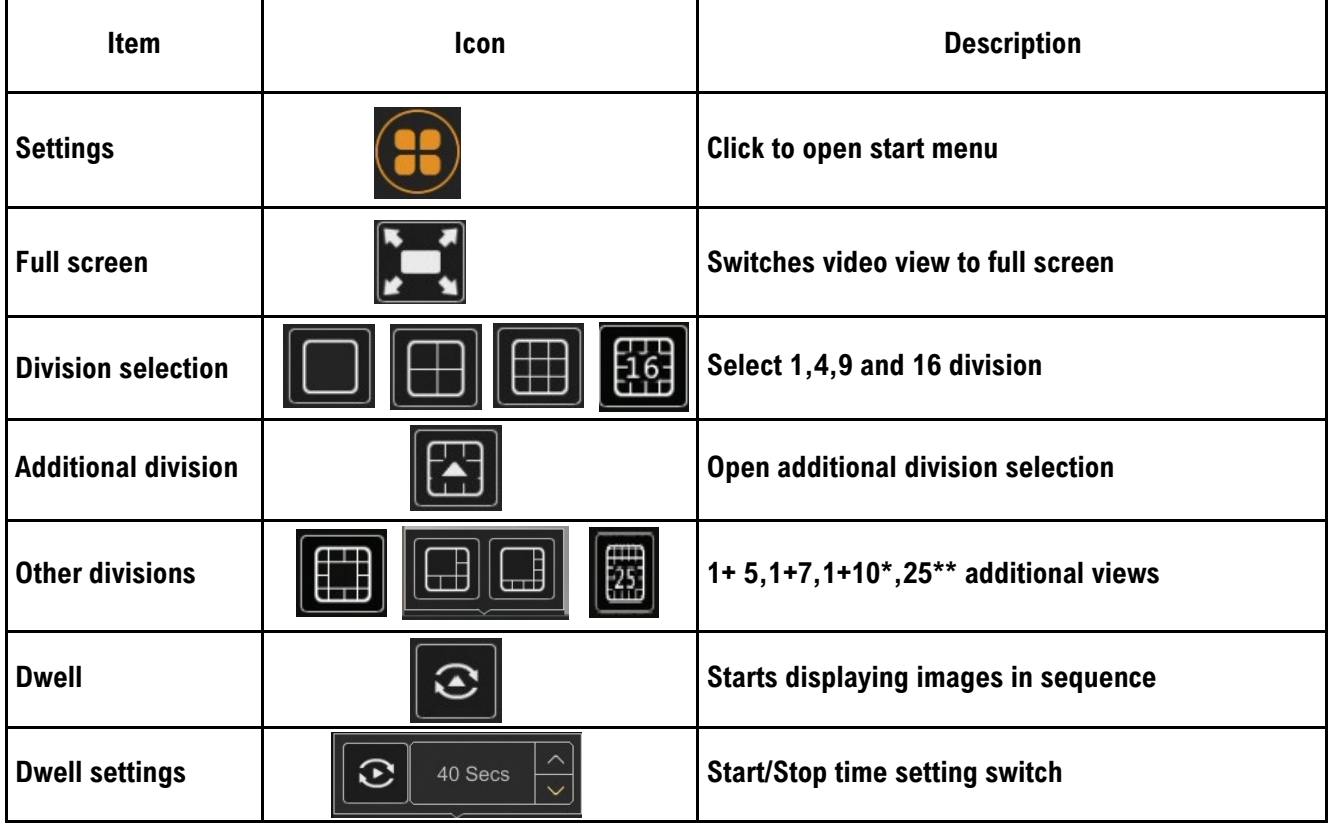

\* for NHDR-6016-H1 and NHDR-6116-H2, \*\* - for NHDR-6116-H2

 $_{\rm eng}$ 

# **NHDR MENU**

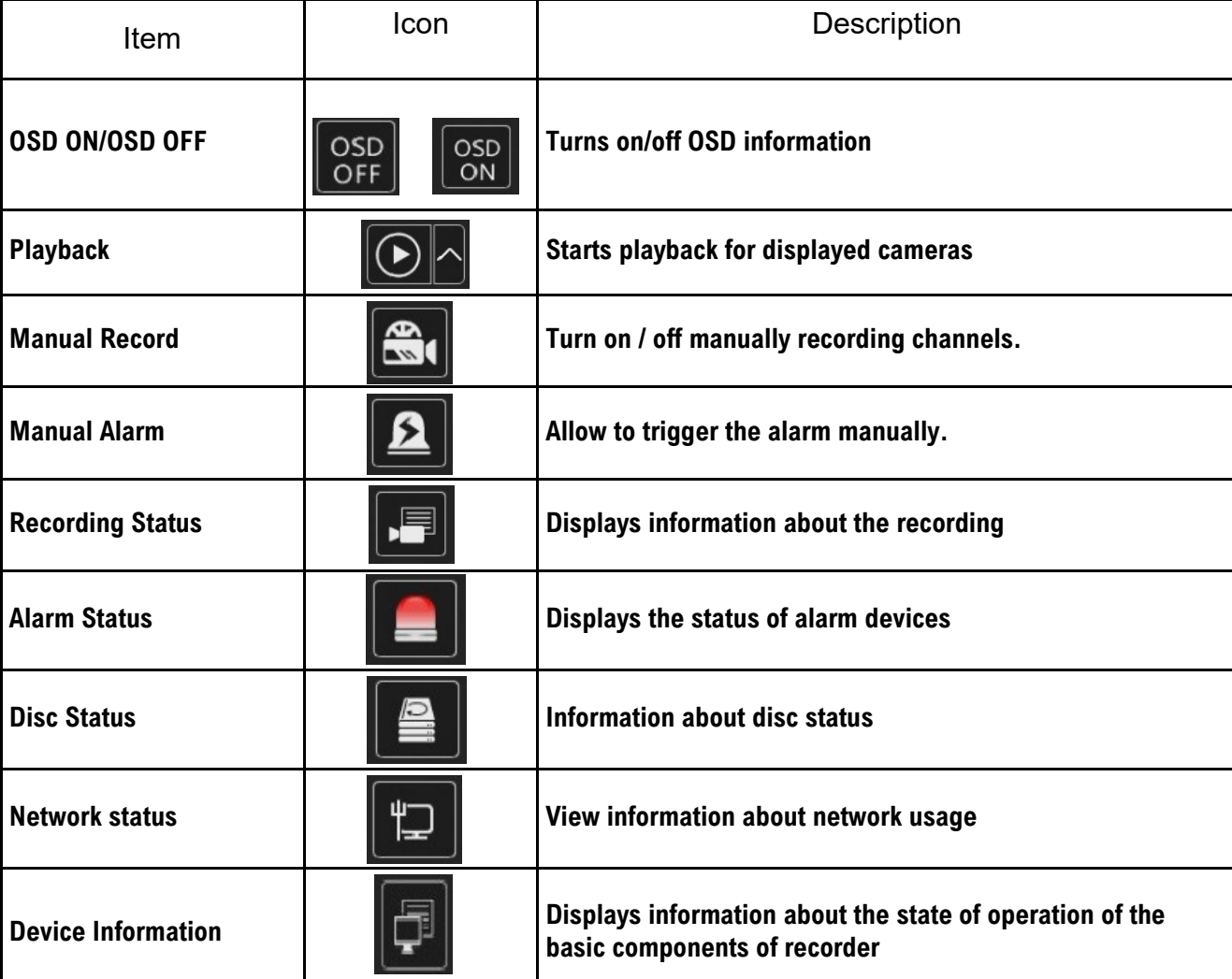

View menu

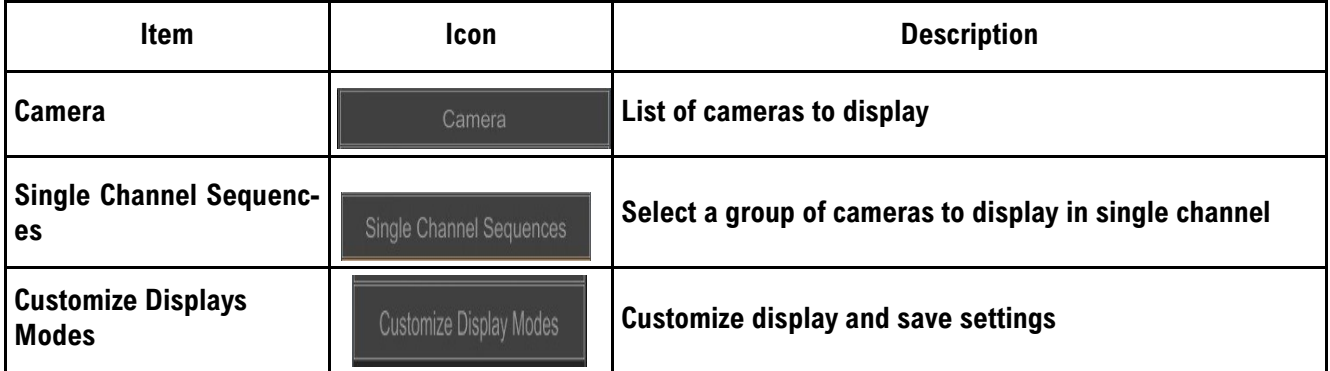

**Detailed information about configuration, service and installation of device is available in full version of user's manual located on the www.novuscctv.com** 

# **NHDR MENU**

### **4.2. Searching and playing recorded video**

To begin playback of recorded material, select the button  $\Omega$  in the live preview

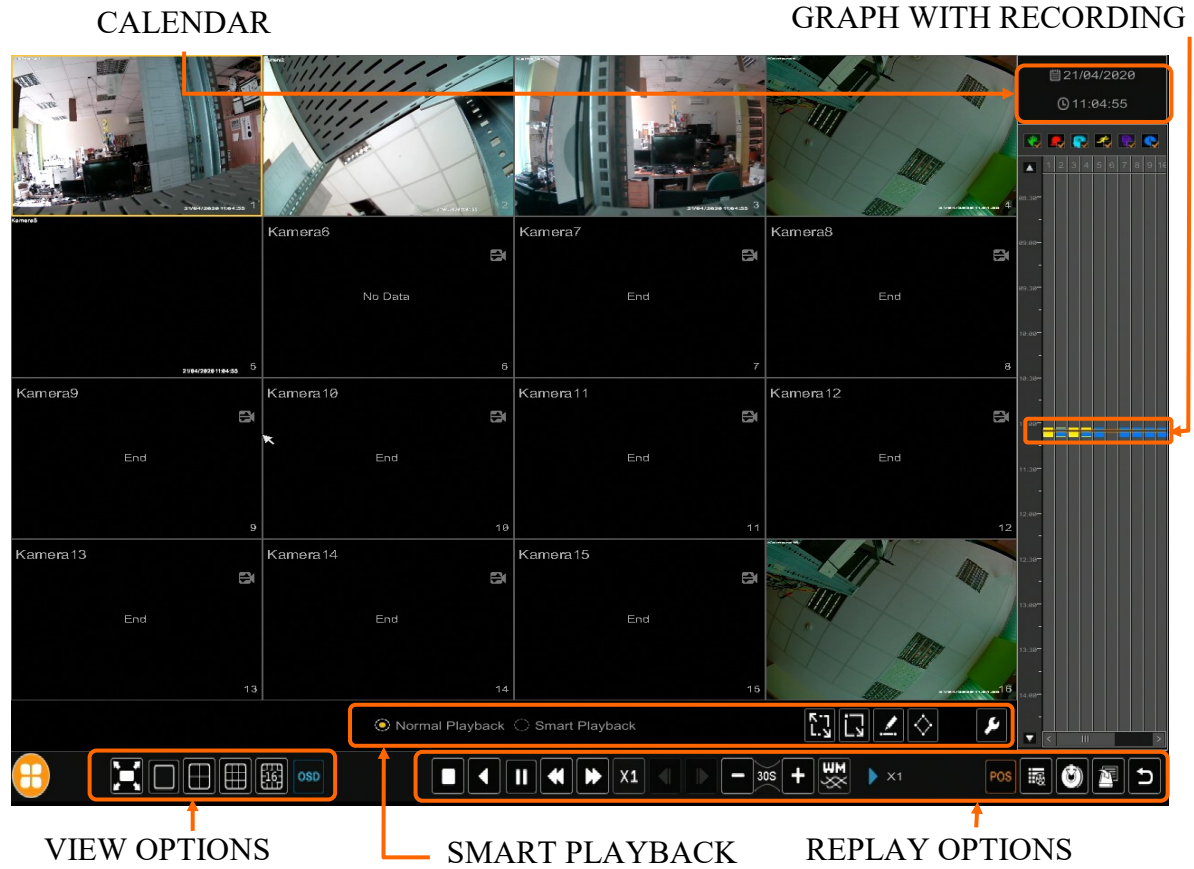

Choose the date from the calendar and press OK button. You can identify the type of the recording data by the color in the bar.

- Green (Manual) : data saved by manual recording.
- Blue (Schedule) : continuous data recording.
- Yellow (Motion) : motion event data recording.
- Red (Alarm) : alarm event data recording.
- Light blue (Inteligence)

To play the searched data simply double click a desired point on or press PLAY button.

To control playback, you can use the following buttons from the playback options:

Stop - stops replaying

Rewind - Starts playback backward using key-frames

 $\Box$  Pause/Play - Stop/Pasue replay

 $\Box$  Declaration/Acceleration - change of pace playback possible times (1/32, 1 / 16,1 / 8,1 / 4,1 / 2, 1,2,4,8,16,32)

- Frame Forward/Backward : Jump forward/backward frame by frame

All rights reserved © AAT Holding S.A.

25

### eng

# **NHDR MENU**

 $\blacksquare$   $\blacksquare$   $\blacks$ 

Event list - displays a list of events (motion detection, alarm input activation) registered for the selected channel

**C** Backup - start menu archiving recordings

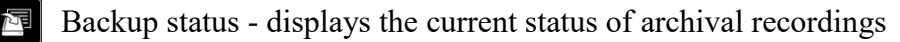

Back - close the replay menu

# **4.3. Changing the menu language**

If the currently selected menu language is different than expected, to change it, please follow the steps below:

Click-on bottom left on  $\left( \frac{1}{n} \right)$  start menu button.

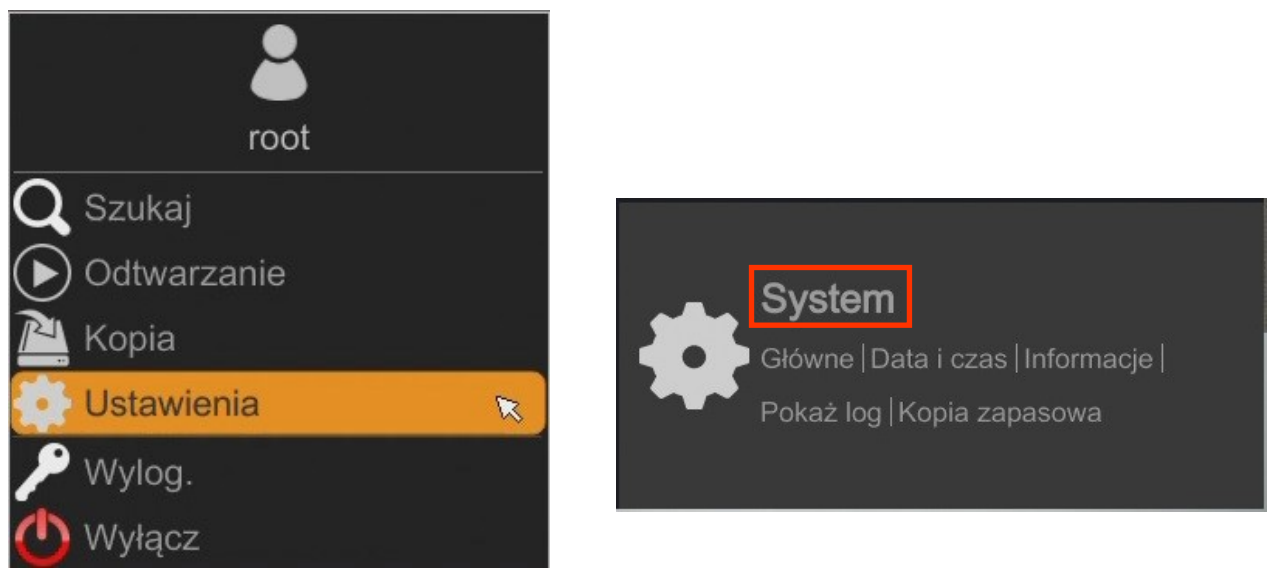

Then select menu options to open (third from the bottom) and in the NHDR menu, select the tab SYSTEM. In third line pick ENGLISH.

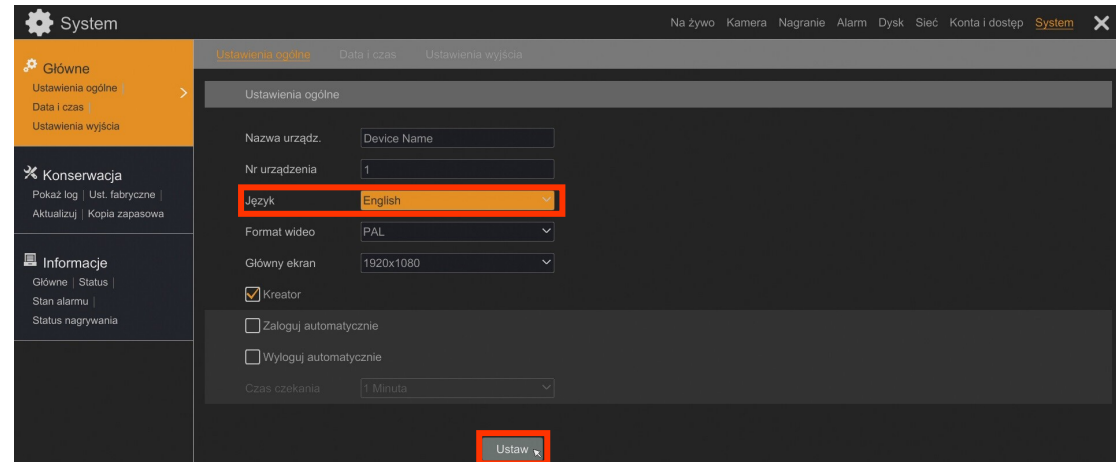

Click button on the bottom to save settings, the language will be switched to English.

All rights reserved © AAT Holding S.A.

eng

**NOTES**

 $eng$ 

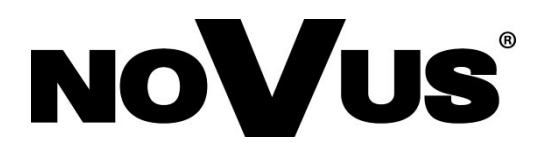

2020-07-16 MB, MK

AAT Holding S.A., 431 Pulawska St., 02-801 Warsaw, Poland tel.: +4822 546 07 00, fax: +4822 546 07 59 www.novuscctv.com

# **instrukcja obsługi (skrócona)**

NHDR-6004-H1 NHDR-6008-H1 NHDR-6016-H1 NHDR-6116-H2

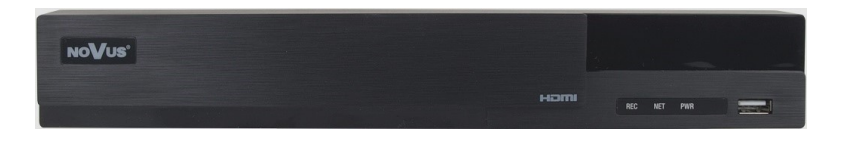

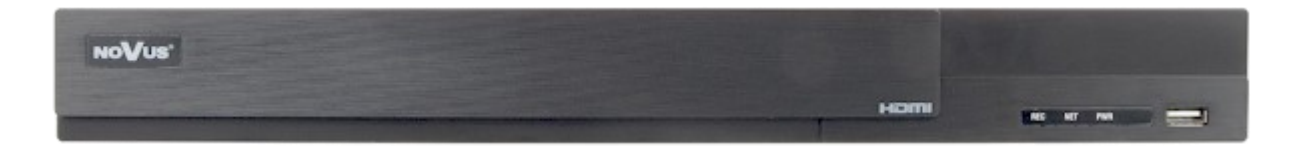

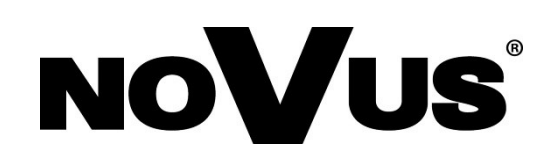

# **UWAGI, OSTRZEŻENIA I WARUNKI BEZPIECZEŃSTWA**

## **PRODUKT SPEŁNIA WYMAGANIA ZAWARTE W DYREKTYWACH:**

**DYREKTYWA PARLAMENTU EUROPEJSKIEGO I RADY2014/30/UE z dnia 26 lutego 2014 r.** w sprawie harmonizacji ustawodawstw państw członkowskich odnoszących się do kompatybilności elektromagnetycznej (Dz.U. L 096 z 29.3.2014, str. 79—106, z późniejszymi zmianami) – zwana Dyrektywa EMC

**DYREKTYWA PARLAMENTU EUROPEJSKIEGO I RADY2014/35/UE z dnia 26 lutego 2014 r.** w sprawie harmonizacji ustawodawstw państw członkowskich odnoszących się do udostępniania na rynku sprzętu elektrycznego przewidzianego do stosowania w określonych granicach napięcia.

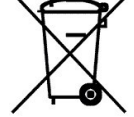

pl

**DYREKTYWA PARLAMENTU EUROPEJSKIEGO I RADY 2012/19/UE z dnia 4 lipca 2012 r.** w sprawie zużytego sprzętu elektrycznego i elektronicznego (WEEE) Dz.U. L 96 z 29.3.2014, str. 79—106, z późniejszymi zmianami) – zwana Dyrektywa WEEE

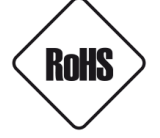

**DYREKTYWA PARLAMENTU EUROPEJSKIEGO I RADY 2011/65/U**E **z dnia 8 czerwca 2011 r.** w sprawie ograniczenia stosowania niektórych niebezpiecznych substancji w sprzęcie elektrycznym i elektronicznym (Dz.U. L 174 z 1.7.2011, str. 88—110, z późniejszymi zmianami) - zwana Dyrektywa RoHS

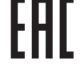

*Urządzenie, jako element profesjonalnego systemu telewizji dozorowej służącego do nadzoru i kontroli, nie jest przeznaczone do samodzielnego montażu w gospodarstwach domowych przez osoby nie posiadające specjalistycznej wiedzy. Producent urządzenia nie ponosi odpowiedzialności za wady i uszkodzenia wynikające z niewłaściwej lub niezgodnej z instrukcją obsługi instalacji urządzenia w systemie.* 

# **UWAGA!**

**ZNAJOMOŚĆ NINIEJSZEJ INSTRUKCJI JAK I PEŁNEJ WERSJI INSTRUKCJI JEST NIEZBĘDNYM WARUNKIEM PRAWIDŁOWEJ EKSPLOATACJI URZĄDZENIA. PROSIMY O ZAPOZNANIE SIĘ Z NIMI PRZED PRZYSTĄPIENIEM DO INSTALACJI I OBSŁUGI REJESTRATORA.**

**NIE WOLNO DOKONYWAĆ ŻADNYCH SAMODZIELNYCH NAPRAW. WSZYSTKIE NAPRAWY MOGĄ BYĆ REALIZOWANE JEDYNIE PRZEZ WYKWALIFIKOWANYCH PRACOWNIKÓW SERWISU.**

- 1. Przed zainstalowaniem i rozpoczęciem eksploatacji należy dokładnie zapoznać się z niniejszą instrukcją obsługi i zawartymi w niej wymogami bezpieczeństwa;
- 2. Uprasza się o zachowanie instrukcji na czas eksploatacji rejestratora na wypadek konieczności odniesienia się do zawartych w niej treści;
- 3. Należy skrupulatnie przestrzegać wymogów bezpieczeństwa opisanych w instrukcji, gdyż mają one bezpośredni wpływ na bezpieczeństwo użytkowników i trwałość oraz niezawodność urządzenia;
- 4. Wszystkie czynności wykonywane przez instalatorów i użytkowników muszą być realizowane zgodnie z opisem zawartym w instrukcji;
- 5. W czasie czynności konserwatorskich urządzenie musi być odłączone od zasilania;
- 6. Nie wolno stosować żadnych dodatkowych urządzeń lub podzespołów nie przewidzianych i nie zalecanych przez producenta;
- 7. Nie wolno używać rejestratora w środowisku o dużej wilgotności (np. w pobliżu basenów, wanien, w wilgotnych piwnicach);
- 8. Nie należy instalować tego urządzenia w miejscu, gdzie nie można zapewnić właściwej wentylacji (np. zamknięte szafki, itp.), co powoduje zatrzymanie się ciepła i w konsekwencji może doprowadzić do uszkodzenia;
- 9. Nie wolno umieszczać rejestratora na niestabilnych powierzchniach. Rejestrator musi być instalowany przez wykwalifikowany personel o odpowiednich uprawnieniach według zaleceń podanych w niniejszej instrukcji;
- 10. Urządzenie może być zasilane jedynie ze źródeł o parametrach zgodnych ze wskazanymi przez producenta w danych technicznych kamery. Dlatego też, zabrania się zasilania rejestratora ze źródeł o nieznanych, niestabilnych lub niezgodnych z wymaganiami określonymi przez producenta parametrach;
- 11. Nie wolno dopuścić aby jakiekolwiek metalowe elementy dostały się do wnętrza urządzenia, może to spowodować uszkodzenie urządzenia. W przypadku dostania się takich elementów do środka należy niezwłocznie skontaktować się z producentem urządzenia.
- 12. Wyłączenie odpowiedzialności w przypadku uszkodzenia danych zawartych na dysku lub innych urządzeniach: Producent nie ponosi odpowiedzialności w razie uszkodzenia lub utraty w trakcie eksploatacji Produktu danych zawartych na dyskach lub innych urządzeniach.

Przed wykonaniem czynności, która nie jest przewidziana dla danego Produktu w instrukcji obsługi, innych dokumentach dołączonych do Produktu lub nie wynika ze zwykłego przeznaczenia Produktu, należy, pod rygorem wyłączenia odpowiedzialności Producenta za następstwa takiej czynności, skontaktować się z Producentem.

*Ponieważ produkt jest stale ulepszany i optymalizowany niektóre parametry i funkcje opisane w załączonej instrukcji mogły ulec zmianie. Prosimy o zapoznanie się z najnowszą instrukcją obsługi znajdującą się na stronie www.novuscctv.com Instrukcja obsługi znajdującą się na stronie www.novuscctv.com jest zawsze najbardziej aktualną wersją.*

*UWAGA ! Producent zastrzega sobie możliwość wystąpienia błędów w druku oraz zmian parametrów technicznych bez uprzedniego powiadomienia.*

AAT Holding S.A. wszystkie prawa zastrzeżone

# **INFORMACJE WSTĘPNE**

### **1. INFORMACJE WSTĘPNE 1.1. Dane techniczne rejestratorów sieciowych NHDR-6004-H1 Wideo** Wejścia wideo 4 x BNC Tryb pracy AHD 5Mpx, TVI 5Mpx, CVI 4Mpx, analog 960H Wyjścia monitorowe główne (podział, pełny ekran, sekwencja): 1 x HDMI (FullHD), 1 x VGA (FullHD), 1 x BNC pomocnicze: 1 x BNC zamiennie z głównym Strumienie IP tryb hybrydowy: 4 x BNC + 2 x IP tryb IP: 0 x BNC + 6 x IP Obsługiwana rozdzielczość IP maks. 2592 x 1944 **Audio** Wejścia/wyjścia audio 1 x RCA (Line-in)/1 x HDMI, 1 x RCA **Nagrywanie** Kompresja H.264, H.265 Prędkość nagrywania 120 kl/s (1280 x 720 - HD) 120 kl/s (960 x 1080 - 1080p Lite) 60 kl/s (1920 x 1080 - FullHD), 60 kl/s (1280 x 1440 - 4Mpx Lite) 40 kl/s (1280 x 1944 - 5Mpx Lite)<br>tryb hybrydowy: 60kl/s Prędkość nagrywania IP tryb  $IP: 180k\frac{1}{s}$ Wielkość strumienia IP tryb hybrydowy: 16 Mb/s łącznie ze wszystkich kamer IP ryb IP: 36 Mb/s łącznie ze wszystkich kamer IP Tryby nagrywania ciągły, wyzwalany: ręcznie, detekcją ruchu, analizą obrazu Harmonogram odrębne ustawienia dla: każdej kamery, każdego dnia tygodnia, konfiguracja z dokładnością: 1 min, możliwość łączenia dowolnych trybów nagrywania Prealarm/postalarm do 5 s/do 10 min **Odtwarzanie** Prędkość odtwarzania 120 kl/s Predkość odtwarzania IP 120 kl/s według czasu/daty, powiązanych ze zdarzeniami, po zdarzeniach analizy obrazu, ruch w określonym obsza-<br>Wyszukiwanie nagrań rze, powiązanych ze znacznikami **Kopiowanie** port USB (dysk twardy lub pamięć Flash), sieć komputerowa Format plików kopii AVI, RPAS (dołączony odtwarzacz) **Dyski** Dyski wewnętrzne możliwość montażu: 1 x HDD 3.5" SATA Maksymalna wewnętrzna pojemność 6 TB **Alarmy** Detekcja ruchu siatka 18 x 22, odrębne ustawienia czułości Reakcja na zdarzenia alarmowe sygnał dźwiękowy, e-mail, aktywacja nagrywania, PTZ, pełny ekran **Inteligentna analiza obrazu** Sabotaż, Przekroczenie linii, Naruszenie strefy, Pojawienie się obiektu, Zniknięcie obiektu Liczba kanałów 0 x BNC, 6 x IP (Seria 3000 i 6000) **Sieć** Interfejs sieciowy 1 x Ethernet - złącze RJ-45, 10/100 Mbit/s Obsługiwane protokoły sieciowe HTTP, TCP/IP, IPv4, HTTPS, FTP, DHCP, DNS, DDNS, NTP, RTSP, UPnP, PPPoE, SMTP, P2P<br>Programy na PC/MAC NMS, Internet Explorer, NVR-6000 Viewer/-NMS, Internet Explorer, NVR-6000 Viewer/-Aplikacje mobilne SuperLive Plus (iPhone, Android) Maks. liczba połączeń z rejestratorem 5 (podgląd "na żywo": 5, odtwarzanie: 5, konfiguracja: 5), podgląd na żywo do 10 głównych strumieni, 24 drugich strumieni, odtwarzanie do 5 strumieni Przepustowość 40 Mb/s łącznie do wszystkich stacji klienckich **PTZ** Porty PTZ 1 x RS-485 Protokoły PTZ Pelco-D, Pelco-P Funkcje PTZ obrót/uchył/zoom, presety, trasy **COAX** Funkcje COAX menu, zoom, focus, PTZ **Dodatkowe interfejsy** Porty USB 2.0, **System operacyjny** System operacyjny Linux Menu ekranowe języki: polski, angielski, rosyjski, inne Sterowanie zdalny pilot IR, mysz komputerowa (w zestawie), sieć komputerowa<br>Diagnostyka systemu z komputerowa kontrola: dysków, utraty połączenia z kamerami automatyczna kontrola: dysków, utraty połączenia z kamerami Bezpieczeństwo hasło dostępu, filtrowanie IP **Parametry instalacyjne** 255 (szer.) x 42 (wys.) x 222 (gł.) Masa 0.73 kg (bez dysku) Zasilanie 12 VDC (zasilacz sieciowy 100 ~ 240 VAC/12 VDC w zestawie)<br>Pobór mocy 100 × 20 W (z 1 dyskiem)  $20 W (z 1$  dyskiem) Temperatura pracy  $-10\degree C \sim 50\degree C$

AAT Holding S.A. wszystkie prawa zastrzeżone

# **INFORMACJE WSTĘPNE**

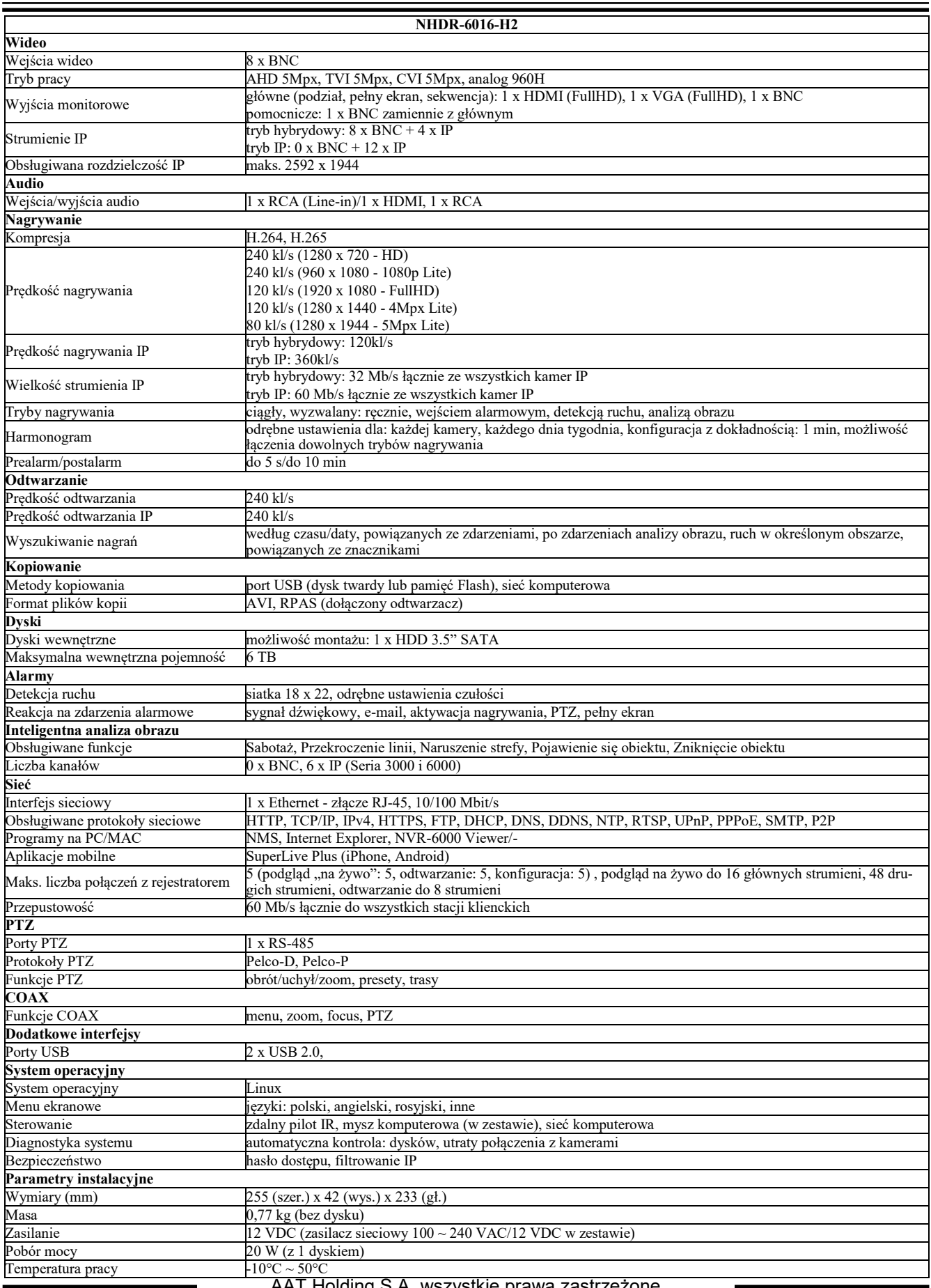

### NHDR-6004-H1, NHDR-6008-H1, NHDR-6016-H1, NHDR-6116-H2 *Instrukcja obsługi (skrócona) wer.1.0*

# **INFORMACJE WSTĘPNE**

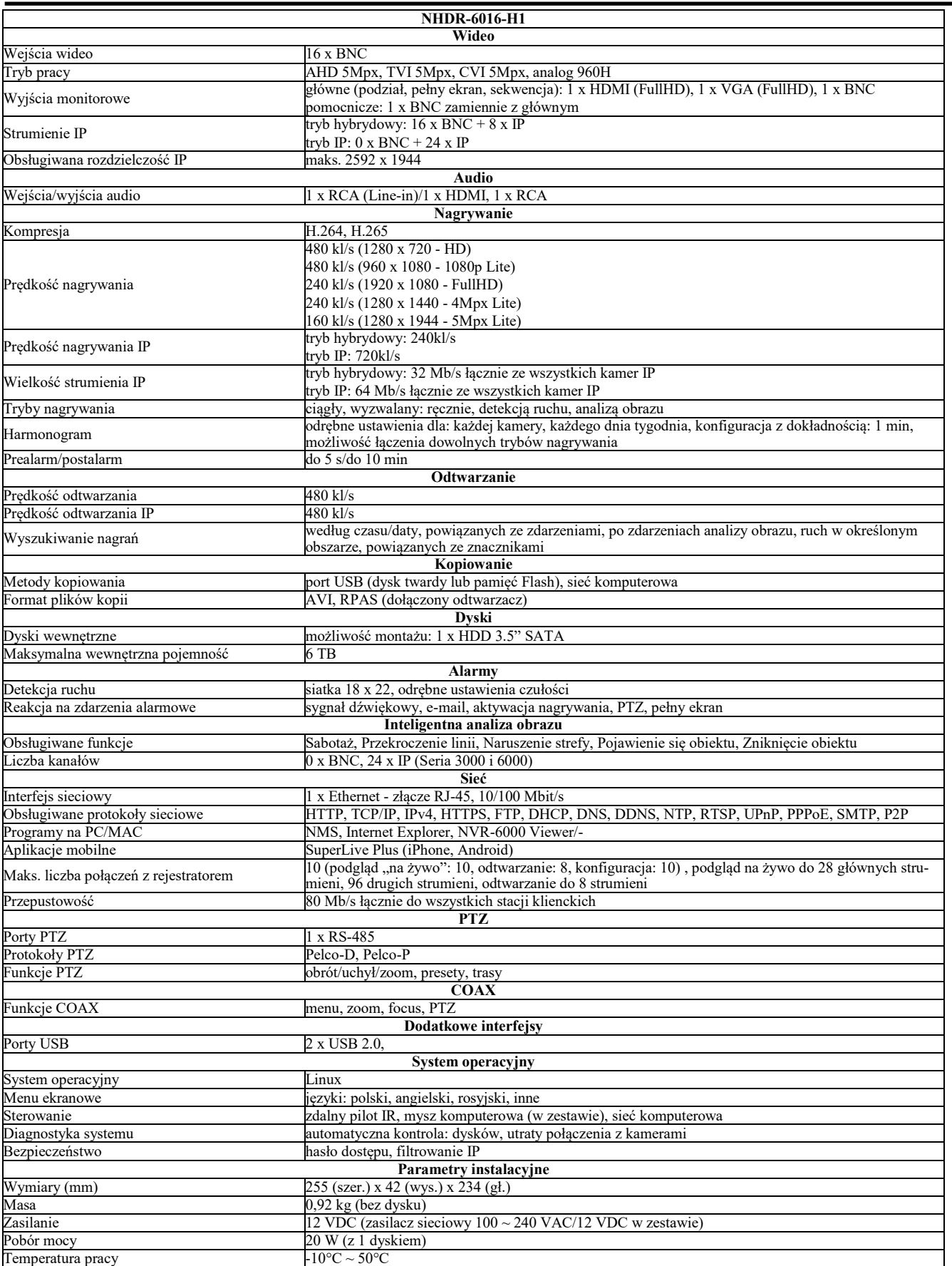

# **INFORMACJE WSTĘPNE**

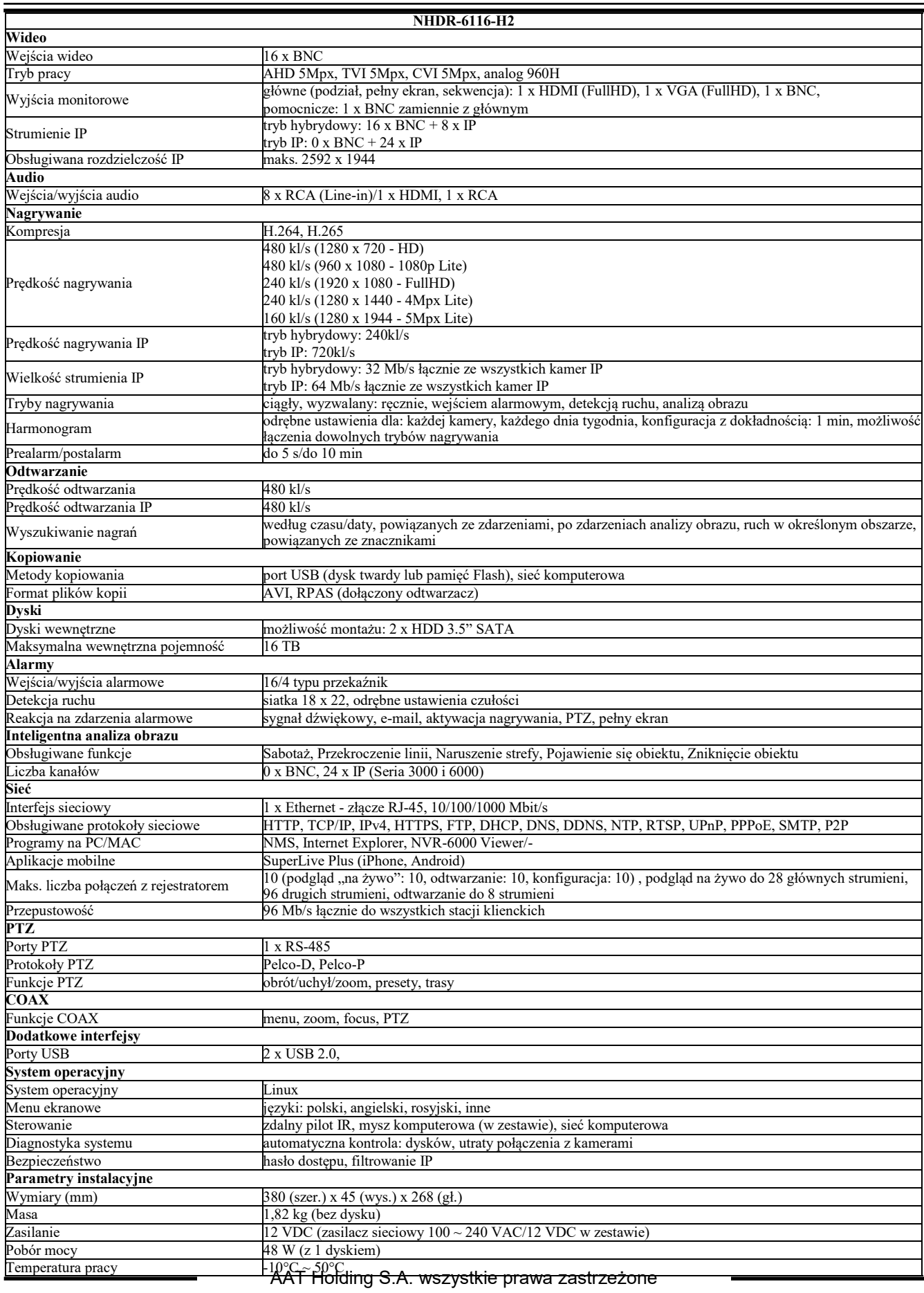

# **INFORMACJE WSTĘPNE**

## **1.2. Charakterystyka ogólna**

- Rejestratory cyfrowe wspierające kamery analogowe (720p, 1080p, 4MPX, 5MPX Lite) AHD, TVI, CVI.
- Wsparcie dla kamer IP do 5MPX (tryb hybrydowy).
- Obsługa protokołu ONVIF
- Montaż do 1 dysku wewnątrz (NHDR-6004-H1, NHDR-6008-H1, NHDR-6016-H1) lub 2 dysków wewnątrz (NHDR-6016-H2)
- Algorytm kompresji H.264 i H.265.
- Możliwość podłączenia strumieni RTSP z kamer jako kanał IP
- Możliwość eksportowania nagrań poprzez port USB i przez sieć komputerową.
- Oprogramowanie: NVR-6000 Viewer (do zdalnej administracji, podglądu i przeglądania nagrań).
- Możliwość obsługi urządzenia za pomocą myszy komputerowej USB, pilota zdalnego sterowania.
- Zasilanie: 12 VDC (zasilacz sieciowy  $100 \sim 240$  VAC/12 VDC w zestawie)

### **UWAGA !**

**Wsparcie protokołu ONVIF było weryfikowane na kamerach sieciowych opartych o ONVIF**  wer 2.2. i zgodnych z "PROFILE S".

**Jak wykazuje doświadczenie implementacja protokołu ONVIF przez różnych producentów kamer może się różnić, a co za tym idzie poszczególne funkcje mogą działać niepoprawnie lub niezgodnie z oczekiwaniem. Firma AAT HOLDING S.A. nie ponosi odpowiedzialności za problemy wynikłe z niekompatybilności kamer innych marek niż NOVUS podłączanych przy wykorzystaniu protokołu ONVIF. W wypadku korzystania z protokołu ONVIF w kamerze marki innej niż NOVUS zaleca się każdorazowo przeprowadzić test na poprawność obsługi w rejestratorze poszczególnych funkcji kamery.** 

### **1.3. Zawartość opakowania**

Rozpakowując urządzenie należy postępować ostrożnie.

Po otwarciu należy upewnić się czy w opakowaniu znajdują się następujące elementy:

- Rejestrator sieciowy
- Mysz USB
- Zasilacz sieciowy
- Skrócona wersja instrukcji obsługi
- Śruby do przykręcenia dysku twardego

Jeżeli którykolwiek z elementów został uszkodzony w transporcie, należy spakować zawartość z powrotem do oryginalnego opakowania i skontaktować się z dostawcą.

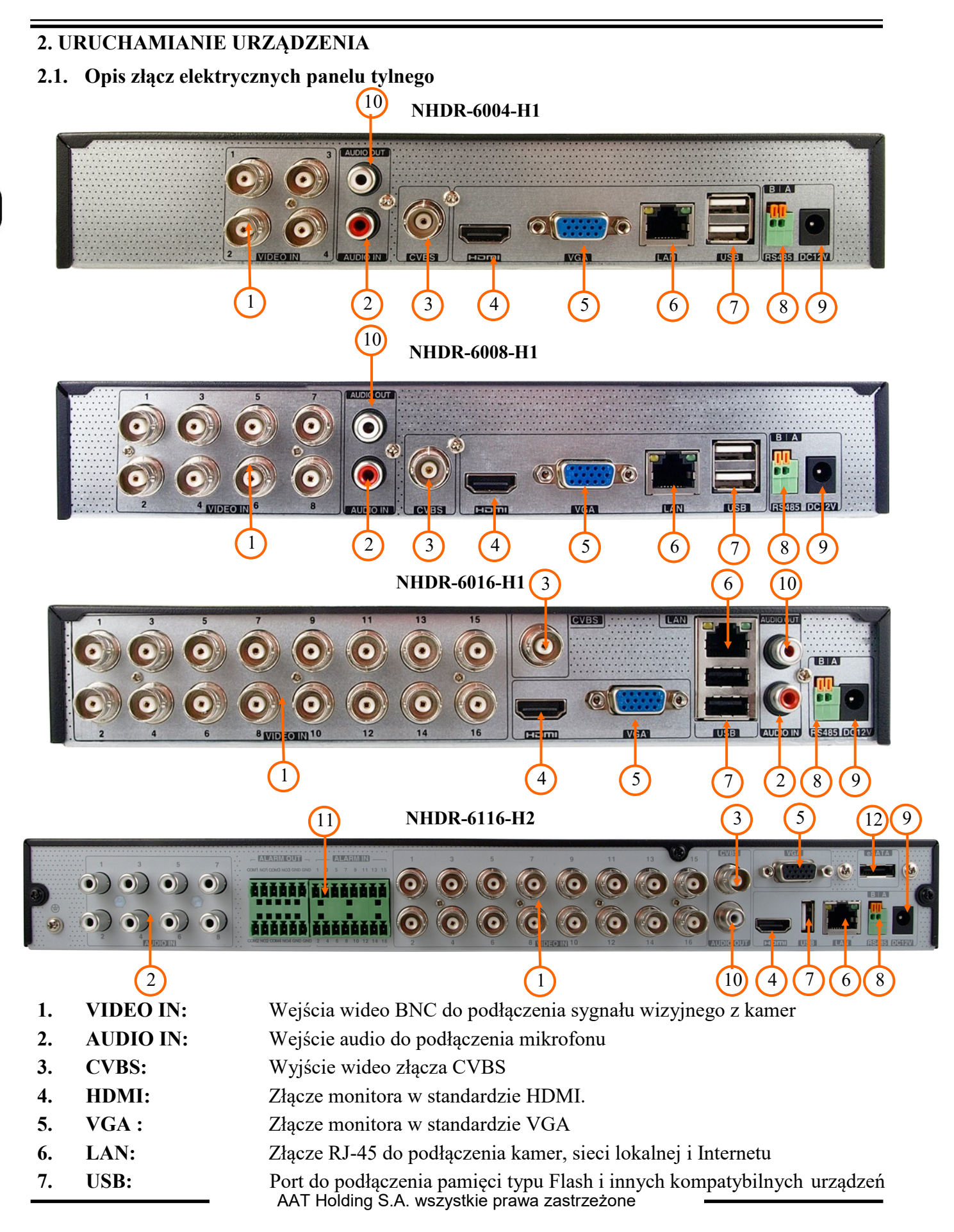

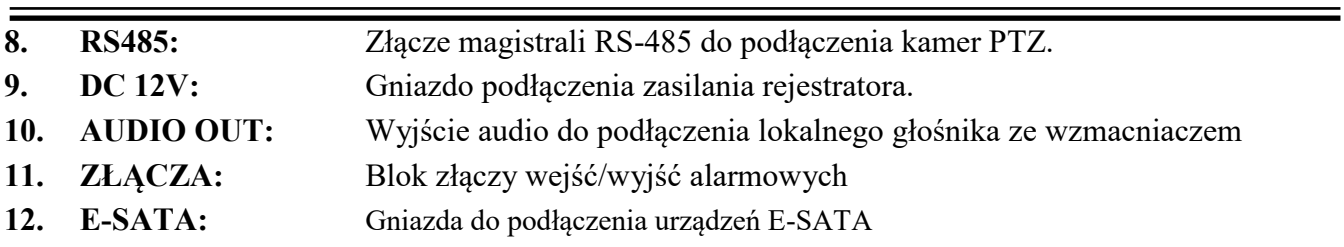

# **2.2 Instalacja dysków**

Rejestratory NHDR-6004-H1, NHDR-6008-H1, NHDR-6016-H1 umożliwiają montaż jednego dysku wewnętrznego a rejestrator NHDR-6116-H2 dwóch dysków wewnątrz.

### **UWAGA:**

**W celu uzyskania informacji o kompatybilnych modelach twardych dysków oraz maksymalnych ich pojemnościach należy skontaktować się z dystrybutorem lub sprawdzić na stronie www.novuscctv.com. Firma AAT HOLDING nie ponosi odpowiedzialności za problemy wynikłe ze stosowania nie zalecanych nagrywarek oraz dysków twardych.**

**Lista kompatybilnych dysków zawiera wszystkie dyski poprawnie współpracujące z danym rejestratorem, w tym także przeznaczone do pracy biurowej tzw. desktopowe. Jednak ze względu na to, że w systemach CCTV priorytetem jest niezawodność procesu rejestracji i zarządzania danymi zaleca się stosowanie dysków przeznaczonych do pracy ciągłej tzw. 24x7.** 

**Jeżeli użyty dysk był stosowany w innym urządzeniu konieczne jest jego formatowanie. Należy mieć to na uwadze ze względu na utratę danych.**

### **Opis instalacji dysków**

### **UWAGA:**

**Przed zdjęciem obudowy rejestratora należy bezwzględnie odłączyć kabel zasilający! Gdy rejestrator jest włączony przed odłączeniem przewodu zasilającego należy zamknąć system rejestratora używając menu ZAMKNIJ.**

### Dla rejestratorów NHDR-6004-H1, NHDR-6008-H1, NHDR-6116-H1

W celu zamontowania dysków twardych należy po odkręceniu czterech śrub (po dwie śruby z boku obudowy) w miejscach przedstawionych na poniższym zdjęciu zdjąć obudowę rejestratora odsuwając ją do tyłu a następnie podnosząc do góry.

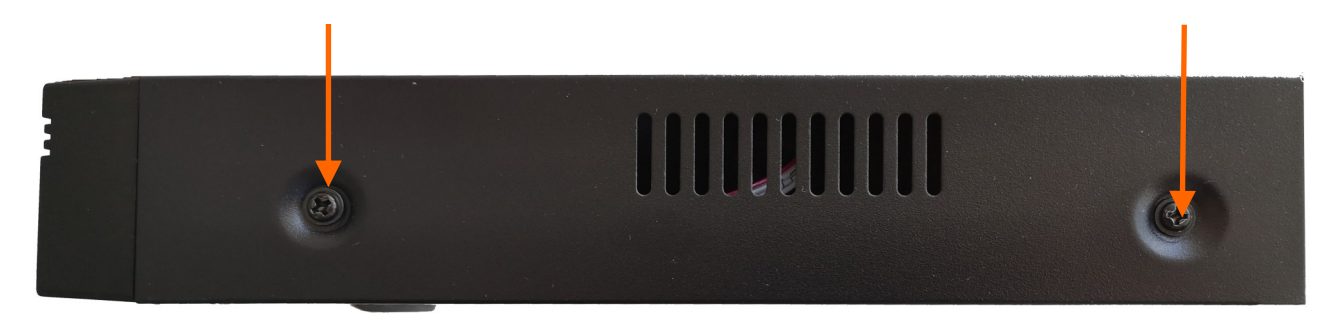

Po zdjęciu obudowy należy zamontować dysk przy użyciu śrub montażowych dostarczonych w zestawie (4 szt.), a następnie podłączyć przewód zasilający oraz sygnałowy.

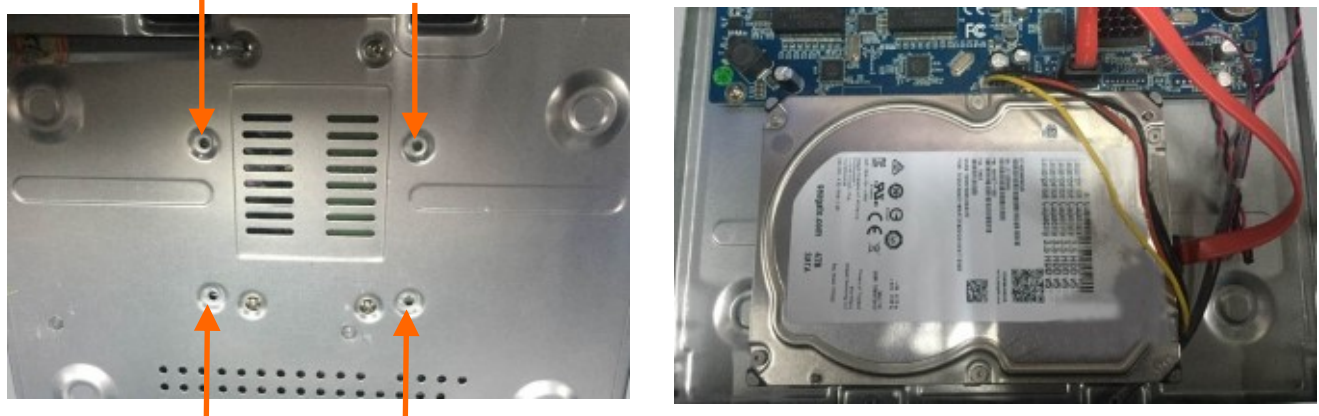

Dla rejestratora NHDR-6116-H2 należy odkręcić trzy śruby znajdujące się z tyłu obudowy rejestratora.

Po podłączeniu dysku twardego należy zamontować obudowę rejestratora i uruchomić go w celu sprawdzenia poprawności połączeń oraz sformatowania dysku twardego.

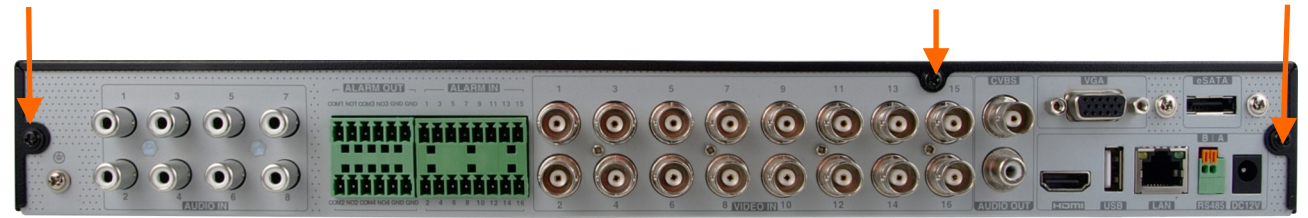

Po zdjęciu obudowy należy zamontować dysk przy użyciu śrub montażowych (4 szt.) dla każdego montowanego dysku.

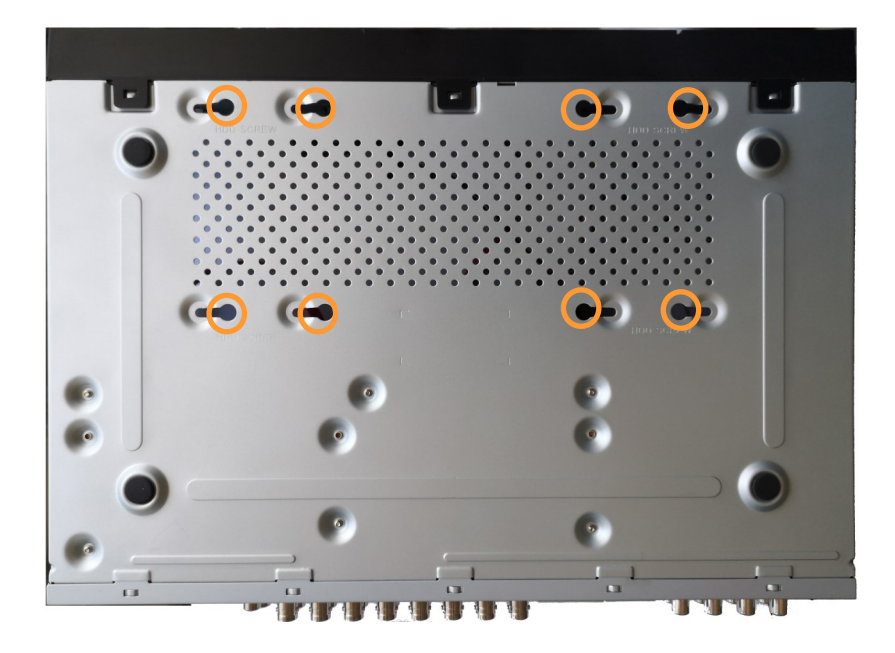

AAT Holding S.A. wszystkie prawa zastrzeżone

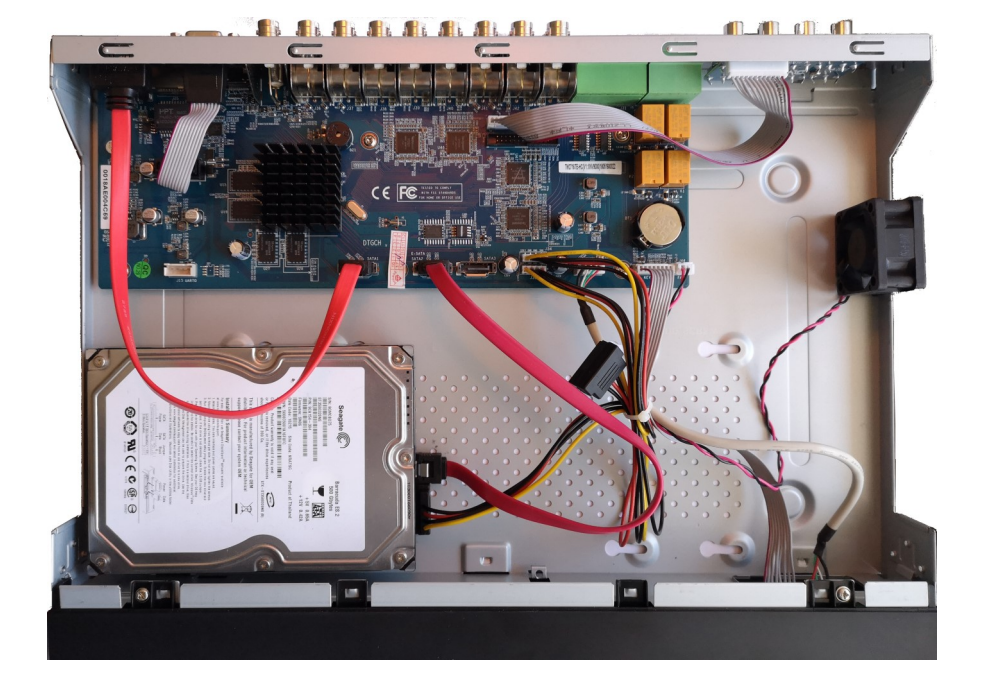

Po przykręceniu dysków należy podłączyć do dysków kable zasilające i sygnałowe.

Po podłączeniu dysku twardego należy zamontować obudowę rejestratora i uruchomić go w celu sprawdzenia poprawności połączeń oraz sformatowania dysku twardego.

### **UWAGA:**

### **Jeżeli użyty dysk był stosowany w innym urządzeniu konieczne jest jego formatowanie. Proces formatowanie powoduje utratę danych zapisanych na dysku.**

### **2.2 Instalacja zasilania**

Aby rozpocząć, podłącz dostarczony przewód zasilający do tylnego portu zasilania NHDR. Inicjalizacja trwa około 60 sekund. W tym czasie wykonywanie jakichkolwiek funkcji urządzenia i naciskanie jakichkolwiek przycisków jest zabronione. Aby wyłączyć urządzenie, skorzystaj z menu.

### **UWAGA:**

### **Nie należy modyfikować podłączenia zasilaczy.**

**W celu zapewnienia nieprzerwanej pracy urządzenia należy upewnić się ze wszystkie połączenia wykonano w sposób właściwy i trwały, uniemożliwiający ich przypadkowe rozłączenie.** 

**Jeżeli urządzenie przyniesione zostało z pomieszczenia o niższej temperaturze należy odczekać aż osiągnie temperaturę pomieszczenia, w którym ma pracować. Nie wolno włączać urządzenia bezpośrednio po przyniesieniu z chłodniejszego miejsca. Kondensacja zawartej w powietrzu pary wodnej może spowodować zwarcia i w konsekwencji uszkodzenie urządzenia.**

**Przed uruchomieniem urządzenia należy zapoznać się z opisem i rolą poszczególnych wejść znajdujących się na panelu tylnym.**

# **2.4. Podłączanie monitora**

Rejestrator współpracuje z monitorami wyposażonymi w złącze HDMI, VGA.

Dla wyjścia HDMI dostępne są następujące rozdzielczości: 1280x1024, 1920x1080.

## **UWAGA :**

**Awaryjne przełączanie rozdzielczości ekranu jest możliwe po naciśnięciu prawego przycisku myszki po czasie dłuższym niż 5 sekund aż do usłyszenia sygnału dźwiękowego z rejestratora.**

### **2.5. Podłączanie kamer i sieci**

Kamery AHD należy podłączyć kablem koncentrycznym do złączy BNC rejestratora. Maksymalna długość kabla między rejestratorem a kamerą uzależniona jest od jakości kabla i zastosowanego trybu.

Rejestrator wymaga użycia przełącznika do podłączenia kamer. Dopuszczalna odległość kabla od przełącznika do każdego urządzenia sieciowego wynosi 100m. Kamery, Internet i inne urządzeni należy podłączyć jak pokazano poniżej.

Zalecamy skonfigurowanie kamer przed podłączaniem do rejestratora zgodnie z opisem znajdującym się instrukcji obsługi kamery. Należy pamiętać, aby kamery zostały zaadresowane unikalnym adresem IP obsługiwanym przez rejestrator. Podłączenie kamer i urządzeń sieciowych do rejestratora.

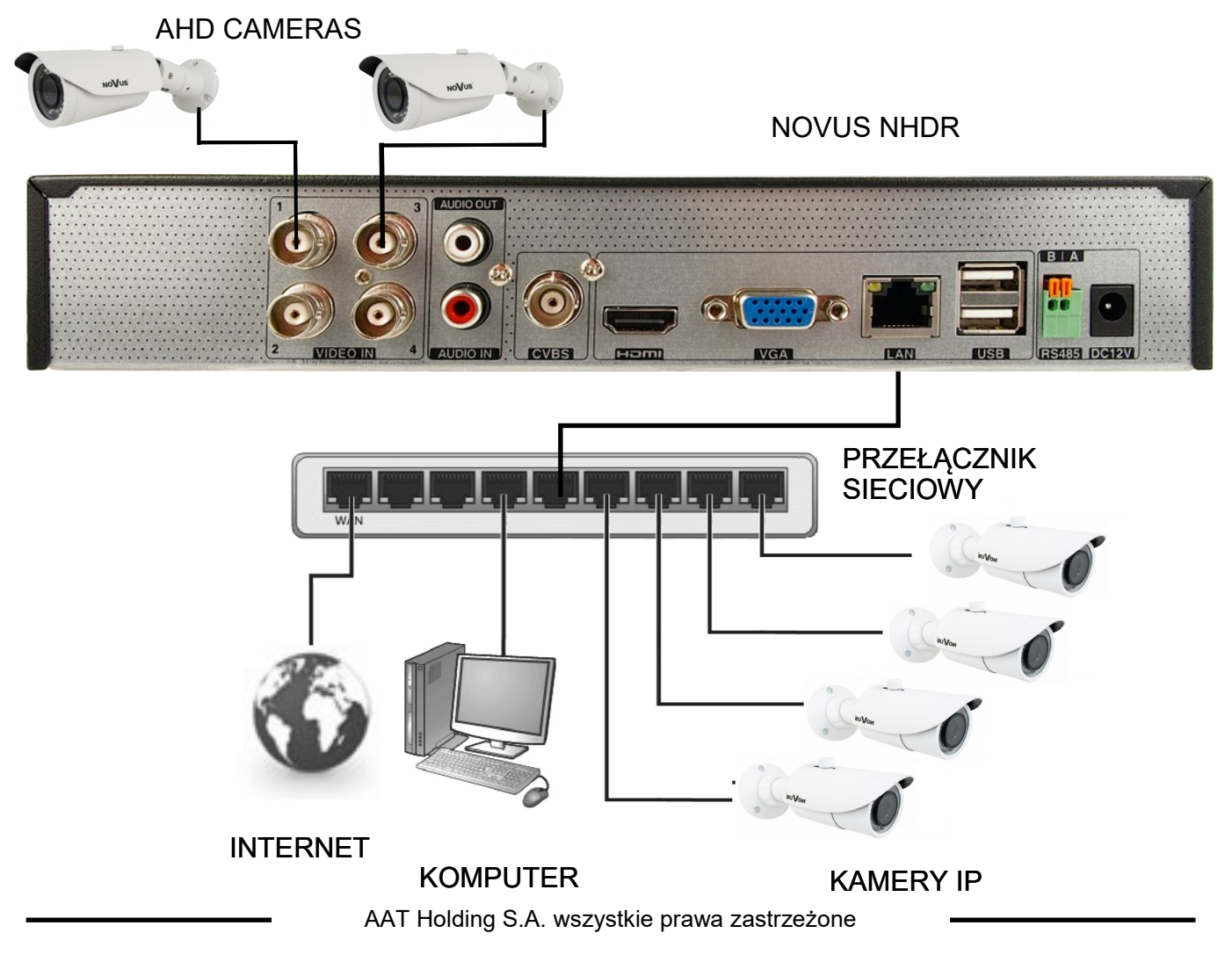

## **2.6. Połączenia urządzeń zewnętrznych**

Podłaczanie audio

Wyjście audio umożliwia podłączenia głośnika ze wzmacniaczem. Sygnał na wyjściu audio wynosi ok  $200$ mV przy impedancji 1kΩ.

• Podłączenie urządzeń USB

Rejestratory NHDR-6004-H1, NHDR-6008-H1, NHDR-6016-H1 posiadają 2 porty USB 2.0 na panelu tylnym. NHDR-6116-H2 posiada 1 port USB 2.0 na panelu przednim oraz 1 port USB 2.0 na panelu tylnym. Porty umożliwiają podłączenie pamięci USB, myszy i innych kompatybilnych urządzeń USB.

# **3. OBSŁUGA REJESTRATORA**

# **3.1. Opis panelu przedniego**

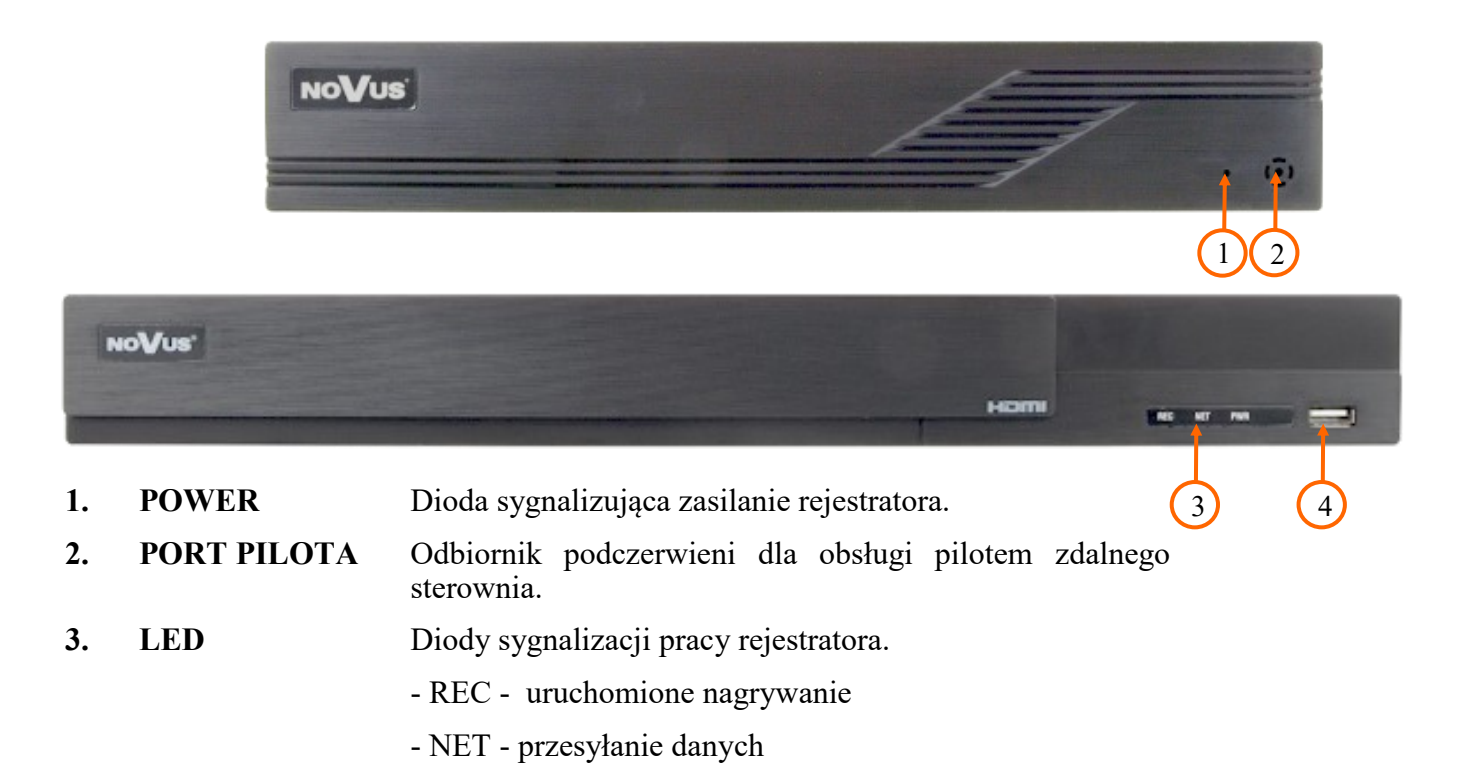

**4. USB** Port USB 2.0 do podłączenia myszy ze złączem USB, lub pamięci typu Flash do kopiowania nagrań.

- PWR - sygnalizacja zasilania sieciowego

### **3.2. Sterowanie za pomocą myszy USB**

Za pomocą myszy z interfejsem USB podłączonej do portu USB rejestratora. Istnieje możliwość sterowania większością funkcji rejestratora. Dwukrotne kliknięcie wskaźnikiem myszy na dowolną kamerę w podziale powoduje wyświetlenie jej pełnoekranowo. Ponowne podwójne kliknięcie wskaźnikiem myszy powoduje powrót do poprzedniego formatu wyświetlania. W czasie konfiguracji wyboru poszczególnych pozycji dokonuje się przy użyciu lewego przycisku myszy. W wybranych pozycjach zmiany wartości danego pola można dokonać przy użyciu rolki myszy. Zależnie od aktualnie wybranego menu wciśnięcie prawego przycisku myszy wywołuje odpowiednie menu kontekstowe.

*Uwaga: Zmiana języka w menu NHDRa została opisana w rozdziale 4.3 tego podręcznika.* 

AAT Holding S.A. wszystkie prawa zastrzeżone

### **3.3. Pierwsze uruchomienie**

Po pierwszym uruchomieniu NHDR-a wyświetlane jest okno umożliwiające wybór języka używanego w menu (okno z lewej strony) oraz lokalizacji urządzania w (oknie z prawej strony). Kliknięcie lewym przyciskiem myszki w jednym z okien zmienia ustawiania. Aby wybrać język polski należy w oknie z lewej strony wybrać pozycję POLSKI, a w prawym oknie wybrać POLSKA.

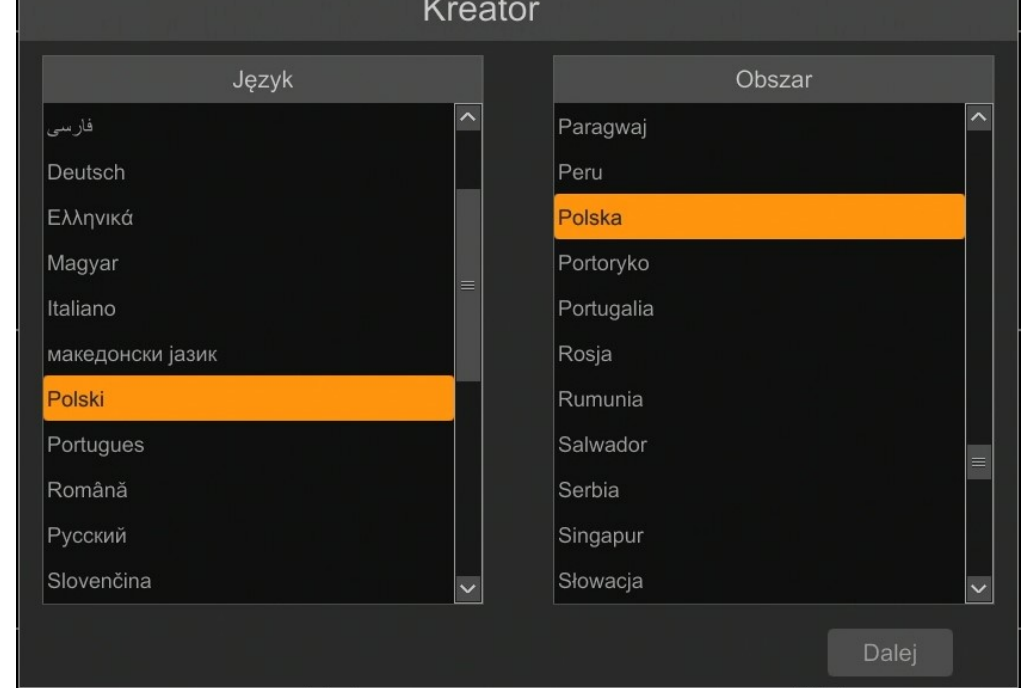

Aby przejść do następnego menu należy kliknąć przycisk DALEJ.

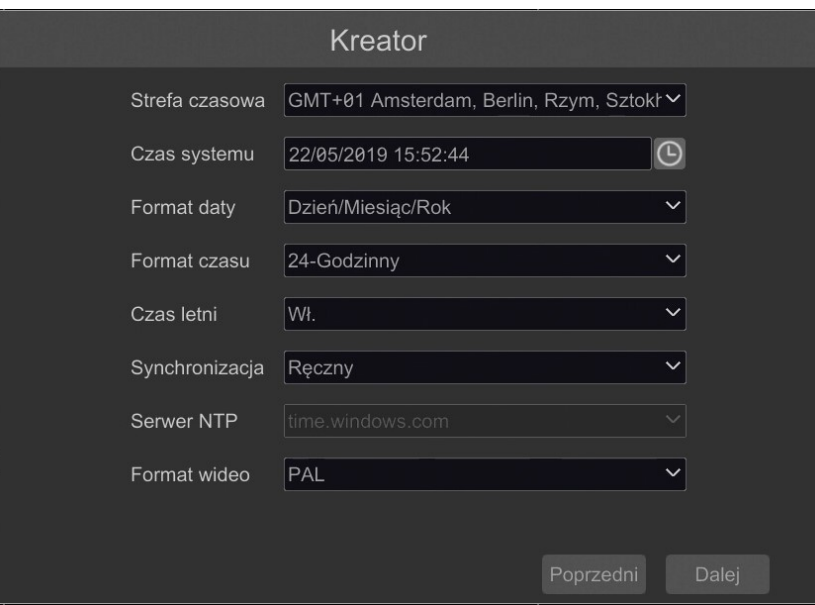

Następne okno kreatora umożliwia ustawianie parametrów czasowych jak STREFA CZASOWA, CZAS SYSTEMU, FORMAT DATY, FORMAT CZASU, CZAS LETNI, SYNCHRONIZACJA, SERWER NTP i FORMAT WIDEO. Po dokonaniu wyboru należy kliknąć przycisk DALEJ.

W kreatorze zmiany hasła należy dokonać zmiany hasła. Hasło musi mieć długość co najmniej 8 znaków. Powinno zawierać cyfrę, i dużą i mała literę. Należy je wpisać na klawiaturze ekranowej dostępnej po kliknięciu w polach NOWE HASŁO i POTWIERDŹ HASŁO.

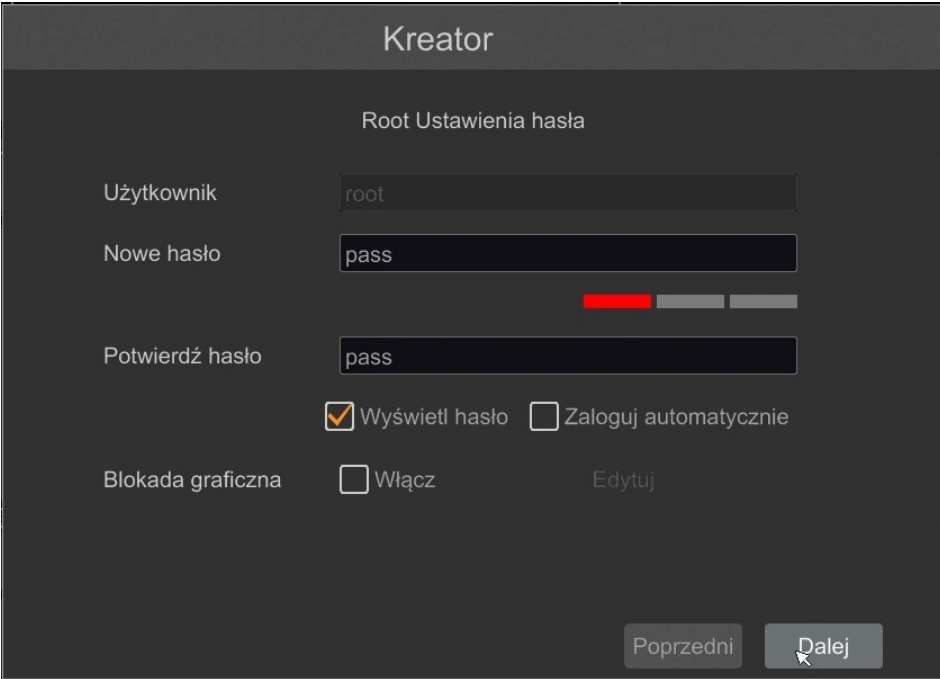

Aby wyświetlić wpisywane hasło należy zaznaczyć pole WYŚWIETL HASŁO. Zaznaczenie w polu ZALOGUJ AUTOMATYCZNIE będzie automatycznie logowało użytkownika do system po uruchomieniu rejestratora.

Zaznaczenie pola WŁĄCZ w wierszu BLOKADA GRAFICZNA umożliwia uruchomienie ustawienia odblokowywania dostępu dla użytkownika przy pomocy wzoru graficznego zamiast podawania hasła. Aby uruchomić ustawienia znaku graficznego należy kliknąć na przycisku EDYTUJ. Następnie przytrzymując lewy przycisk myszki należy przesuwając kursor pomiędzy wyświetlonymi kołami dwa razy oznaczyć wzór który będzie używany do odblokowywania urządzenia.

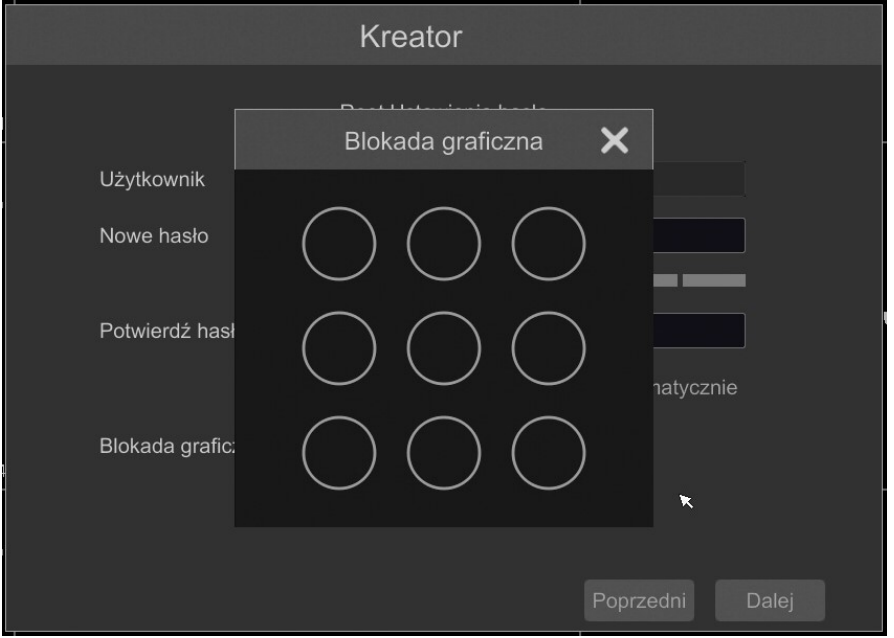

AAT Holding S.A. wszystkie prawa zastrzeżone

Po kliknięciu na przycisku DALEJ wyświetli się okno umożliwiające ustawianie zestawu pytań i odpowiedzi, które mogą odblokować dostęp do rejestratora.

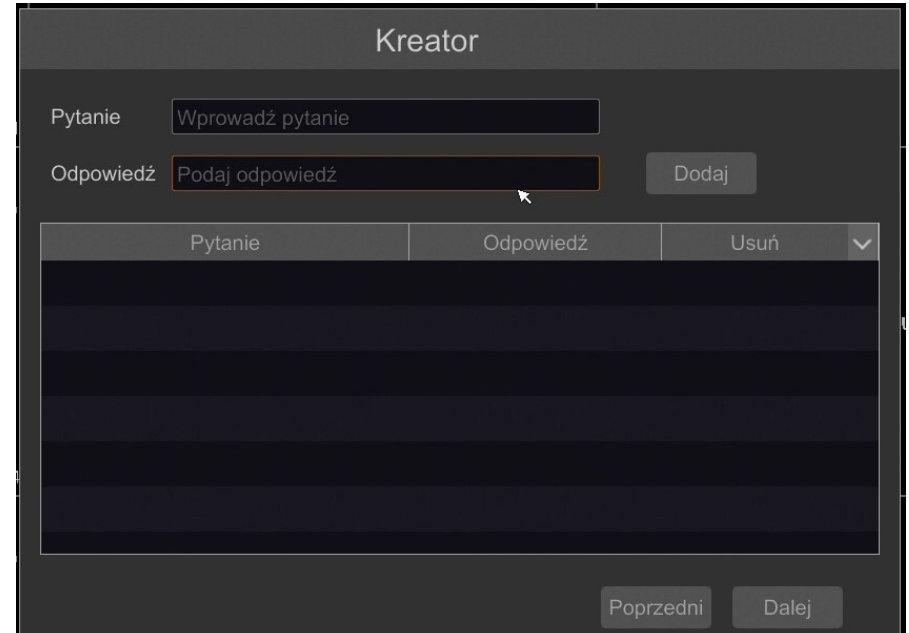

Aby dodać pytanie należy kliknąć na polu PYTANIE aby za pomocą klawiatury wpisać pytanie. Następnie należy kliknąć na polu ODPOWIEDŹ aby wpisać odpowiedź na pytanie. Kliknięcie na przycisku DODAJ dodaje zestaw pytań i odpowiedzi. Kliknięcie przycisku DALEJ przechodzi do okna, w którym wyświetlane są informacje o dysku podłączonym do rejestratora.

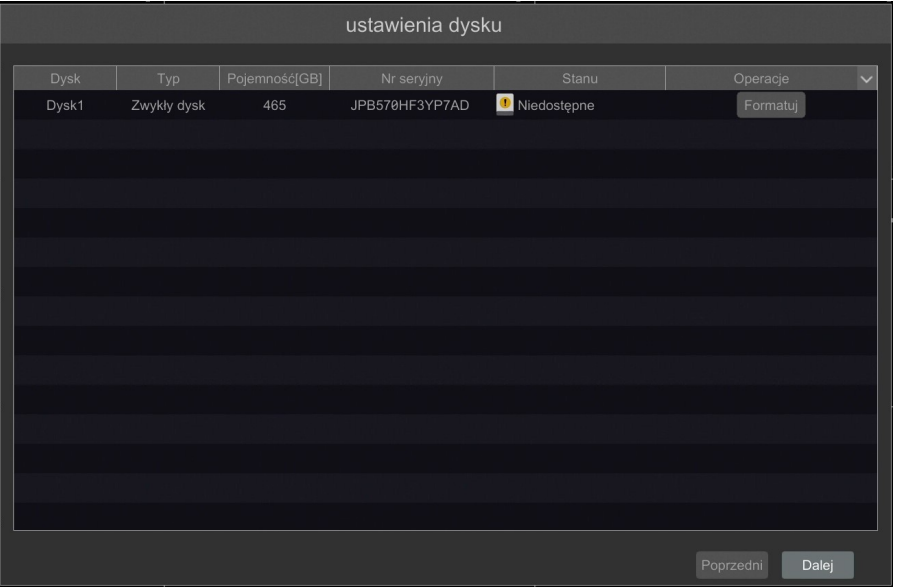

Jeśli w polu STANU wyświetlona jest informacja o niedostępności dysku należy sformatować dysk klikając na przycisku FORMATUJ. Wyświetlone zostanie okno z pytaniem o potwierdzenie zamiaru formatowania dysku.

*UWAGA : Formatowanie powoduje utratę informacji zapisanych na dysku twardym.* 

AAT Holding S.A. wszystkie prawa zastrzeżone

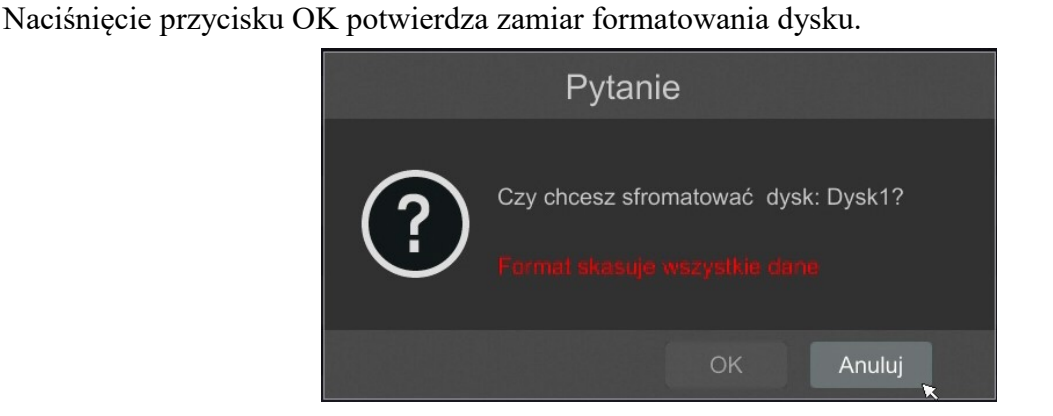

Aby uruchomić formatowanie należy wprowadzić nawę użytkownika i hasło dla użytkownika z prawami administratora.

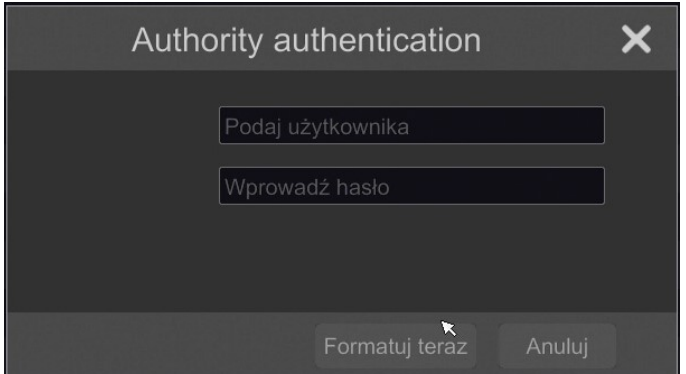

Po wprowadzeniu nazwy użytkownika i hasła należy nacisnąć przycisk FORMATUJ TERAZ. Po udanym formatowaniu dysk powinien mieć status "ODCZYT I ZAPIS".

### **3.4. Wstępna konfiguracja**

Po pierwszym uruchomieniu NHDR-a wyświetlane jest okno kreatora ustawień. W celu właściwego skonfigurowania rejestratora należy postępować zgodnie z podaną procedurą: *Informacja:*

*Zalecane wartości ustawień w kamerach znajdują się w "Tabeli kompatybilności kamer" dostępnej na stronie www.novuscctv.com. W przypadku ustawienia niewłaściwych wartości mogą wystąpić problemy z wyszukaniem, podłączeniem kamer lub uzyskaniem płynnego obrazu bez zniekształceń.*

Przed przystąpieniem do pracy z rejestratorem sieciowym należy przeprowadzić wstępną konfigurację urządzenia. Należy kliknąć na przycisku KREATOR USTAWIEŃ, aby uruchomić kreatora

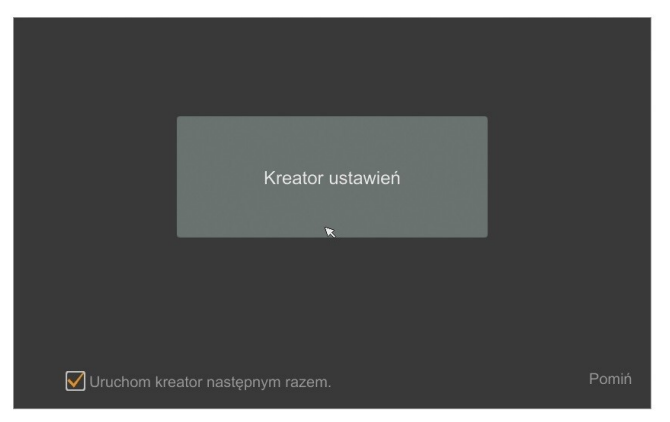

I. Ustawienia sieciowe :

Rejestrator domyślnie posiada włączone pobieranie adresu IP oraz ustawień DNS z serwera DHCP. Jeśli pobieranie adresu nie powiedzie się, rejestrator jest dostępny pod adresem 192.168.1.100 z maską podsieci 255.255.255.0. W wyświetlonym menu można zmienić ustawienia po odznaczeniu pól UZYSKAJ ADRES IP Z DHCP i pola UZYSKAJ DNS AUTOMATYCZNIE. Dostępne są następujące ustawienia sieciowe rejestratora : IP (domyślne 192.168.1.100) Maska podsieci (domyślne ustawienia to 255.255.255.0). W przypadku gdy konieczne jest połączenie NHDRa z Internetem (do zdalnego dostępu, wysyłania emaili, itp.) należy skonfigurować następujące parametry: BRAMA, PODSTAWOWY, POMOCNICZY DNS. Istniej możliwość zmiany domyślnego portu HTTP i HTTPS przeznaczonego do wyświetlania panelu WWW urządzenia oraz portów RTSP i portu danych serwera. Zmiany parametrów należy potwierdzić przyciskiem DALEJ

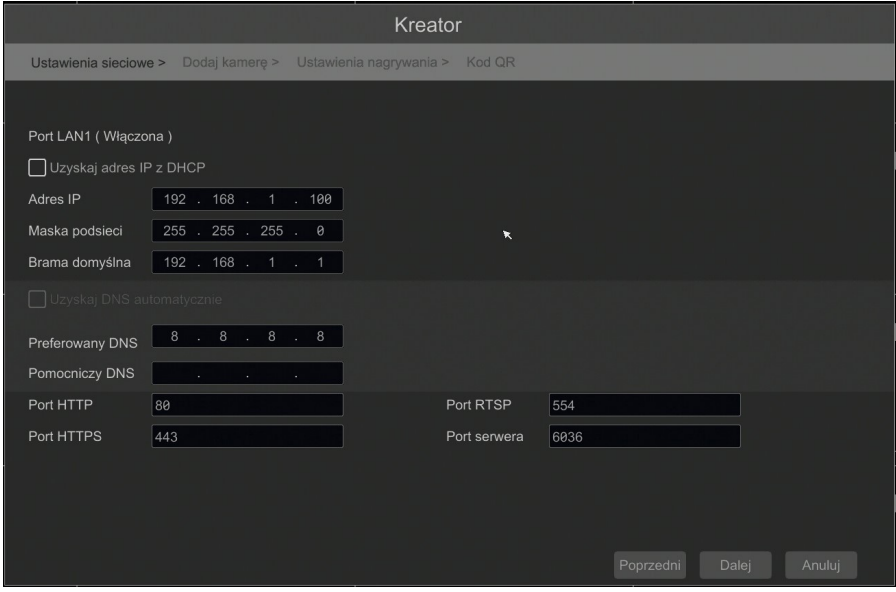

AAT Holding S.A. wszystkie prawa zastrzeżone

II. Dodaj kamerę : Umożliwia konfigurację kamer IP i dodanie ich do rejestratora. Górne okno wyświetla kamery wyszukane przez rejestrator. W dolnym oknie znajdują się lista dostępnych kanałów istniej możliwość zmiany nazwy kanału po kliknięciu w polu EDYTUJ.

Aby zmienić adresację kamer IP należy kliknąć na ikonie w kolumnie EDYTUJ (Funkcja działa z kamerami NOVUS IP serii 3000 i 6000).

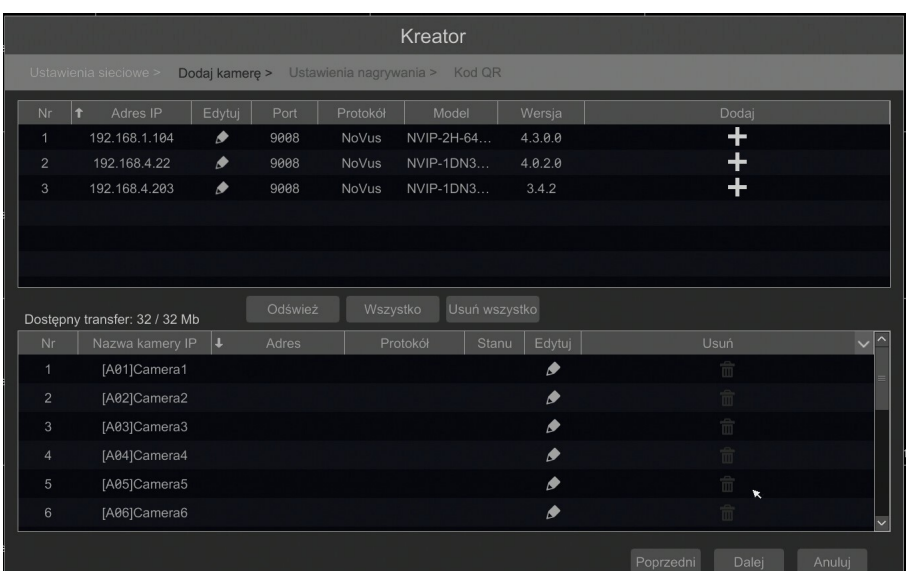

Wprowadź adres w polu ADRES IP i ustawiania maski w polu MASK POD następnie naciśnij przycisk OK w celu zapisania ustawień.

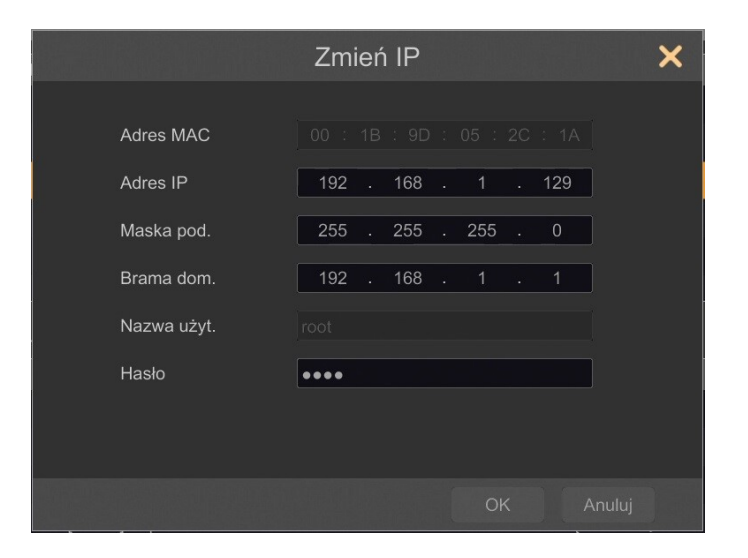

Naciśnij przycisk **by** dodać kamerę do systemu.

Dodane kamery zostaną wyświetlone na dolnej liście menu. Aby edytować ustawienia połączenia z kamerą naciśnij przycisk w kolumnie EDYTUJ.

AAT Holding S.A. wszystkie prawa zastrzeżone

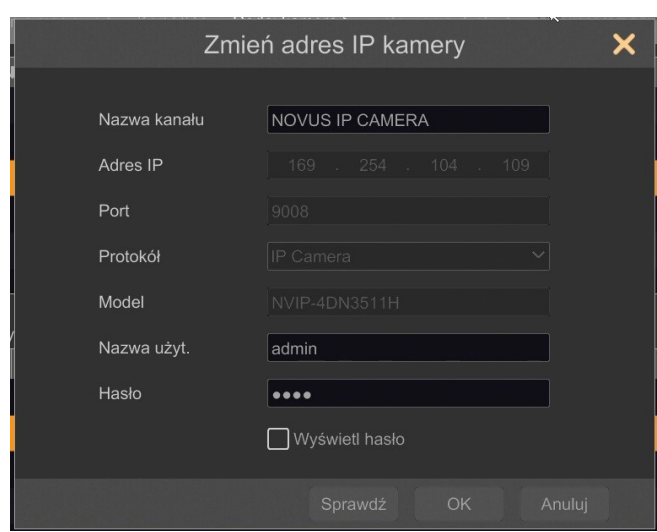

Jeżeli występują problemy z połączeniem z kamerą należy wprowadzić poprawna nazwę użytkownika w polu NAZWA UŻYT i hasło w polu HASŁO a następnie nacisnąć przycisk OK w celu zapisania ustawień.

Jeśli rejestrator nawiązał połączenie z kamerą w kolumnie STATUS zostanie wyświetlony napis POŁĄCZONY.

Aby usunąć kamerę z listy należy nacisnąć przycisk  $\mathbb{R}$  z kolumny USUŃ.

IV. Ustawienia nagrywania :

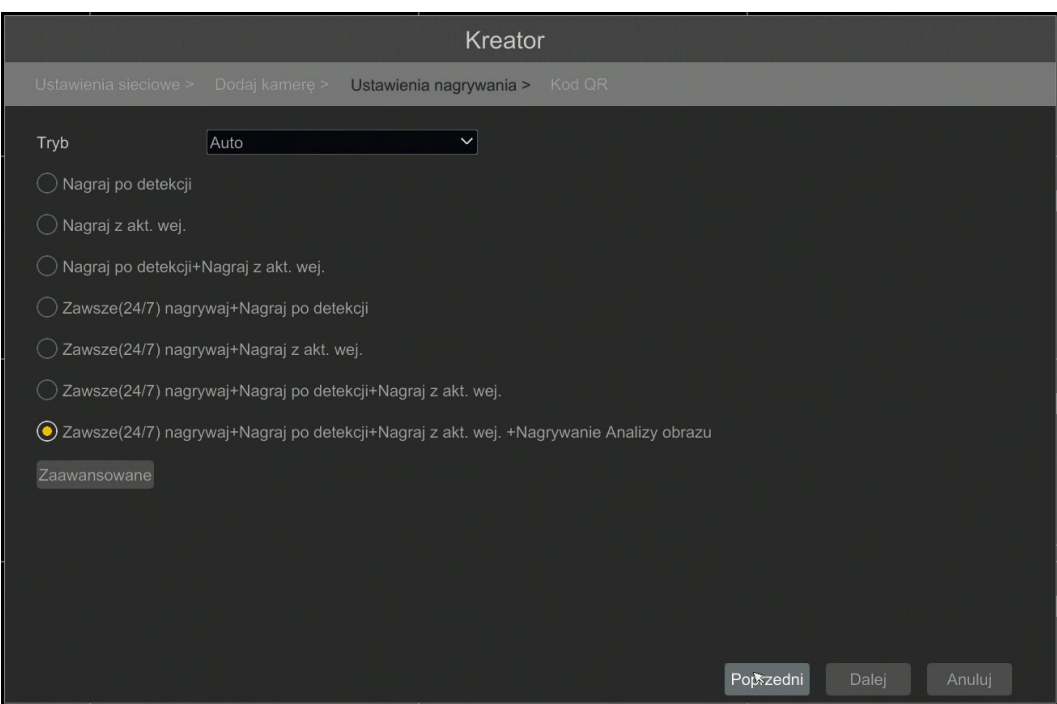

AAT Holding S.A. wszystkie prawa zastrzeżone

Można ustawić jeden z trybów :

Tryb RĘCZNY - w tym trybie użytkownik musi ręcznie wywołać nagrywanie kanałów

Ustawienia nagrywanie ręcznego - umożliwia wybór harmonogramów nagrywania dla każdej z kamer.

AUTOMATYCZNY - ustawia dla wszystkich kamer jeden z poniższych trybów :

- NAGRAJ PO DETEKCJI - uruchamia nagrywanie po otrzymaniu informacji z kamery o detekcji ruchu.

- NAGRAJ Z AKT. WEJ. - nagrywa kanały po alarmie wywołanym na wejściu alarmowym

- NAGRAJ PO DETEKCJI + NAGRAJ Z AKT. WEJ. - nagrywanie po zdarzeniu detekcji ruchu i po zdarzeniu wygenerowanym z wejścia alarmowego

- ZAWSZE (24/7) + NAGRAJ PO DETEKCJ - nagrywanie ciągłe i dodatkowe nagrywanie po zdarzeniach detekcji ruchu.

- ZAWSZE (24/7) + NAGRAJ Z AKT. WEJ. - nagrywanie ciągłe 24 i dodatkowe nagrywanie po zdarzeniach wygenerowanych z czujników alarmowych

- ZAWSZE (24/7) + NAGRAJ PO DETKECJI + NAGRAJ Z AKT. WEJ.- nagrywanie ciągłe, nagrywanie z detekcji ruchu i czujników alarmowych.

- ZAWSZE (24/7) + NAGRAJ PO DETKECJI + NAGRAJ Z AKT. WEJ + NAGRYWANIE ANALIZY OBRAZU - nagrywanie ciągłe, nagrywanie z detekcji ruchu i czujników alarmowych oraz analizy obrazu.

Kliknięcie na przycisku ZAAWANSOWANE umożliwia utworzenie własnej kombinacji trybów nagrywania.

V. Kody QR :

Opcja ta umożliwia zeskanowanie kodu QR w aplikacji supelive plus lub wpisanie kodu urządzenia do witryny autonat.com w celu połączenia się z urządzeniem. Usługa pozwala na łączenie się z urządzeniem podłączonym do sieci Internetu znajdującym się za routerem wyposażonym w funkcje NAT.

*UWAGA : Firma AAT Holding S.A nie ponosi odpowiedzialności za działanie usługi autonat.com która jest dostarczona przez firmy trzecie.* 

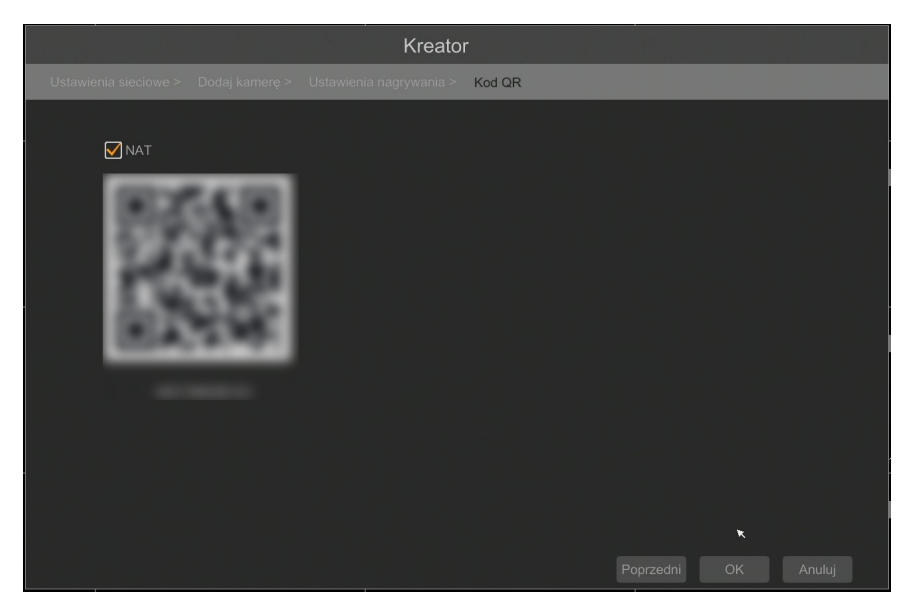

AAT Holding S.A. wszystkie prawa zastrzeżone

# **MENU REJESTRATORA**

# **4. MENU REJESTRATORA**

### **4.1. Obserwacja obrazów z kamer**

Rejestratory sieciowe NOVUS posiadają wielopoziomowe menu wyświetlane na ekranie monitora służące do obsługi i programowania. Menu urządzenia jest wielojęzyczne i wyświetlane w jednym z następujących języków: angielski, polski i inne.

Po zakończeniu procesu inicjalizacji na ekranie monitora wyświetlane są obrazy z kamer "na żywo". U dołu ekrany wyświetlany jest pasek stanu urządzenia.

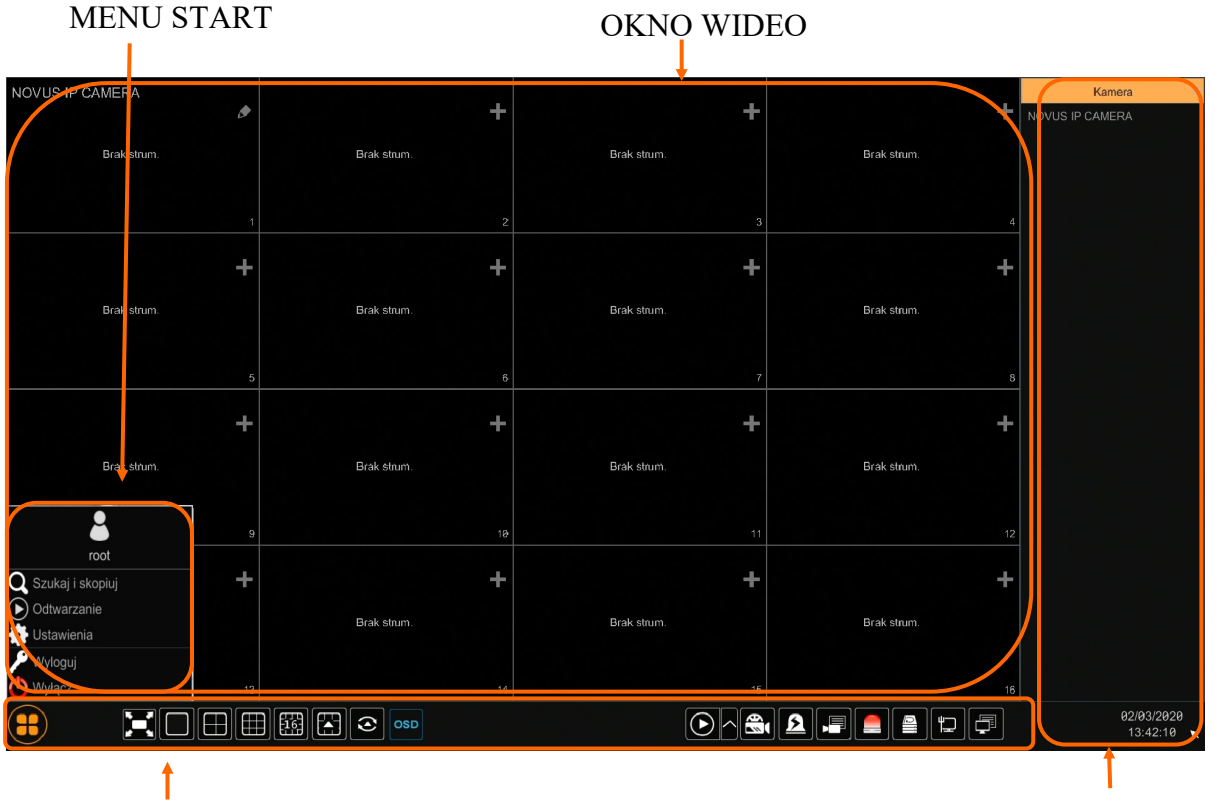

# PASEK STANU

# MENU WIDOK

W celu uruchomienia menu w rejestratorze należy kliknąć na przycisk  $\left(\frac{1}{n}\right)$  aby uruchomić menu start. Po kliknięciu należy zalogować się do systemu (domyślne hasło dla użytkownika root to "pass"). Menu start

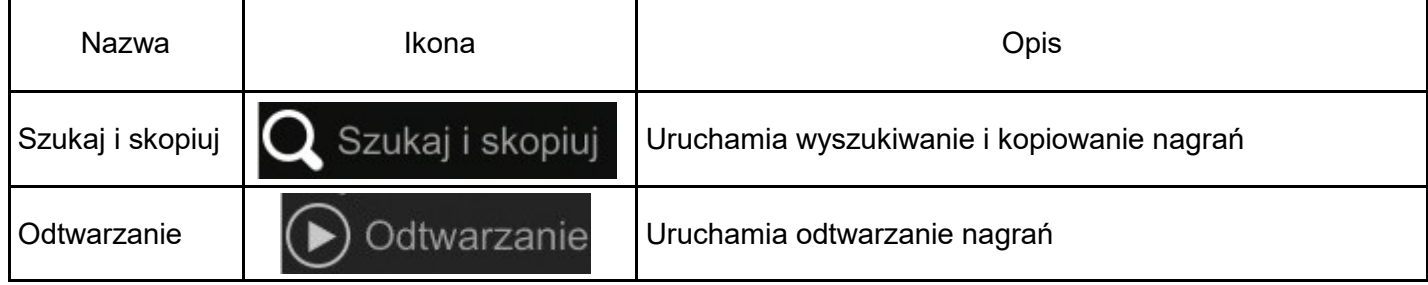

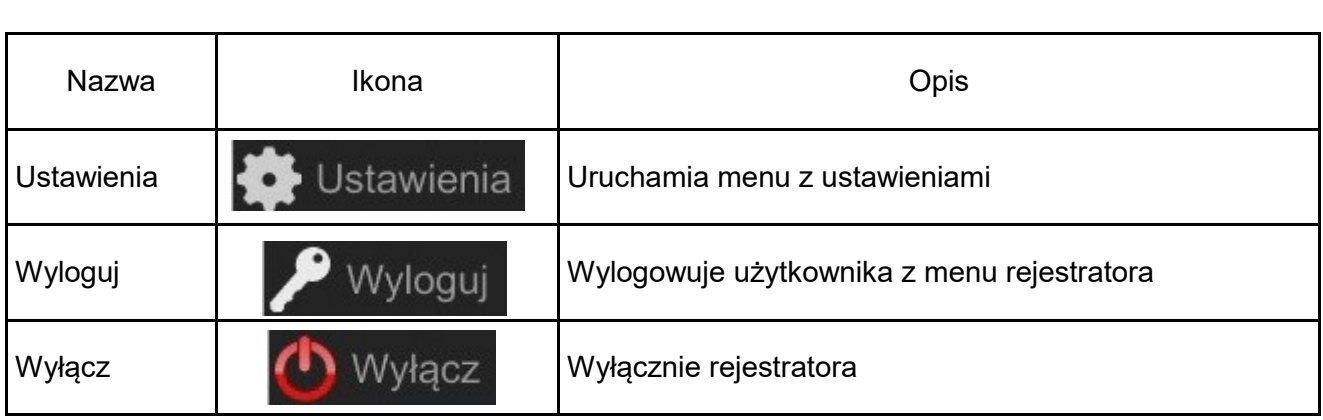

Ikony paska stanu

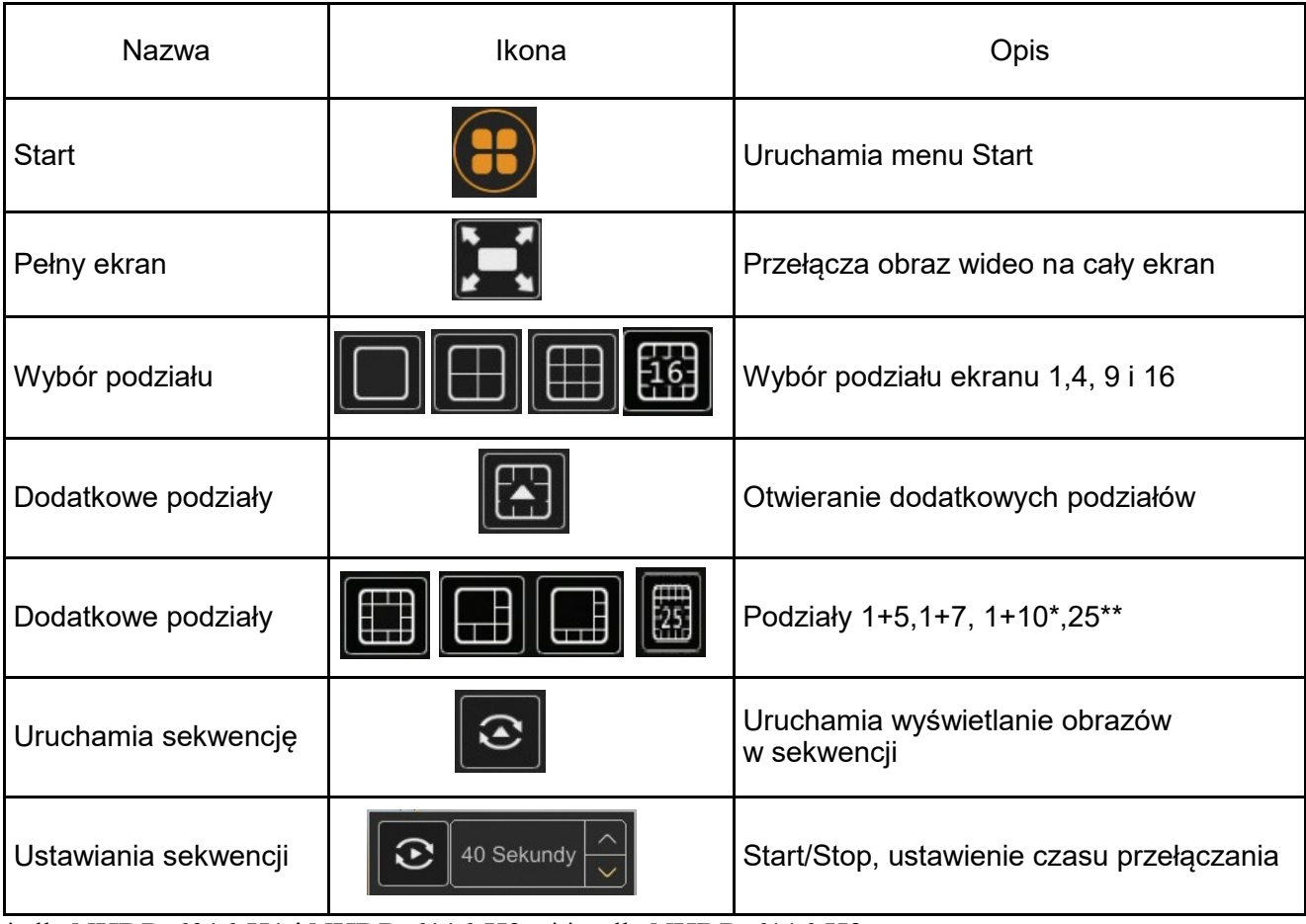

\* dla NHDR-6016-H1 i NHDR-6116-H2 , \*\* - dla NHDR-6116-H2

# **MENU REJESTRATORA**

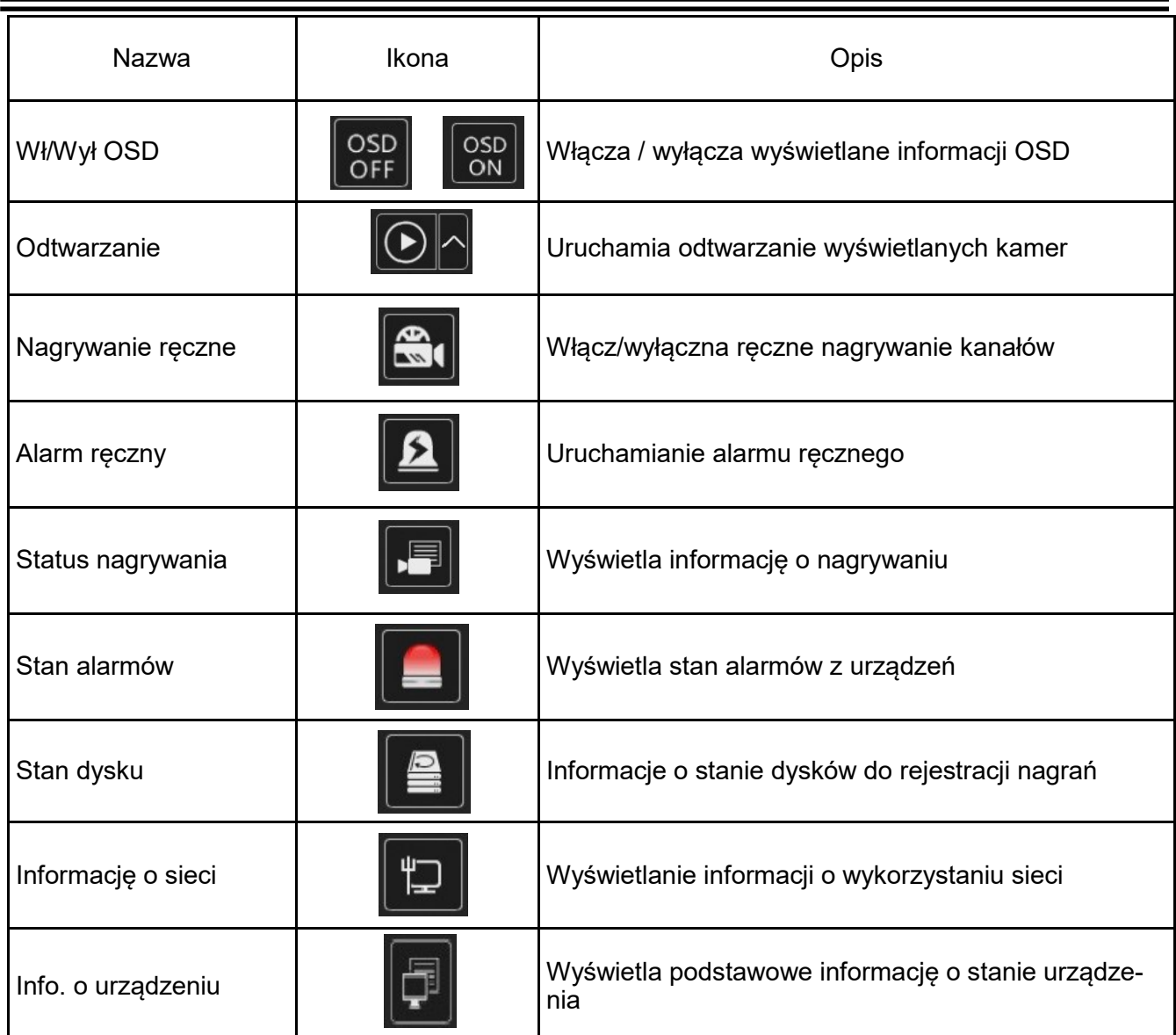

Menu widok

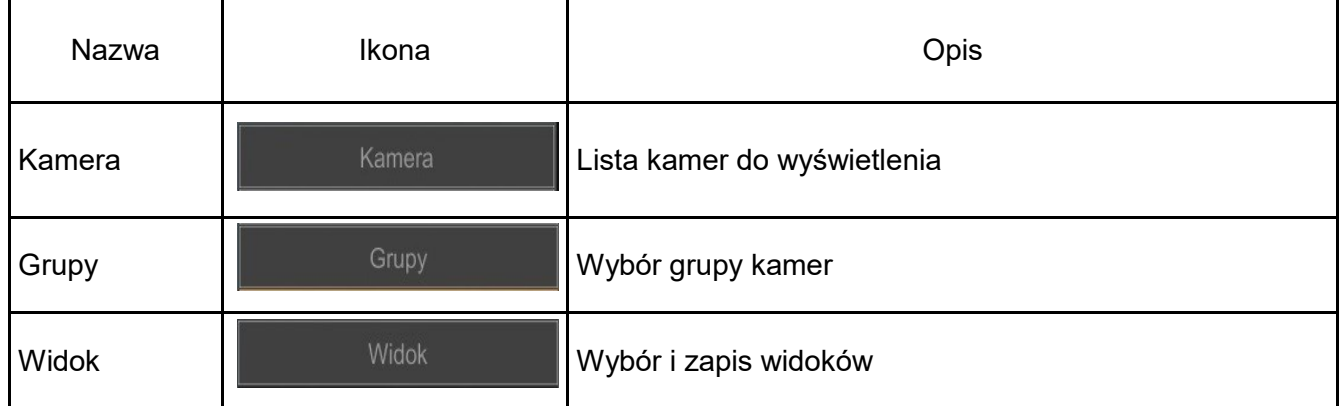

**UWAGA :** 

**Szczegółowe informacje na temat konfiguracji obsługi oraz instalacji rejestratorów dostępne w pełnej wersji instrukcji obsługi dostępnej na stronie internetowej www.novuscctv.com**

# **MENU REJESTRATORA**

# **4.2. Wyszukiwanie i odtwarzanie nagrań.**

Aby rozpocząć odtwarzanie zarejestrowanych materiałów należy wybrać przycisk  $\|O\|$  odtwarzanie w oknie podgląd na żywo, wyświetlone zostanie wówczas okno jak poniżej :

# KALENDARZ GRAF ILUSTRUJĄCY NAGRANIA

pl

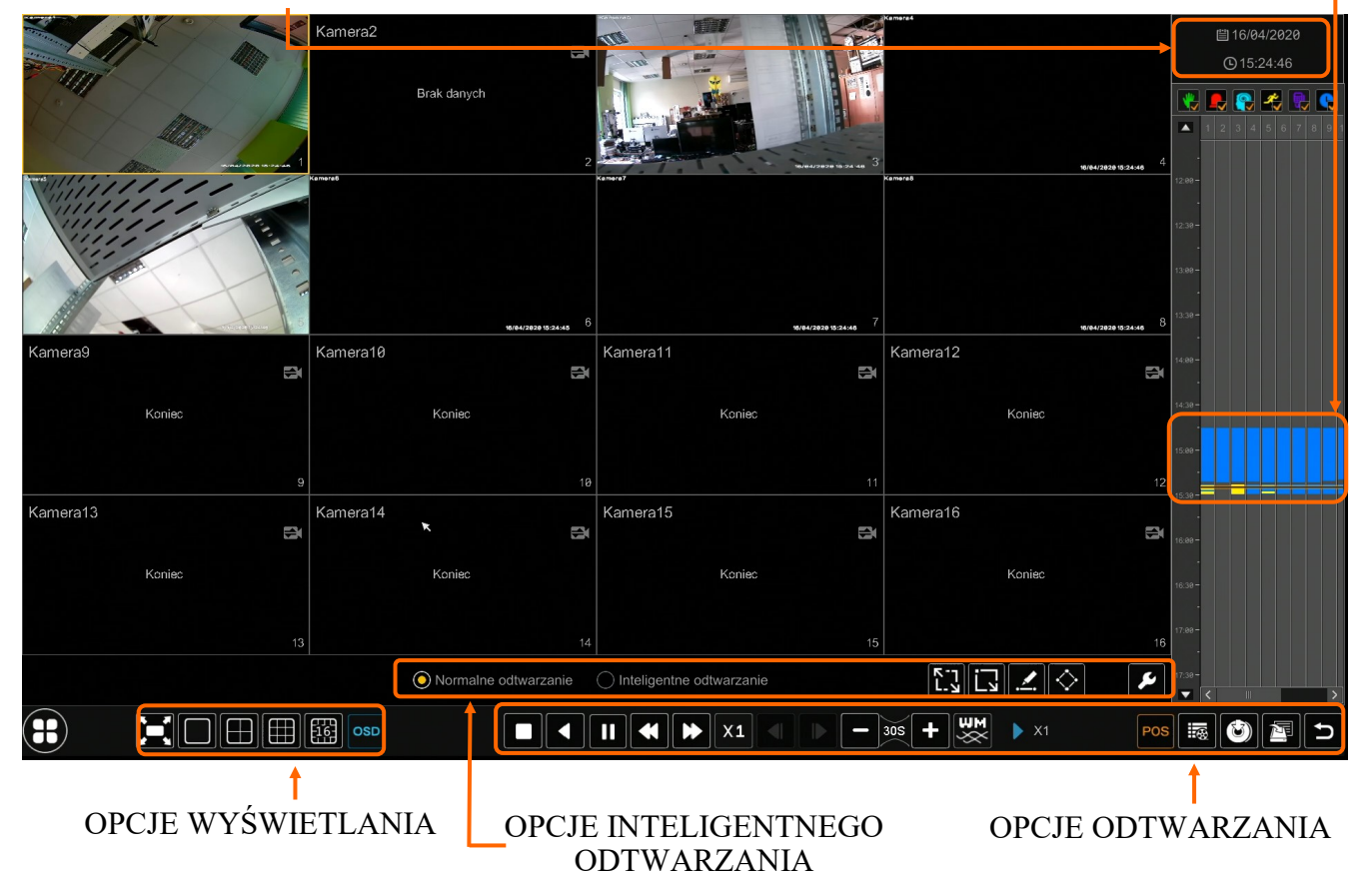

Na kalendarzu należy wybrać pożądaną datę i wcisnąć przycisk OK. Na grafie wyświetlone zostaną nagrania dostępne dla wybranego dnia.

Kolory pasków z nagraniami określają typ nagrań zgonie z opisem:

- Zielony zapis wywołany nagrywaniem ręcznym
- Niebieski zapis ciągły sterowany z harmonogramu
- Żółty zapis wywołany detekcją ruchu.
- Czerwony zapis wywołany alarmem zewnętrznym.
- Jasno niebieski—zapis wywołany zdarzeniem inteligencji

Uruchomienie odtwarzania następuje dwukrotnym kliknięciu wybranego punktu na grafie.

Aby sterować odtwarzaniem można użyć następujących przycisków z opcji odtwarzania :

Zatrzymaj - wyłącza odtwarzanie z wybranych kanałów

Przewiń - uruchamia odtwarzanie nagrań do tyłu wyświetlając klatki bazowe

Odtwarzanie/Pauza - Uruchamia odtwarzanie/ Zatrzymanie odtwarzania  $\overline{\phantom{0}}$ 

Zwiększenie tempa/Zmniejszenie tempa - zmiana tempa odtwarzania możliwe krotności (1/32, 1/16,1/8,1/4,1/2 ,1,2,4,8,16,32)

Następna/Poprzednia klatka - wyświetla następną poprzednią klatkę po spauzowaniu nagrań

AAT Holding S.A. wszystkie prawa zastrzeżone

# NHDR-6004-H1, NHDR-6008-H1, NHDR-6016-H1, NHDR-6116-H2 *Instrukcja obsługi (skrócona) wer.1.0*

# **MENU REJESTRATORA**

• 30 + 30 sekund - przesuwa bieżące odtwarzania do przodu lub tyłu o 30 sekund.

• Lista zdarzeń - wyświetla listę zdarzeń (detekcji ruch, aktywacji wejść alarmowych) zarejestrowanych dla wybranych kanałów

- $\blacksquare$  Kopia uruchamia menu archiwizacji nagrań
- Status kopii zapasowej wyświetla aktualny stan archiwizacji nagrań
- Powrót wyłącza menu odtwarzania rejestratora

### **4.3. Zmiana języka menu**

W przypadku, gdy po uruchomieniu rejestratora aktualnie wybrany język menu jest inny niż oczekiwany, w celu jego zmiany należy postępować zgodnie z poniższą procedurą :

Należy wybrać przycisk otwierania MENU a następnie wybrać opcję otwierania menu ustawień systemowych (trzecia opcja od dołu)

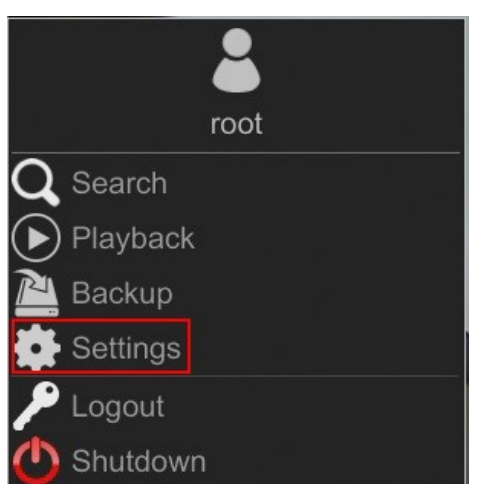

# W menu rejestratora należy wybrać zakładkę SYSTEM

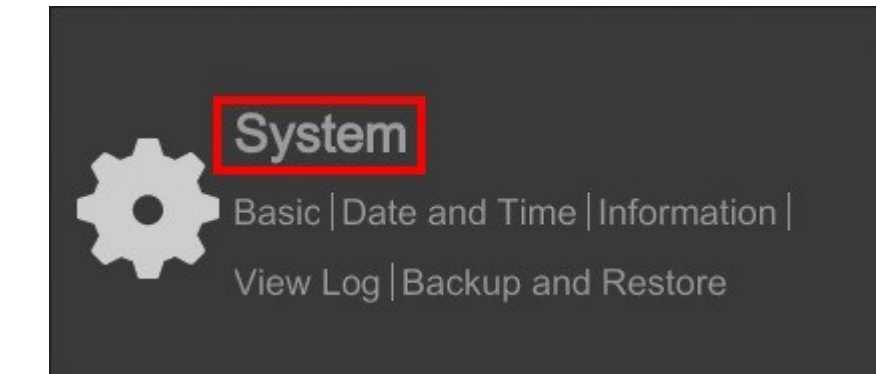

W wyświetlanym menu należy wybrać język Polski w trzecim od góry polu i kliknąć przycisk na dole

# **MENU REJESTRATORA**

menu. System  $\boldsymbol{\mathsf{x}}$ General Settings Output Settings  $\bullet$  Basic General Settings Date and Time Output Settings Device Name **X** Maintenance Language English 1920x1080  $\blacksquare$  Information Enable Wizard ◘ Log In Automatically Apply

Po zapisie ustawień język zostanie przełączony na Polski.

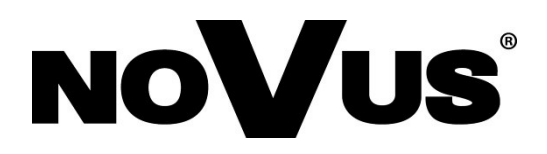

2020-04-28 MB MK

AAT Holding S.A. , 431 Pulawska St., 02-801 Warsaw, Poland tel.: +4822 546 07 00, fax: +4822 546 07 59 www.novuscctv.com